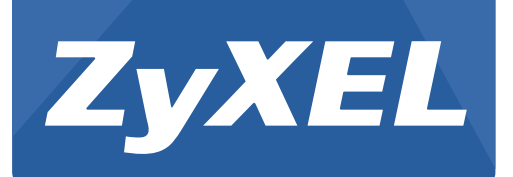

# **WAP5705**

5-GHz Wireless HD Media Streaming Box

Version 1.00 Edition 1, 10/2012

# **User's Guide**

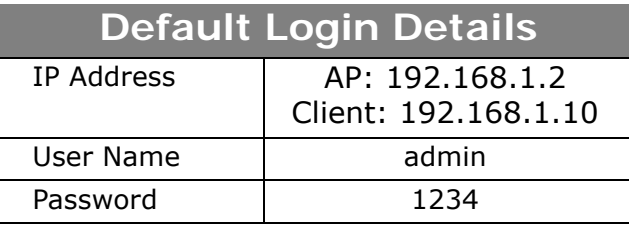

#### **IMPORTANT!**

#### **READ CAREFULLY BEFORE USE.**

### **KEEP THIS GUIDE FOR FUTURE REFERENCE.**

Graphics in this book may differ slightly from the product due to differences in operating systems, operating system versions, or if you installed updated firmware/software for your device. Every effort has been made to ensure that the information in this manual is accurate.

#### **Related Documentation**

• Quick Start Guide

The Quick Start Guide shows how to connect the WAP5705 and access the Web Configurator wizards.

Note: It is recommended you use the Web Configurator to configure the WAP5705.

# **Contents Overview**

<span id="page-2-0"></span>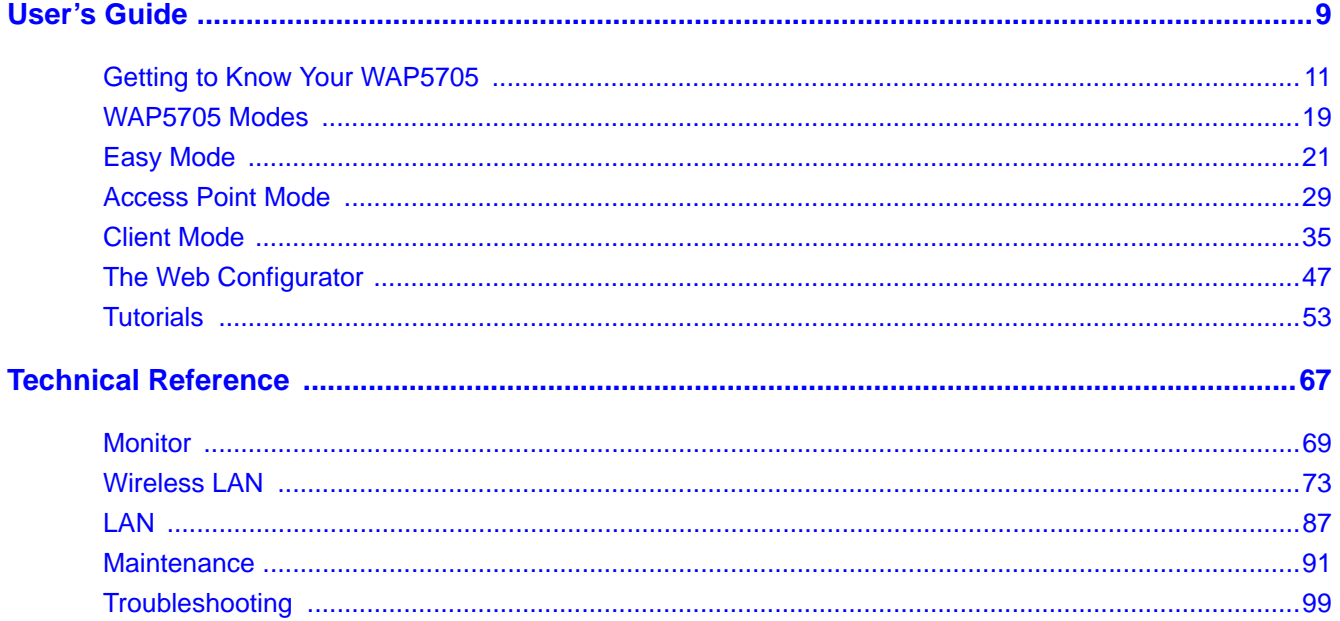

# **Table of Contents**

<span id="page-4-0"></span>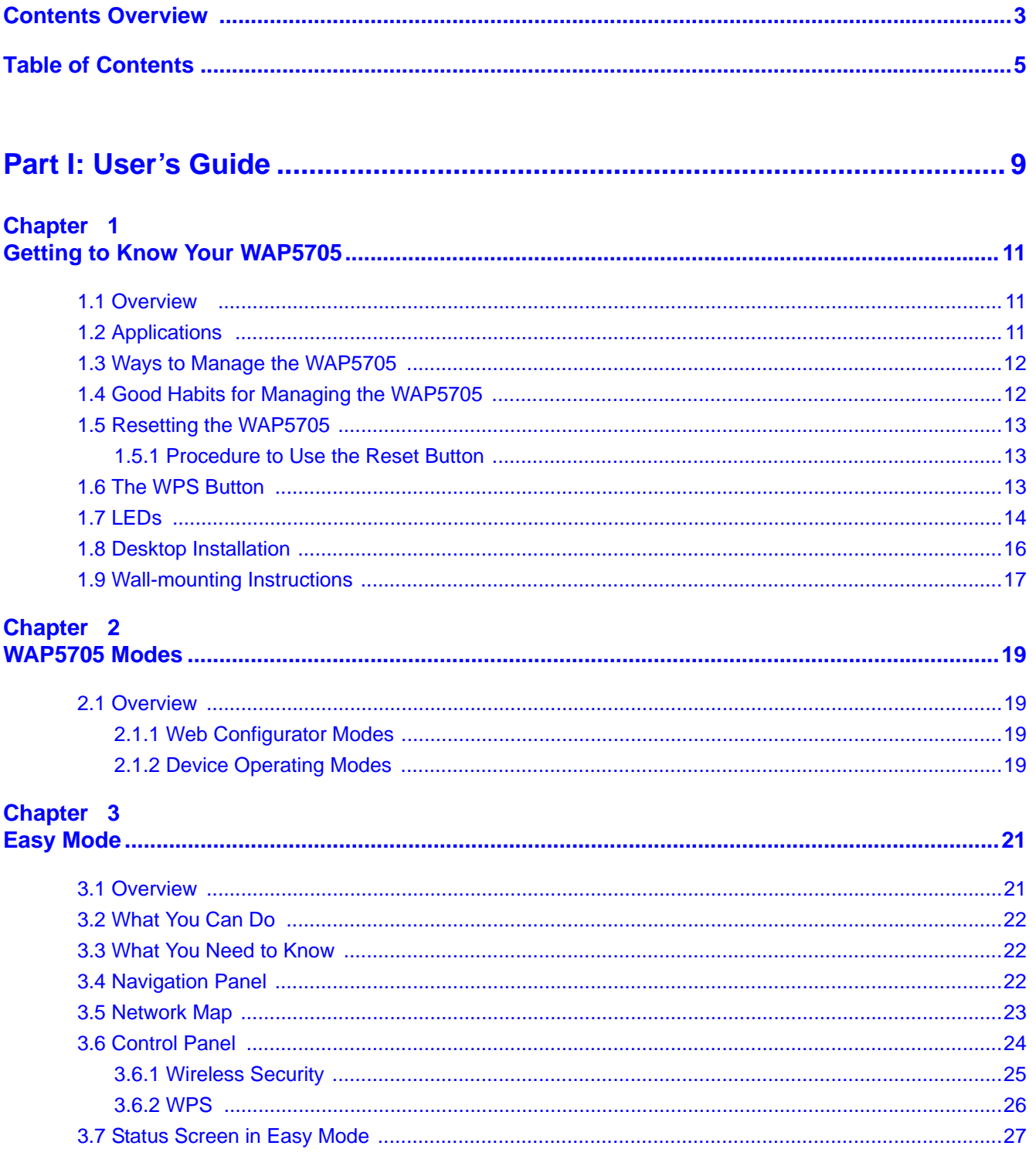

### Chapter 4

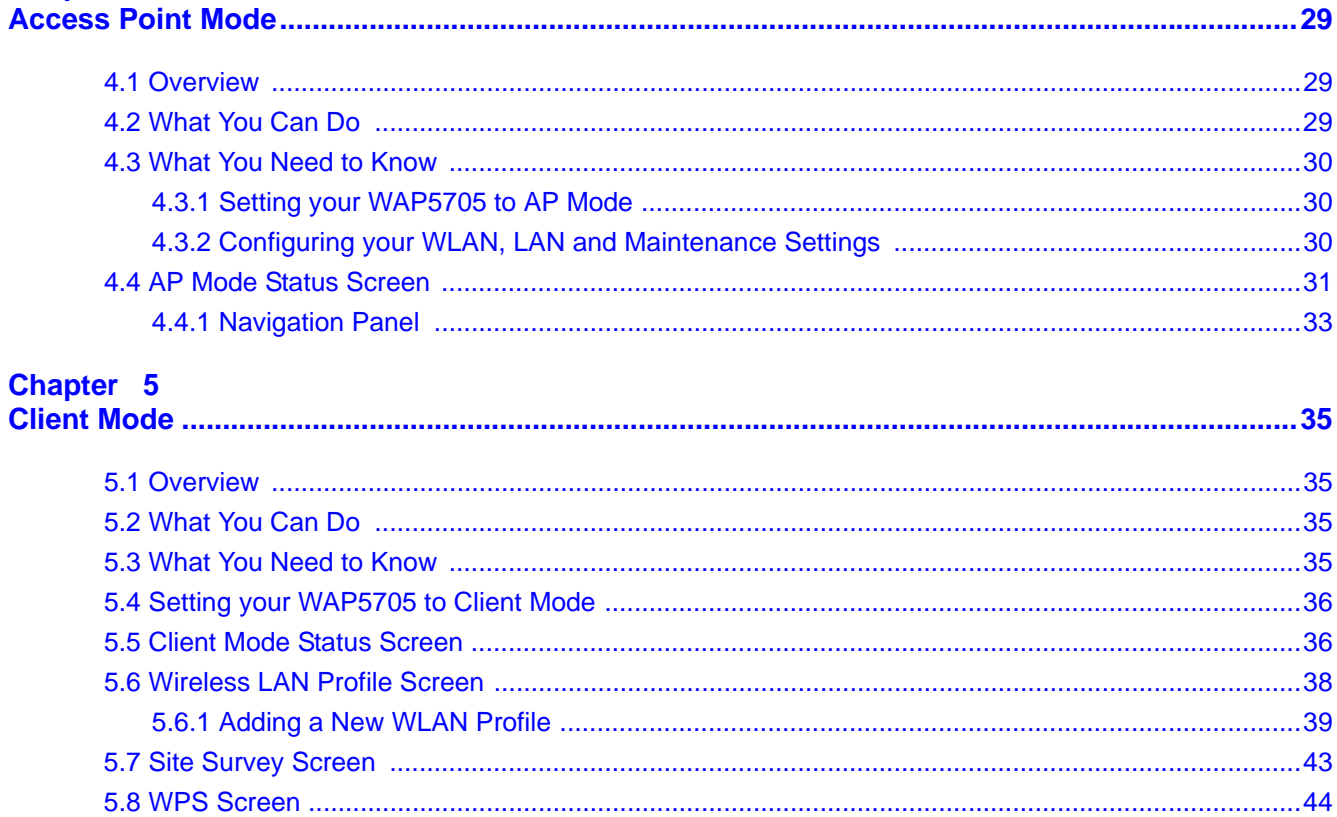

# Chapter 6<br>The Web Co

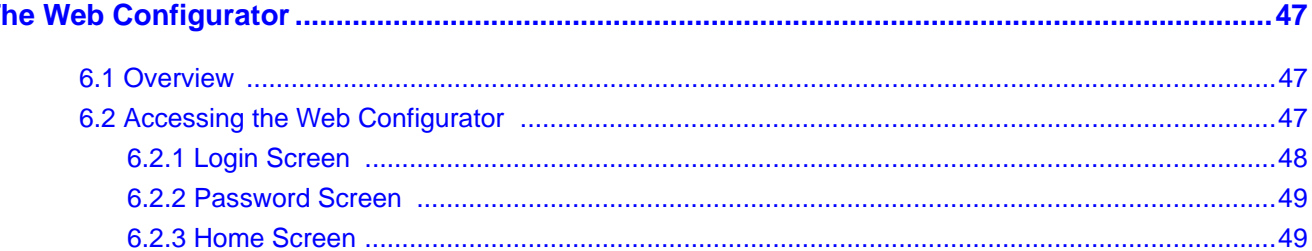

#### Chapter 7 Tu

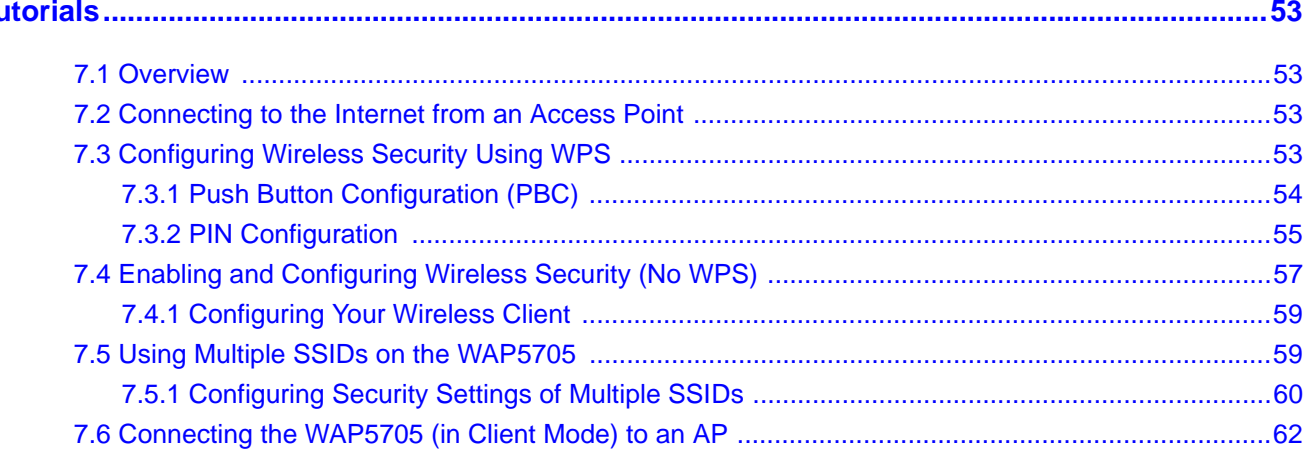

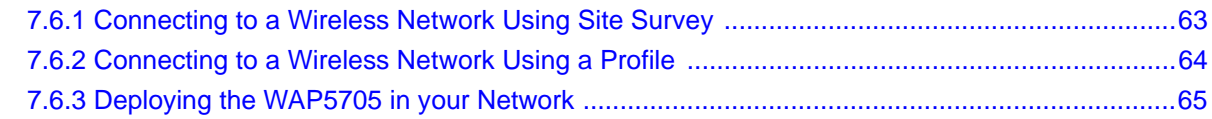

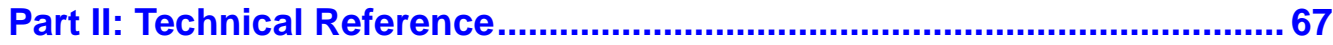

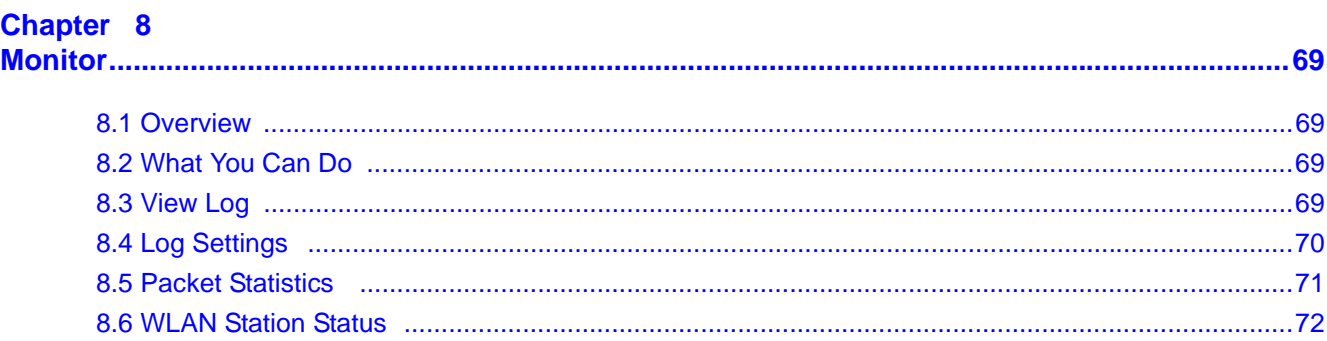

#### Chapter 9  $\mathbf v$

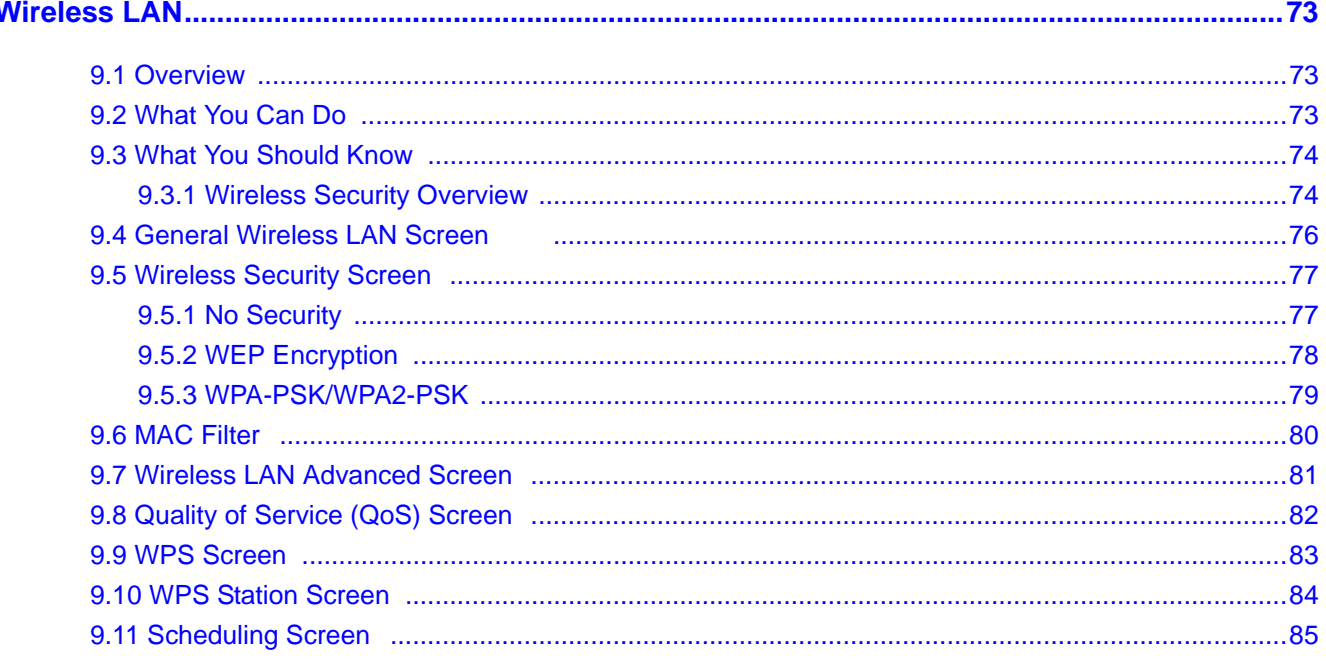

### Chapter 10

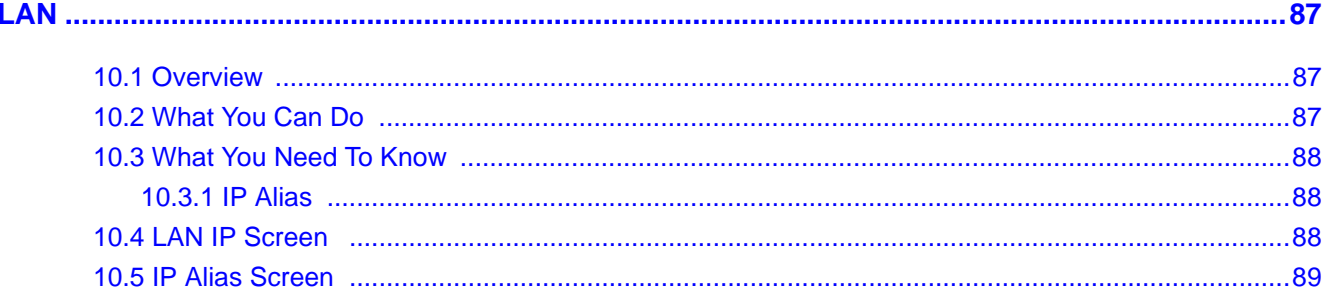

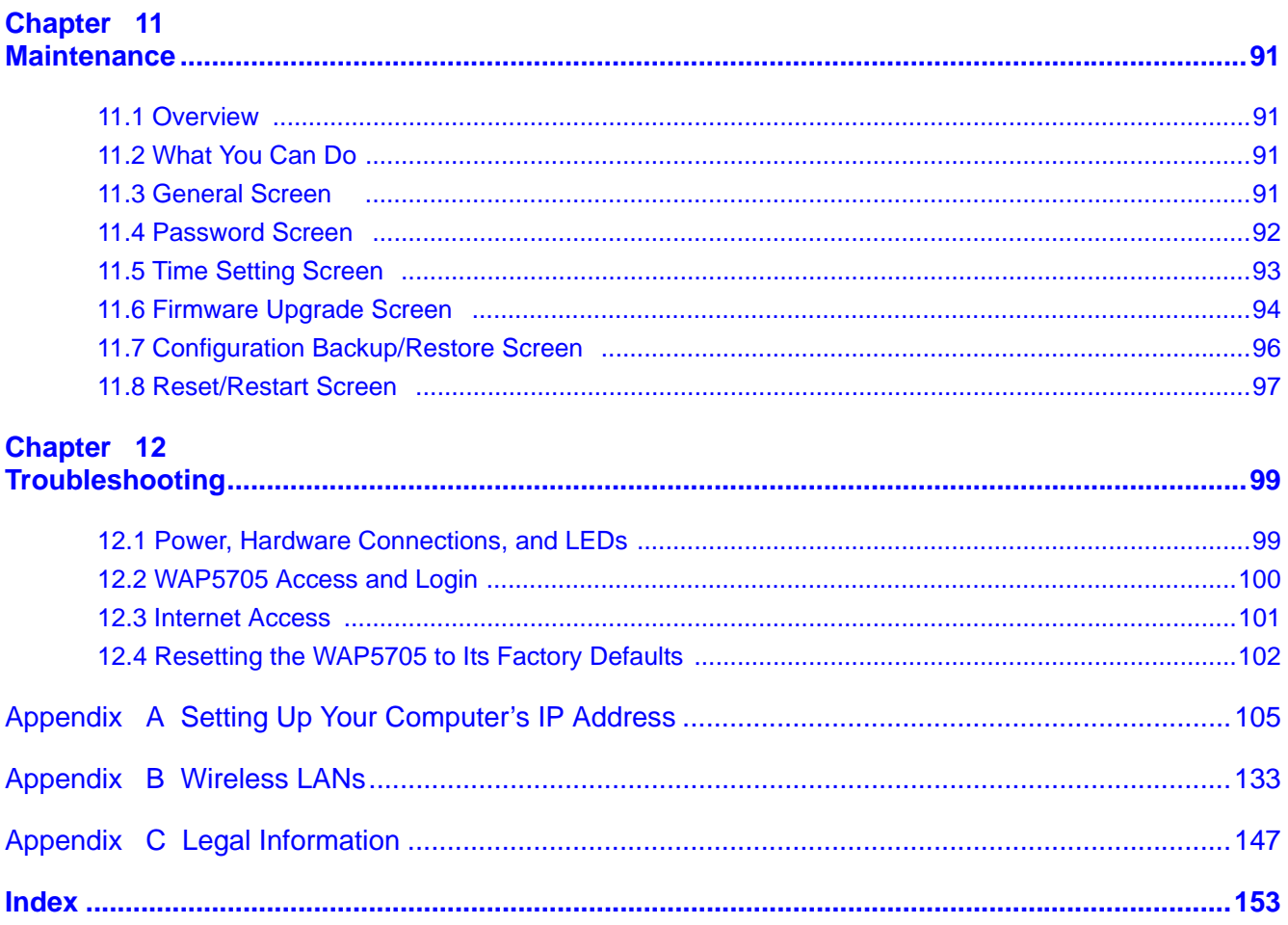

# <span id="page-8-0"></span>**PART I User's Guide**

### 

# **Getting to Know Your WAP5705**

# <span id="page-10-2"></span><span id="page-10-1"></span><span id="page-10-0"></span>**1.1 Overview**

This chapter introduces the main features and applications of the WAP5705.

The WAP5705 extends the range of your existing wired network without additional wiring, providing easy network access to mobile users. You can set up a wireless network with other IEEE 802.11a/n wireless devices using the 5 GHz frequency bands. The WAP5705 can serve as either an access point (AP) or a wireless client. At the time of writing, the WAP5705 can only wirelessly communicate with other WAP5705s.

With data rates of up to 300 Mbps, you can enjoy a breathtaking high-speed connection at home or in the office. It is an excellent solution for daily activities such as file transfers, music downloading, video streaming and online gaming.

# <span id="page-10-3"></span>**1.2 Applications**

The WAP5705 can be configured to use the following operating modes:

• **AP**. Use the switch on the side panel to set the WAP5705 to work in AP mode (**AP**). You can connect to a broadband modem/router for Internet access and/or connect network devices via the Ethernet ports of the WAP5705 in AP mode so that they can communicate with each other and access the Internet. Wireless clients can connect to the WAP5705 in AP mode to access network resources.

• **Client**. Use the switch on the side panel to set the WAP5705 to work in client mode (**CL**). The WAP5705 in client mode can access the Internet through a WAP5705 in AP mode and/or connect to another WAP5705 in client mode using IEEE 802.11e Direct Link Setup (DLS).

**Figure 1** WAP5705 Applications

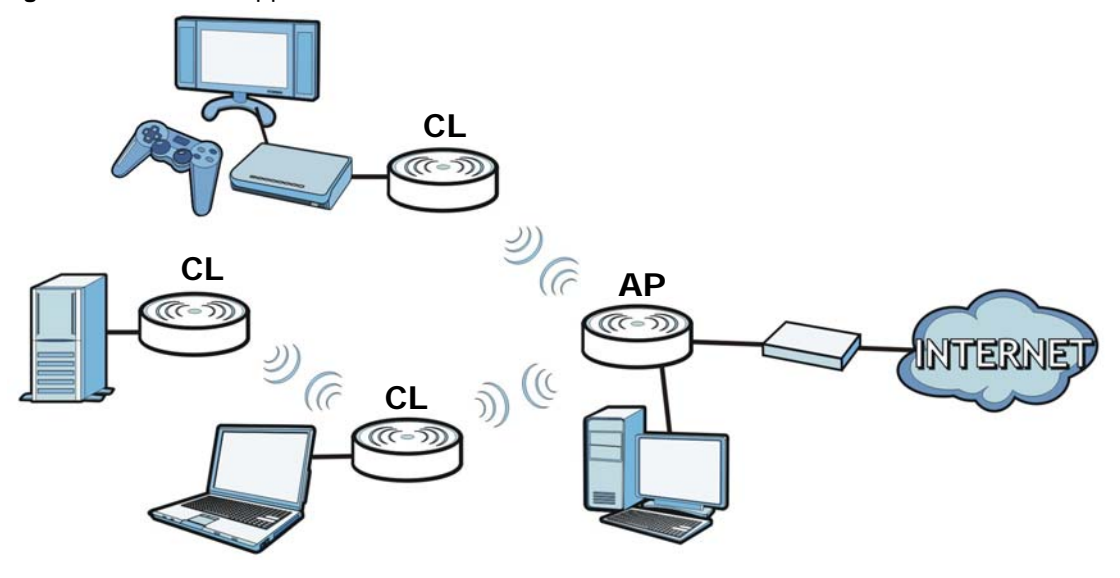

### <span id="page-11-0"></span>**1.3 Ways to Manage the WAP5705**

Use any of the following methods to manage the WAP5705.

- Web Configurator. This is recommended for everyday management of the WAP5705 using a (supported) web browser.
- WPS (Wi-Fi Protected Setup) button. You can use the WPS button or the WPS section of the Web Configurator to set up a wireless network with your WAP5705.

### <span id="page-11-1"></span>**1.4 Good Habits for Managing the WAP5705**

Do the following things regularly to make the WAP5705 more secure and to manage the WAP5705 more effectively.

- Change the password. Use a password that's not easy to guess and that consists of different types of characters, such as numbers and letters.
- Write down the password and put it in a safe place.
- Back up the configuration (and make sure you know how to restore it). Restoring an earlier working configuration may be useful if the device becomes unstable or even crashes. If you forget your password, you will have to reset the WAP5705 to its factory default settings. If you backed up an earlier configuration file, you would not have to totally re-configure the WAP5705. You could simply restore your last configuration.

# <span id="page-12-0"></span>**1.5 Resetting the WAP5705**

If you forget your password or IP address, or you cannot access the Web Configurator, you will need to use the **RESET** button at the back of the WAP5705 to reload the factory-default configuration file. This means that you will lose all configurations that you had previously saved, the password will be reset to "1234" and the IP address of the WAP5705 in AP mode will be reset to "192.168.1.2" and the IP address of the WAP5705 in client mode will be reset to "192.168.1.10".

### <span id="page-12-1"></span>**1.5.1 Procedure to Use the Reset Button**

- **1** Make sure the power LED is on.
- **2** Press the **RESET** button for longer than 1 second to restart/reboot the WAP5705.
- **3** Press the **RESET** button for longer than five seconds to set the WAP5705 back to its factory-default configurations.

# <span id="page-12-2"></span>**1.6 The WPS Button**

You can use the WPS button  $(\bullet)$  on the front panel of the WAP5705 to activate WPS in order to quickly set up a wireless network with strong security.

- **1** Make sure the **POWER** LED is on (not blinking).
- **2** Press the WPS button for more than three seconds and release it. Press the WPS button on another WPS-enabled device within range of the WAP5705.
	- Note: You must activate WPS in the WAP5705 that acts as the AP and in another WAP5705 that acts as the client within two minutes of each other.

# <span id="page-13-0"></span>**1.7 LEDs**

**Figure 2** Front Panel

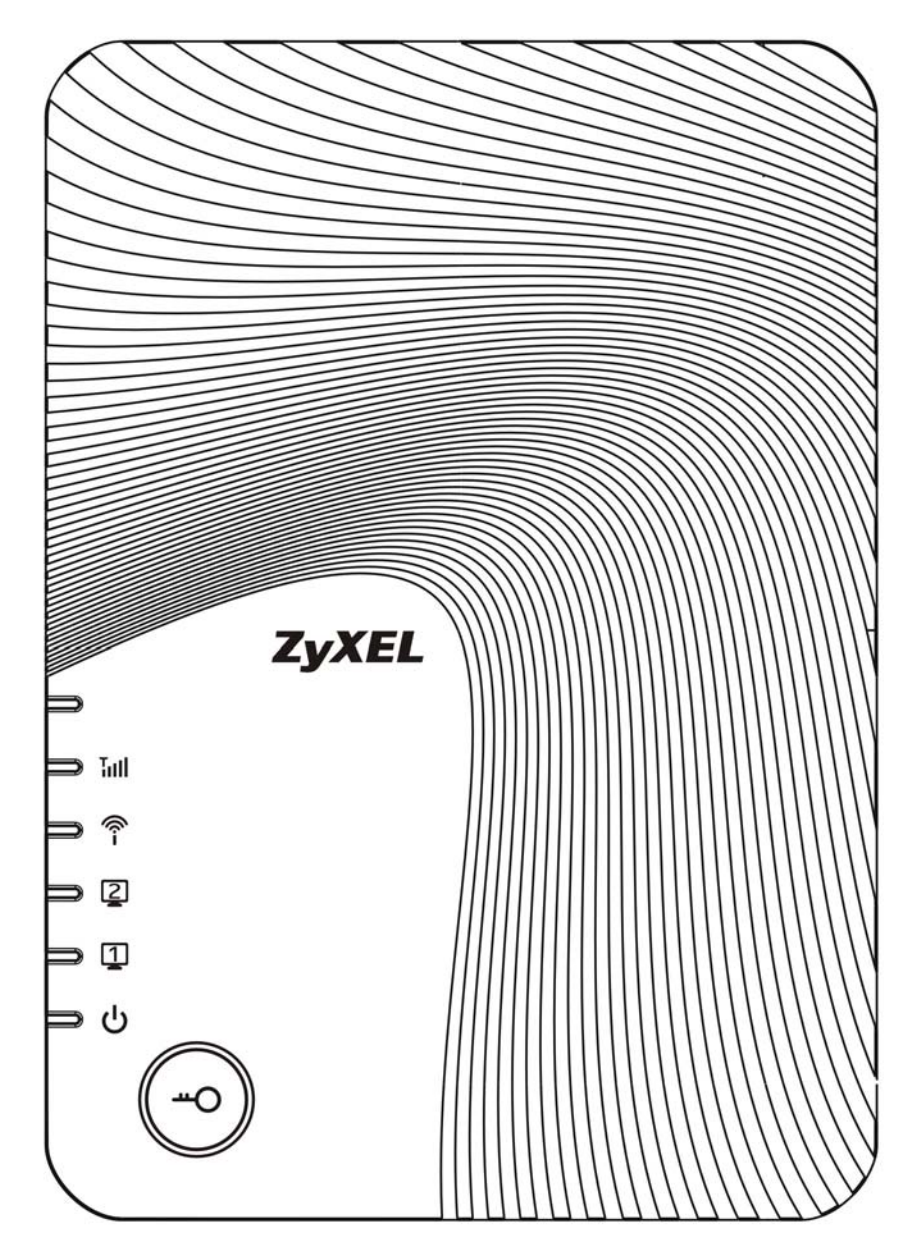

The following table describes the LEDs and the WPS button.

| <b>LED</b>     | <b>COLOR</b> | <b>STATUS</b>             | <b>DESCRIPTION</b>                                                                                             |
|----------------|--------------|---------------------------|----------------------------------------------------------------------------------------------------|
| Quality        | Green        | On                        | AP mode: This LED is always on after the system starts up.                                                     |
| Tull           |              |                           | Client mode: The WAP5705 is connecting to an AP and the<br>transmission rate is 65 Mbps or above.              |
|                | Amber        | On                        | Client mode: The WAP5705 is connecting to an AP and the<br>transmission rate is between 65 Mbps and 19.5 Mbps. |
|                | Red          | On                        | Client mode: The WAP5705 is connecting to an AP and the<br>transmission rate is below 19.5 Mbps.               |
|                |              | Off                       | AP mode: The WAP5705 is not receiving power.                                                                   |
|                |              |                           | Client mode: The WAP5705 is not receiving power or not<br>associating with an AP.                              |
| Wireless       | Green        | On                        | The WAP5705 is ready, but is not sending/receiving data<br>through the wireless LAN.                           |
|                |              | <b>Blinking</b>           | The WAP5705 is sending/receiving data through the wireless<br>LAN.                                             |
|                |              | Off                       | The wireless LAN is not ready or has failed.                                                                   |
| <b>LAN 1-2</b> | Green        | On                        | The WAP5705 has a successful 10/100/1000 Mbps Ethernet<br>connection.                                          |
|                |              | <b>Blinking</b>           | The WAP5705 is sending/receiving data through the LAN.                                                         |
|                |              | Off                       | The LAN is not connected.                                                                                      |
| Power          | Green        | On                        | The WAP5705 is receiving power and functioning properly.                                                       |
|                |              | Off                       | The WAP5705 is not receiving power.                                                                            |
| <b>WPS</b>     | Blue         | On                        | WPS is enabled.                                                                                                |
|                |              | <b>Blinking</b><br>(slow) | The WAP5705 is negotiating a WPS connection with a wireless<br>device.                                         |
|                |              | <b>Blinking</b><br>(fast) | The WPS negotiation failed.                                                                                    |
|                |              | Off                       | The wireless LAN is not ready or has failed.                                                                   |

**Table 1** Front Panel LEDs and WPS Button

# <span id="page-15-0"></span>**1.8 Desktop Installation**

Either place the WAP5705 flat on a desk or table or use the stand for a vertical installation. To attach the stand, line up the arrow on the stand with the arrow on the bottom of the WAP5705 as shown. Press gently but firmly until the WAP5705 clicks into place.

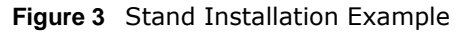

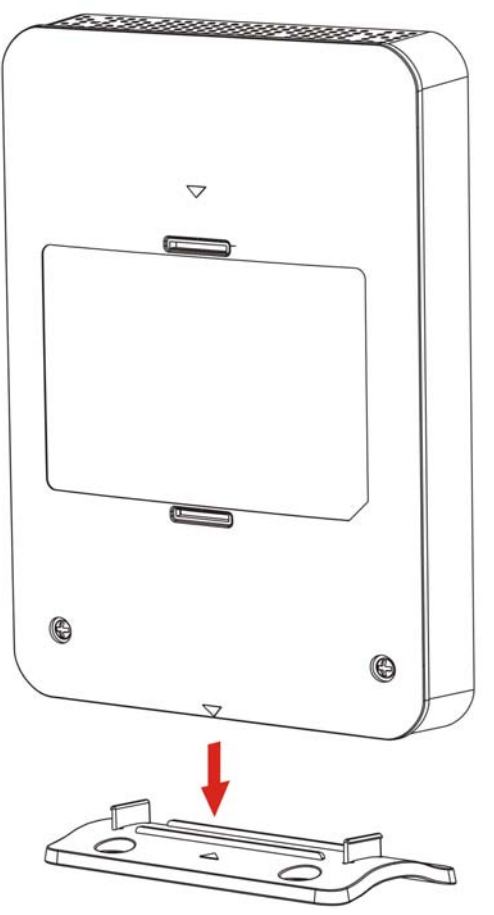

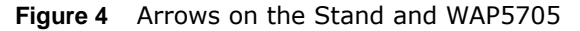

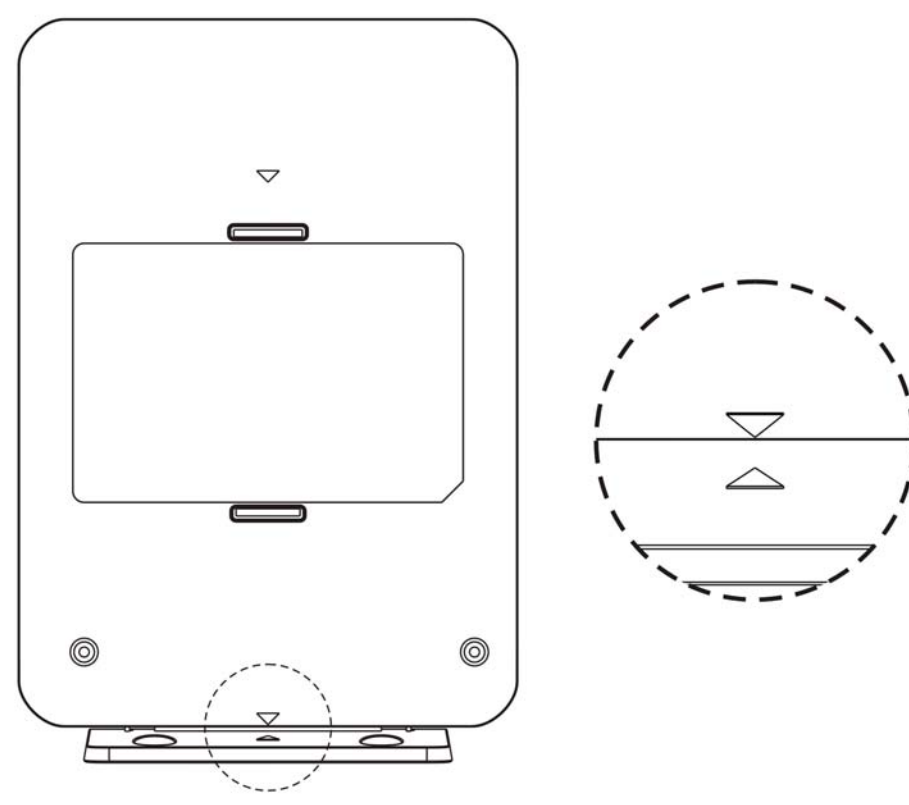

### <span id="page-16-0"></span>**1.9 Wall-mounting Instructions**

Complete the following steps to hang your WAP5705 on a wall.

**Table 2** Wall Mounting Information

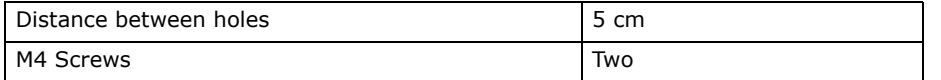

- **1** Select a position free of obstructions on a sturdy wall.
- **2** Install the stand on the wall. Make sure the screw holes of the stand are on the top and screws are snugly fastened to the wall. The stand needs to hold the weight of the WAP5705 with the connection cables.

#### **Be careful to avoid damaging pipes or cables located inside the wall when installing the stand.**

**Figure 5** Installing the Stand

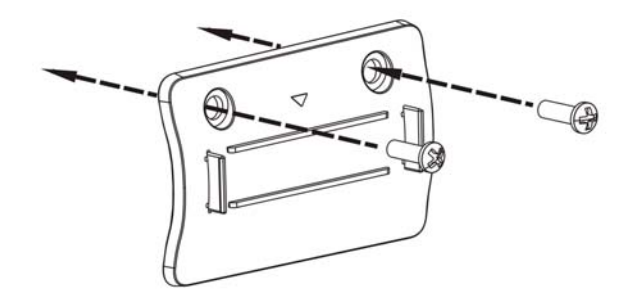

**3** Hold the WAP5705 with the LEDs facing upward. Align the holes on the back of the WAP5705 with the tabs on the stand. Attach the WAP5705 to the stand. Press gently but firmly until the WAP5705 clicks into place.

EyXEI

**Figure 6** Attaching the WAP5705 to the Stand

# **WAP5705 Modes**

# <span id="page-18-2"></span><span id="page-18-1"></span><span id="page-18-0"></span>**2.1 Overview**

This chapter introduces the different modes available on your WAP5705. First, the term "mode" refers to two things in this User's Guide.

- **Web Configurator mode**. This refers to the Web Configurator interface you want to use for editing WAP5705 features.
- **Device mode**. This is the operating mode of your WAP5705, or simply how the WAP5705 is being used in the network.

### <span id="page-18-3"></span>**2.1.1 Web Configurator Modes**

This refers to the configuration interface of the Web Configurator, which has two modes:

- **Easy**. The Web Configurator shows this mode by default. Refer to [Chapter 3 on page 21](#page-20-3) for more information on the screens in this mode. This interface may be sufficient for users who just want to use the device.
- <span id="page-18-6"></span>• **Expert**. Advanced users can change to this mode to customize all the functions of the WAP5705. Click **Expert Mode** after logging into the Web Configurator. The User's Guide [Chapter 6 on page](#page-46-4)  [47](#page-46-4) through [Chapter 11 on page 91](#page-90-5) discusses the screens in this mode.

### <span id="page-18-4"></span>**2.1.2 Device Operating Modes**

This refers to the operating mode of the WAP5705, which can act as a:

- **Access Point** (**AP**). Use this mode if you want to extend your network by allowing network devices to connect to the WAP5705 wirelessly. Go to [Section 4.4 on page 31](#page-30-1) to view the **Status** screen in this mode.
- **Client** (**CL**). Use this mode if there is an existing WAP5705 that acts as an AP in your network. Go to [Section 5.5 on page 36](#page-35-2) to view the **Status** screen in this mode. In Client mode, you should know the SSID and wireless security details of the WAP5705 to which you want to connect.

<span id="page-18-5"></span>Note: Choose your device mode carefully to avoid having to change it later.

#### **2.1.2.1 Changing Operating Mode**

Push the **AP/CL** switch on the WAP5705's side panel to the **AP** position to have the WAP5705 act as an access point. Otherwise, push the switch to the **CL** position to have the WAP5705 work as a wireless client. The WAP5705 restarts automatically after you change operating modes.

Note: When you change the WAP5705 mode from AP mode to client mode, make sure you use the **RESET** button to return the IP address of the WAP5705 in client mode to 192.168.1.10. Otherwise, the client mode IP address will be the same as the access point mode IP address.

**Figure 7** Side Panel

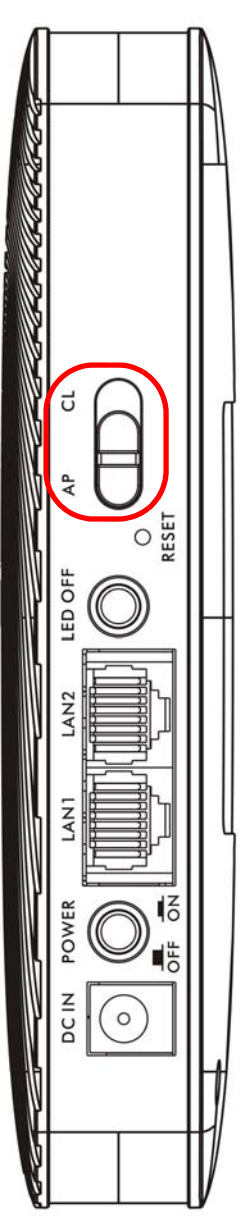

# <span id="page-20-3"></span>**Easy Mode**

# <span id="page-20-2"></span><span id="page-20-1"></span><span id="page-20-0"></span>**3.1 Overview**

The Web Configurator is set to **Easy Mode** by default. You can configure several key features of the WAP5705 in this mode. This mode is useful to users who are not fully familiar with some features that are usually intended for network administrators.

When you log in to the Web Configurator, the following screen opens.

**WAP5705 Nation Panal** Home **B** Expert Mode **B** Logout  $\mathbb{R}$  $\rightarrow$ Modem Josep. Ray-N  $192.1$  $STG-3$ **Network Map Go to Status WAP5705 Screen Wireless**<br>Security

**Figure 8** Easy Mode: Network Map

Click **Status** to open the following screen.

**Figure 9** Easy Mode: Status Screen

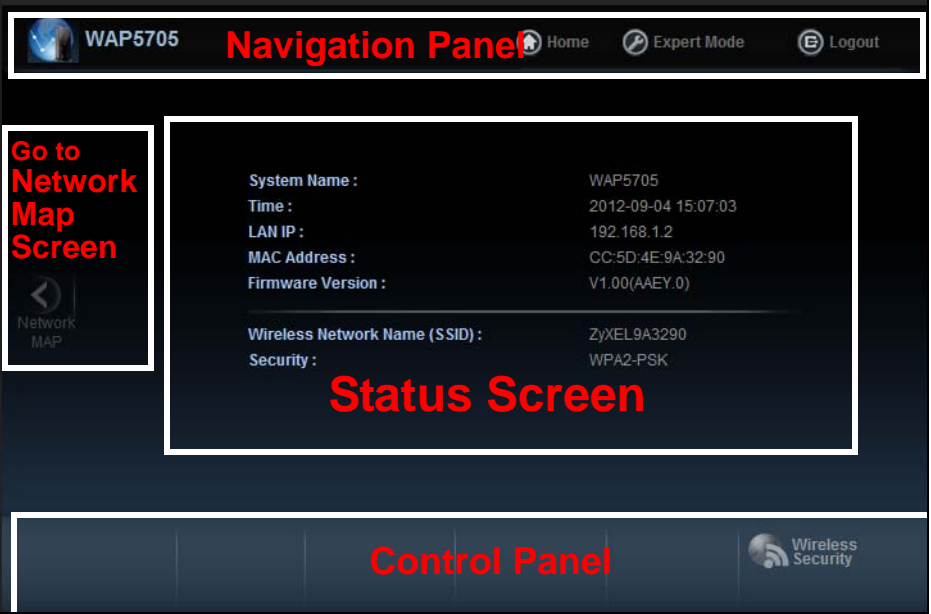

### <span id="page-21-0"></span>**3.2 What You Can Do**

You can do the following in this mode:

- Use this **Navigation Panel** ([Section 3.4 on page 22](#page-21-2)) to opt out of the **Easy** mode.
- Use the **Network Map** screen [\(Section 3.5 on page 23\)](#page-22-0) to check if your WAP5705 can ping the gateway and whether it is connected to the Internet.
- Use the **Control Panel** ([Section 3.6 on page 24\)](#page-23-0) to configure wireless security.
- Use the **Status Screen** screen ([Section 3.7 on page 27\)](#page-26-0) to view read-only information about the WAP5705, including the LAN IP, MAC Address of the WAP5705 and the firmware version.

### <span id="page-21-1"></span>**3.3 What You Need to Know**

**Wireless Security** in the control panel is not configurable when the WAP5705 is in client mode.

### <span id="page-21-2"></span>**3.4 Navigation Panel**

Use this navigation panel to opt out of the **Easy** mode.

**Figure 10** Control Panel

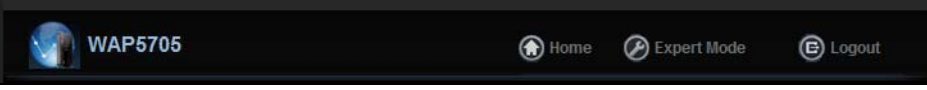

The following table describes the labels in this screen.

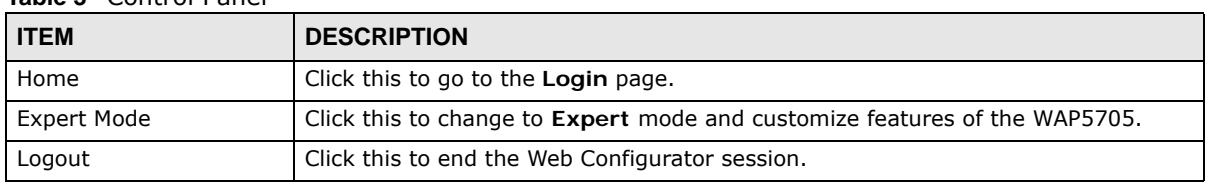

#### **Table 3** Control Panel

### <span id="page-22-0"></span>**3.5 Network Map**

- Note: The Network MAP is viewable by Windows XP (need to install patch), Windows Vista and Windows 7 users only. For Windows XP (Service Pack 2) users, you can see the network devices connected to the WAP5705 by downloading the LLTD (Link Layer Topology Discovery) patch from the Microsoft Website.
- Note: In Windows Vista or Windows 7, you should set your network location to "Home network" in the Control Panel > Network and Internet > Network and Sharing Center screen.

**Figure 11** Set Network Location to Home Network in Windows Vista or 7

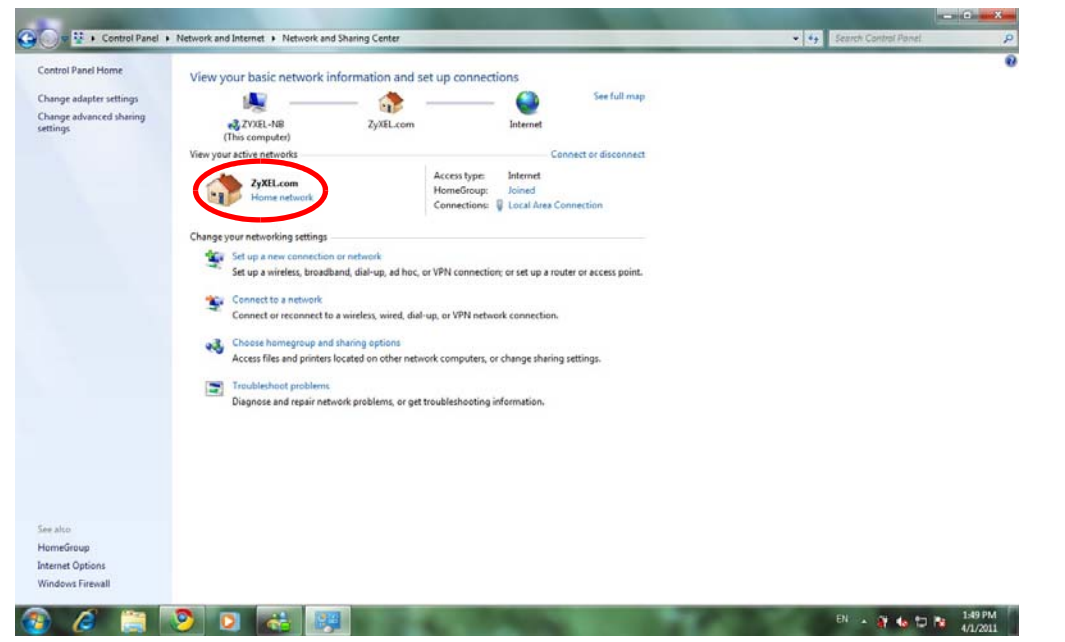

Note: Don't worry if the Network Map does not display in your web browser. This feature may not be supported by your system. You can still configure the Control Panel ([Section 3.6 on page 24\)](#page-23-0) in the Easy Mode and the WAP5705 features that you want to use in the Expert Mode.

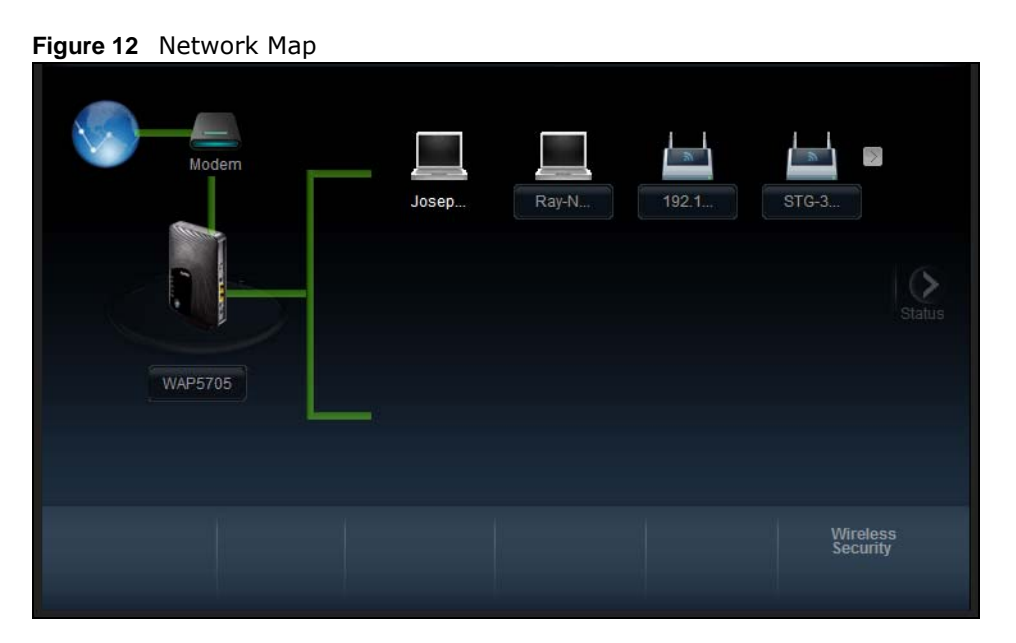

When you log into the Web Configurator, the Network Map is shown as follows.

The line connecting the WAP5705 to the gateway becomes green when the WAP5705 is able to ping the gateway. It becomes red when the ping initiating from the WAP5705 does not get a response from the gateway. The same rule applies to the line connecting the gateway to the Internet.

You can also view the devices (represented by icons indicating the kind of network device) connected to the WAP5705, including those connecting wirelessly. Right-click on the WAP5705 icon to refresh the network map. Right click on the other icons to view information about the device or left-click the device icon to access its web configurator or files in the shared folder.

### <span id="page-23-0"></span>**3.6 Control Panel**

The features configurable in **Easy Mode** are shown in the **Control Panel**.

**Figure 13** Control Panel

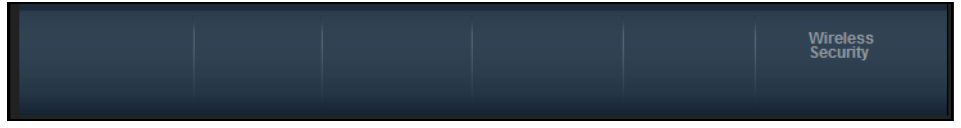

Click the feature to open a screen where you can edit its settings.

The following table describes the labels in this screen.

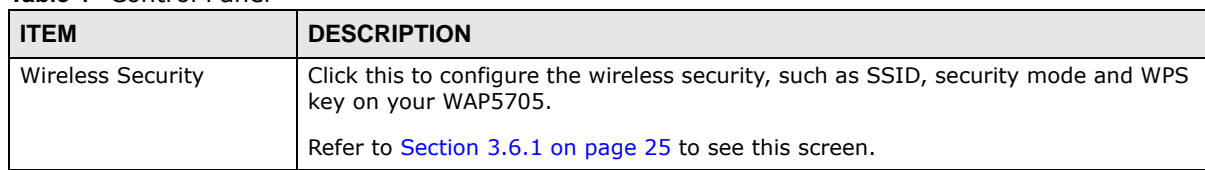

#### **Table 4** Control Panel

### <span id="page-24-0"></span>**3.6.1 Wireless Security**

Use this screen to configure security for your the wreless LAN. You can enter the SSID and select the wireless security mode in the following screen.

Note: **Wireless Security** in the control panel is not configurable when the WAP5705 is in client mode.

**Figure 14** Wireless Security

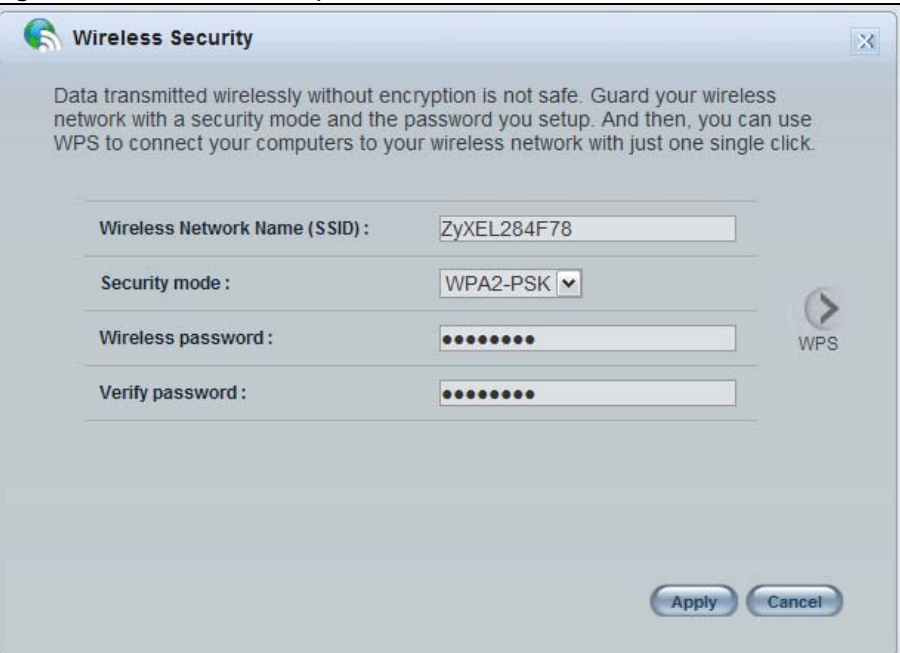

The following table describes the general wireless LAN labels in this screen.

| <b>LABEL</b>                       | <b>DESCRIPTION</b>                                                                                                    |
|------------------------------------|----------------------------------------------------------------------------------------------------|
| Wireless<br>Network Name<br>(SSID) | (Service Set IDentity) The SSID identifies the Service Set with which a wireless station is<br>associated. Wireless stations associating to the access point (AP) must have the same SSID.<br>Enter a descriptive name (up to 32 keyboard characters) for the wireless LAN.                                                                                                   |
|                                    | The default SSID is "ZyXEL+(the last six characters of the WAP5705's MAC address)".                                                                                                    |
| Security mode                      | Select WPA-PSK or WPA2-PSK to add security on this wireless network. The wireless<br>clients which want to associate to this network must have same wireless security settings as<br>this device. After you select to use a security, additional options appears in this screen.<br>Select No Security to allow any client to connect to this network without authentication. |
| Wireless                           | This field appears when you choose wither WPA-PSK or WPA2-PSK as the security mode.                                                                                                    |
| password                           | Type a pre-shared key from 8 to 63 case-sensitive keyboard characters.                                                                                                    |
| Verify<br>password                 | Type the password again to confirm.                                                                                                    |
| Apply                              | Click Apply to save your changes back to the WAP5705.                                                                                                    |

**Table 5** Wireless Security

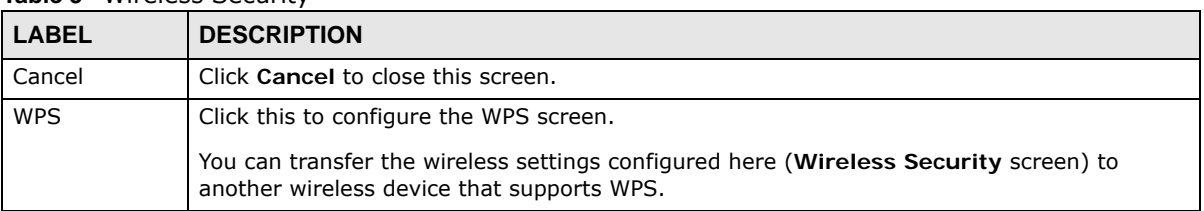

**Table 5** Wireless Security

### <span id="page-25-0"></span>**3.6.2 WPS**

Use this screen to add a wireless station to the network with the WAP5705's first SSID using WPS. Click **WPS** in the **Wireless Security** to open the following screen.

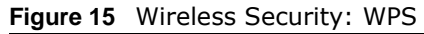

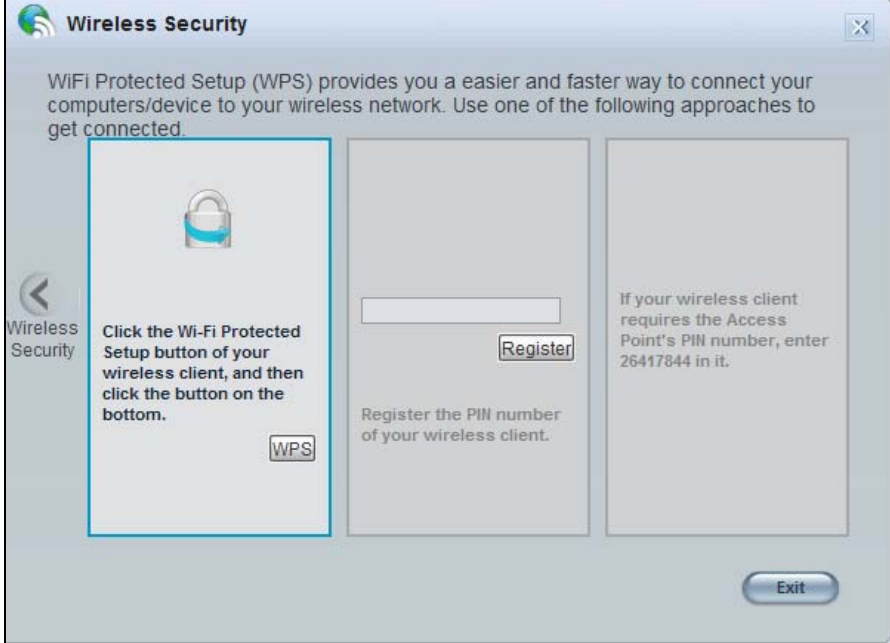

The following table describes the labels in this screen.

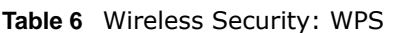

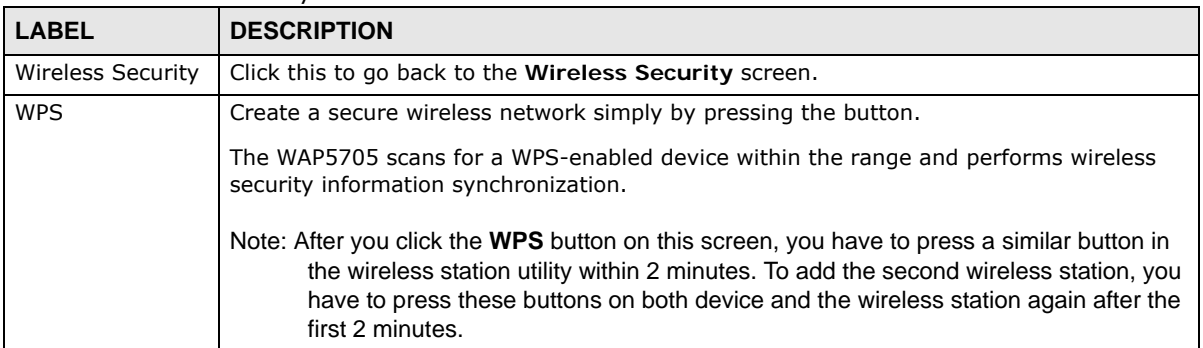

| <b>LABEL</b> | <b>DESCRIPTION</b>                                                                                                    |
|--------------|----------------------------------------------------------------------------------------------------|
| Register     | Create a secure wireless network simply by entering a wireless client's PIN (Personal<br>Identification Number) in the WAP5705's interface and pushing this button.                    |
|              | Type the same PIN number generated in the wireless station's utility. Then click Register<br>to associate to each other and perform the wireless security information synchronization. |
| Exit         | Click Exit to close this screen.                                                                                                    |

**Table 6** Wireless Security: WPS

# <span id="page-26-0"></span>**3.7 Status Screen in Easy Mode**

In the Network Map screen, click **Status** to view read-only information about the WAP5705.

**Figure 16** Status Screen in Easy Mode (AP)

| <b>System Name:</b>                                                                                             | WAP5705                            |
|----------------------------------------------------------------------------------------------------|------------------------------------|
| Time:                                                                                                    | 2012-09-04 15:07:03                |
| LAN IP:                                                                                                    | 192.168.1.2                        |
| <b>MAC Address:</b>                                                                                             | CC:5D:4E:9A:32:90                  |
| <b>Firmware Version:</b>                                                                                        | V1.00(AAEY.0)                      |
| Wireless Network Name (SSID):                                                                                   | ZyXEL9A3290                        |
| Security:                                                                                                    | WPA2-PSK                           |
|                                                                                                    |                                    |
|                                                                                                    |                                    |
|                                                                                                    | WAP5705                            |
|                                                                                                    | 2000-01-01 08:01:06<br>192.168.1.2 |
| Figure 17 Status Screen in Easy Mode (Client)<br><b>System Name:</b><br>Time:<br>LAN IP:<br><b>MAC Address:</b> | CC:5D:4E:9A:32:90                  |
| <b>Firmware Version:</b>                                                                                        | V1.00(AAEY.0)                      |
|                                                                                                    |                                    |
|                                                                                                    |                                    |

The following table describes the labels in this screen.

| <b>ITEM</b> | <b>DESCRIPTION</b>                                                                                           |
|-------------|----------------------------------------------------------------------------------------------------|
| Name        | This is the name of the WAP5705 in th                                                                        |
|             | e network.                                                                                                   |
| Time        | This is the current system date and time.                                                                    |
|             | The date is in YYYY:MM:DD (Year-Month-Day) format. The time is in HH:MM:SS<br>(Hour:Minutes:Seconds) format. |
| LAN IP      | This is the IP address of the LAN port.                                                                      |
| MAC Address | This is the MAC address of the WAP5705.                                                                      |

**Table 7** Status Screen in Easy Mode

| <b>ITEM</b>                     | <b>DESCRIPTION</b>                                                                                                    |
|---------------------------------|----------------------------------------------------------------------------------------------------|
| <b>Firmware Version</b>         | This shows the firmware version of the WAP5705.                                                                                                    |
|                                 | The firmware version format shows the trunk version, model code and release<br>number.                                                                     |
| Wireless Network Name<br>(SSID) | This shows the SSID of the wireless network. You can configure this in the<br>Wireless Security screen (Section 3.6.1 on page 25; Section 9.5 on page 77). |
| Security                        | This shows the wireless security used by the WAP5705.                                                                                                    |

**Table 7** Status Screen in Easy Mode

# **Access Point Mode**

### <span id="page-28-2"></span><span id="page-28-1"></span><span id="page-28-0"></span>**4.1 Overview**

The WAP5705 is set to access point mode by default. In this mode your WAP5705 bridges a wired network (LAN) and wireless LAN (WLAN) in the same subnet. See the figure below for an example.

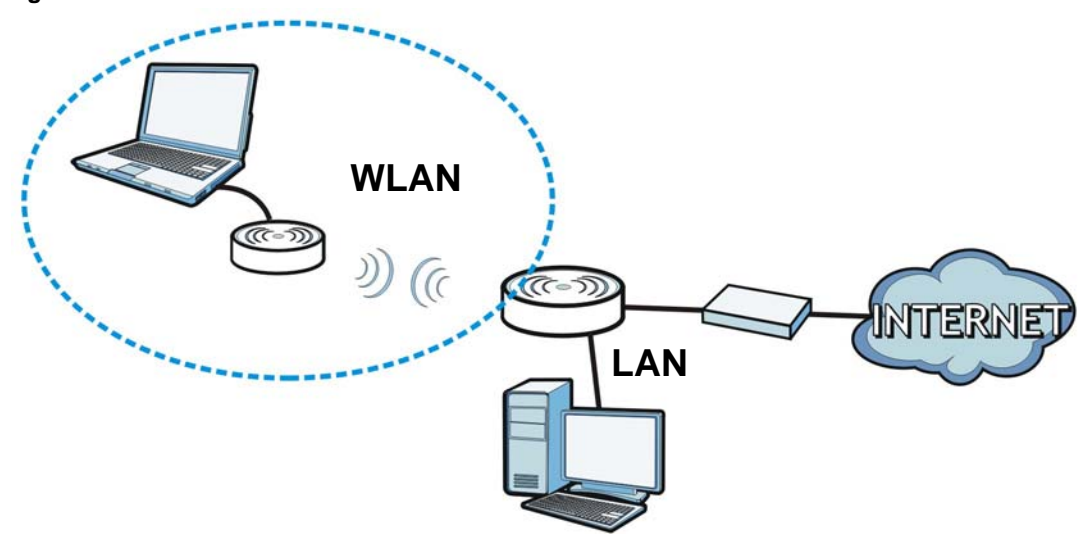

**Figure 18** Wireless Internet Access in Access Point Mode

Note: See [Chapter 7 on page 53](#page-52-5) for an example of setting up a wireless network in Access Point mode.

### <span id="page-28-3"></span>**4.2 What You Can Do**

- Use the **Status** screen ([Section 4.4 on page 31\)](#page-30-0) to view read-only information about your WAP5705.
- Use the **LAN** screen ([Chapter 10 on page 87](#page-86-4)) to set the IP address for your WAP5705 acting as an access point.
- Use the **Wireless LAN** screens ([Chapter 9 on page 73](#page-72-4)) to configure the wireless settings and wireless security between the wireless clients and the WAP5705.

# <span id="page-29-0"></span>**4.3 What You Need to Know**

See [Chapter 7 on page 53](#page-52-5) for a tutorial on setting up a network with the WAP5705 as an access point.

### <span id="page-29-1"></span>**4.3.1 Setting your WAP5705 to AP Mode**

- **1** To use your WAP5705 as an access point, see [Section 2.1.2.1 on page 19.](#page-18-5)
- **2** Connect your computer to the LAN port of the WAP5705.
- **3** The default IP address of the WAP5705 in access point mode is "192.168.1.2". In this case, your computer must have an IP address in the range between "192.168.1.3" and "192.168.1.254".
- **4** Click **Start > Run** on your computer in Windows. Type "cmd" in the dialog box. Enter "ipconfig" to show your computer's IP address. If your computer's IP address is not in the correct range then see [Appendix A on page 105](#page-104-1) for information on changing your computer's IP address.
- **5** After you've set your computer's IP address, open a web browser such as Internet Explorer and type "http://192.168.1.2" as the web address in your web browser.
- **6** Enter "1234" (default) as the password and click **Login**.
- **7** Type a new password and retype it to confirm, then click **Apply**. Otherwise, click **Ignore**.
- **8** The Easy mode appears. Click **Expert Mode** in the navigation panel.

### <span id="page-29-2"></span>**4.3.2 Configuring your WLAN, LAN and Maintenance Settings**

- See [Chapter 9 on page 73](#page-72-4) and [Chapter 10 on page 87](#page-86-4) for information on the configuring your wireless network and LAN settings.
- See [Chapter 11 on page 91](#page-90-5) for information on configuring your Maintenance settings.

# <span id="page-30-1"></span><span id="page-30-0"></span>**4.4 AP Mode Status Screen**

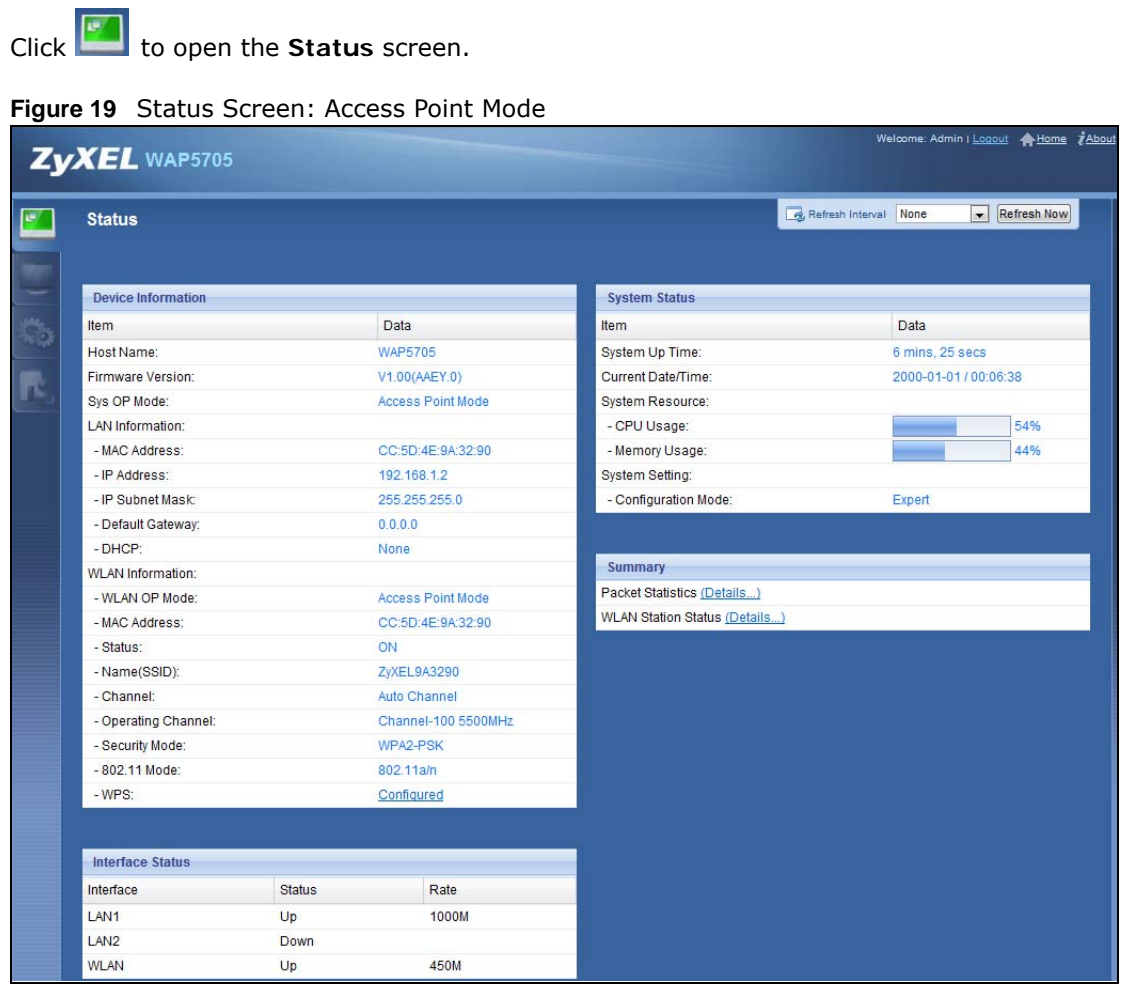

The following table describes the icons shown in the **Status** screen.

**Table 8** Status Screen Icon Key: Access Point Mode

| <b>ICON</b>            | <b>DESCRIPTION</b>                                                                                                    |
|------------------------|----------------------------------------------------------------------------------------------------|
|                        | Click this to go to the Home page. See Section 6.2.3 on page 49.                                                                                                    |
| <b>TAbout</b>          | Click this icon to view copyright and a link for related product information.                                                                                                    |
| Refresh Interval: None | Select a number of seconds or <b>None</b> from the drop-down list box to refresh all screen statistics<br>automatically at the end of every time interval or to not refresh the screen statistics. |
| Refresh Now            | Click this button to refresh the status screen statistics.                                                                                                    |
|                        | Click this icon to see the Status page. The information in this screen depends on the device<br>mode you select.                                                                                   |
|                        | Click this icon to see the <b>Monitor</b> navigation menu.                                                                                                    |
| Ġ.                     | Click this icon to see the <b>Configuration</b> navigation menu.                                                                                                    |
|                        | Click this icon to see the <b>Maintenance</b> navigation menu.                                                                                                    |

The following table describes the labels shown in the **Status** screen.

| <b>LABEL</b>            | <b>DESCRIPTION</b>                                                                                                    |
|-------------------------|----------------------------------------------------------------------------------------------------|
| Logout                  | Click this at any time to exit the Web Configurator.                                                                            |
| Device Information      |                                                                                                    |
| Host Name               | This is the WAP5705's model name.                                                                                               |
| Firmware Version        | This is the firmware version and the date created.                                                                              |
| Sys OP Mode             | This is the device operating mode (Section 2.1.2 on page 19) to which the WAP5705 is set -<br><b>Access Point Mode.</b>         |
| <b>LAN Information</b>  |                                                                                                    |
| <b>MAC Address</b>      | This shows the LAN Ethernet adapter MAC Address of your device.                                                                 |
| IP Address              | This shows the LAN port's IP address.                                                                                           |
| IP Subnet Mask          | This shows the LAN port's subnet mask.                                                                                          |
| Default Gateway         | This shows the gateway IP address.                                                                                              |
| <b>DHCP</b>             | This shows the LAN port's DHCP role - Client or None.                                                                           |
| <b>WLAN Information</b> |                                                                                                    |
| WLAN OP Mode            | This is the device operating mode (Section 2.1.2 on page 19) to which the WAP5705's<br>wireless LAN is set - Access Point Mode. |
| <b>MAC Address</b>      | This shows the wireless adapter MAC Address of your device.                                                                     |
| Status                  | This shows the current status of the Wireless LAN - ON.                                                                         |
| Name (SSID)             | This shows a descriptive name used to identify the WAP5705 in the wireless LAN.                                                 |
| Channel                 | This shows the channel number which you select manually or the WAP5705 automatically<br>scans and selects.                      |
| Operating Channel       | This shows the channel number which the WAP5705 is currently using over the wireless LAN.                                       |
| Security Mode           | This shows the level of wireless security the WAP5705 is using.                                                                 |
| 802.11 Mode             | This shows the wireless standard.                                                                                               |
| <b>WPS</b>              | This displays Configured when the WPS has been set up.                                                                          |
|                         | This displays Unconfigured if the WPS has not been set up.                                                                      |
|                         | Click the status to display Network > Wireless $LAN > WPS$ screen.                                                              |
| <b>Interface Status</b> |                                                                                                    |
| Interface               | This displays the WAP5705 port types. The port types are: LAN and WLAN.                                                         |
| Status                  | For the LAN ports, this field displays Down (line is down) or Up (line is up or connected).                                     |
|                         | For the WLAN, it displays Up when the WLAN is enabled or Down when the WLAN is<br>disabled.                                     |
| Rate                    | For the LAN ports, this displays the port speed or N/A when the line is disconnected.                                           |
|                         | For the WLAN, it displays the maximum transmission rate when the WLAN is enabled and N/<br>A when the WLAN is disabled.         |
| System Status           |                                                                                                    |
| Item                    | This column shows the type of data the WAP5705 is recording.                                                                    |
| Data                    | This column shows the actual data recorded by the WAP5705.                                                                      |
| System Up Time          | This is the total time the WAP5705 has been on.                                                                                 |
| Current Date/Time       | This field displays your WAP5705's present date and time.                                                                       |
| System Resource         |                                                                                                    |

**Table 9** Status Screen: Access Point Mode

| <b>LABEL</b>               | <b>DESCRIPTION</b>                                                                                                    |
|----------------------------|----------------------------------------------------------------------------------------------------|
| CPU Usage                  | This displays what percentage of the WAP5705's processing ability is currently used. When<br>this percentage is close to 100%, the WAP5705 is running at full load, and the throughput is<br>not going to improve anymore. If you want some applications to have more throughput, you<br>should turn off other applications (for example, using bandwidth management. |
| <b>Memory Usage</b>        | This shows what percentage of the heap memory the WAP5705 is using.                                                                                                    |
| System Setting             |                                                                                                    |
| <b>Configuration Mode</b>  | This shows the web configurator mode you are viewing - Expert.                                                                                                    |
| Summary                    |                                                                                                    |
| <b>Packet Statistics</b>   | Click Details to go to the Monitor $>$ Packet Statistics screen (Section 8.5 on page 71).<br>Use this screen to view port status and packet specific statistics.                                                                                                    |
| <b>WLAN Station Status</b> | Click Details to go to the Monitor > WLAN Station Status screen (Section 8.6 on page<br>72). Use this screen to view the wireless stations that are currently associated to the<br>WAP5705.                                                                                                    |

**Table 9** Status Screen: Access Point Mode

### <span id="page-32-0"></span>**4.4.1 Navigation Panel**

Use the menu in the navigation panel to configure WAP5705 features in Access Point mode.

The following screen and table show the features you can configure in Access Point mode.

**Figure 20** Menu: Access Point Mode

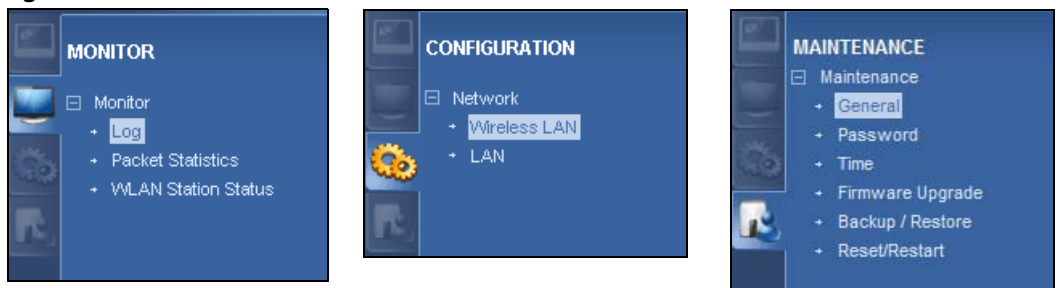

The following table describes the sub-menus.

| <b>LINK</b>                          | <b>TAB</b>   | <b>FUNCTION</b>                                                                                                    |
|--------------------------------------|--------------|----------------------------------------------------------------------------------------------------|
| <b>Status</b>                        |              | This screen shows the WAP5705's general device, system and interface<br>status information. Use this screen to access the summary statistics tables. |
| <b>MONITOR</b>                       |              |                                                                                                    |
| Log                                  | View Log     | Use this screen to view the list of activities recorded by your WAP5705 and                                                                          |
|                                      | Log Settings | change your log settings.                                                                                                    |
| Packet Statistics                    |              | Use this screen to view port status and packet specific statistics.                                                                                  |
| <b>WLAN Station</b><br><b>Status</b> |              | Use this screen to view the wireless stations that are currently associated<br>to the WAP5705.                                                       |
| <b>CONFIGURATION</b>                 |              |                                                                                                    |
| Network                              |              |                                                                                                    |

**Table 10** Navigation Panel: Access Point Mode

| <b>Table 10</b> Navigation Panel: Access Point Mode |                     |                                                                                                    |  |
|-----------------------------------------------------|---------------------|----------------------------------------------------------------------------------------------------|--|
| <b>LINK</b>                                         | <b>TAB</b>          | <b>FUNCTION</b>                                                                                                    |  |
| Wireless LAN                                        | General             | Use this screen to configure general wireless LAN settings.                                                                                                    |  |
|                                                     | Security            | Use this screen to configure wireless security settings.                                                                                                    |  |
|                                                     | <b>MAC Filter</b>   | Use the MAC filter screen to configure the WAP5705 to block access to<br>devices or block the devices from accessing the WAP5705.                                                                  |  |
|                                                     | Advanced            | This screen allows you to configure advanced wireless settings.                                                                                                    |  |
|                                                     | QoS                 | Use this screen to configure Wi-Fi Multimedia Quality of Service (WMM<br>QoS). WMM QoS allows you to prioritize wireless traffic according to the<br>delivery requirements of individual services. |  |
|                                                     | <b>WPS</b>          | Use this screen to configure WPS.                                                                                                    |  |
|                                                     | <b>WPS Station</b>  | Use this screen to add a wireless station using WPS.                                                                                                    |  |
|                                                     | Scheduling          | Use this screen to schedule the times the Wireless LAN is enabled.                                                                                                    |  |
| LAN                                                 | IP                  | Use this screen to configure LAN IP address and subnet mask.                                                                                                    |  |
|                                                     | IP Alias            | Use this screen to have the WAP5705 apply IP alias to create LAN subnets.                                                                                                    |  |
| <b>MAINTENANCE</b>                                  |                     |                                                                                                    |  |
| General                                             |                     | Use this screen to view and change administrative settings such as system<br>and domain names.                                                                                                    |  |
| Password                                            | Password<br>Setup   | Use this screen to change the password of your WAP5705.                                                                                                    |  |
| Time                                                | <b>Time Setting</b> | Use this screen to change your WAP5705's time and date.                                                                                                    |  |
| Firmware<br>Upgrade                                 |                     | Use this screen to upload firmware to your WAP5705.                                                                                                    |  |
| Backup/<br>Restore                                  |                     | Use this screen to backup and restore the configuration or reset the factory<br>defaults to your WAP5705.                                                                                          |  |
| Reset/<br>Restart                                   | Restart             | This screen allows you to reboot the WAP5705 without turning the power<br>off.                                                                                                    |  |

**Table 10** Navigation Panel: Access Point Mode

# **Client Mode**

# <span id="page-34-2"></span><span id="page-34-1"></span><span id="page-34-0"></span>**5.1 Overview**

Your WAP5705 can act as a wireless client. In wireless client mode, it can connect to an existing network via an access point. Use this mode if you already have a WAP5705 working as an access point in your network.

In the example below, one WAP5705 (**A**) is configured as a wireless client and another is used as an access point (**B**). The WAP5705 has two clients that need to connect to the Internet. The WAP5705 wirelessly connects to the available access point (**B**).

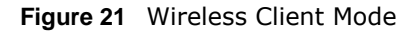

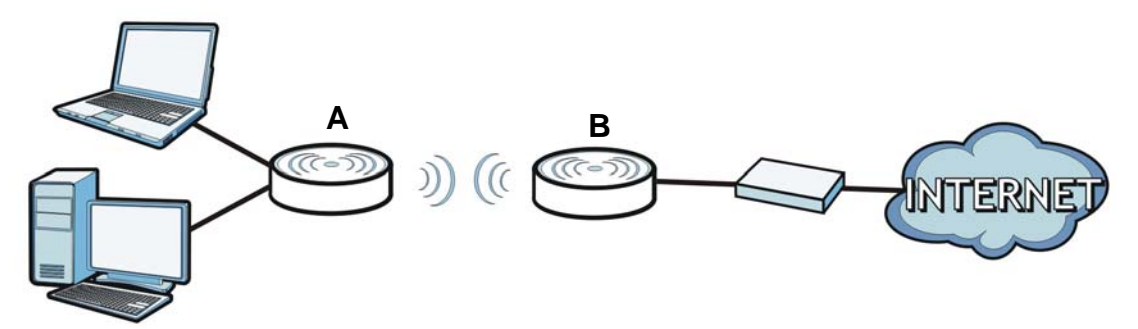

After the WAP5705 and the access point connect, the WAP5705 acquires its WAN IP address from the access point. The clients of the WAP5705 can now surf the Internet.

# <span id="page-34-3"></span>**5.2 What You Can Do**

- Use the **Status** screen ([Section 5.5 on page 36\)](#page-35-1) to view read-only information about your WAP5705.
- Use the **LAN** screen ([Chapter 10 on page 87](#page-86-4)) to set the IP address for your WAP5705.
- Use the **Wireless LAN** screen ([Section 5.6 on page 38\)](#page-37-0) to associate your WAP5705 (acting as a wireless client) with an existing access point.

### <span id="page-34-4"></span>**5.3 What You Need to Know**

With the exception of the **Wireless LAN** screens, the **LAN**, **Monitor**, and **Maintenance** screens in client mode are similar to the ones in access point Mode. See [Chapter 10 on page 87](#page-86-4) through [Chapter 11 on page 91](#page-90-5) of this User's Guide.

# <span id="page-35-0"></span>**5.4 Setting your WAP5705 to Client Mode**

- **1** To set your WAP5705 to client mode, see [Section 2.1.2.1 on page 19](#page-18-5).
- **2** Connect your computer to the LAN port of the WAP5705.
- **3** The default IP address of the WAP5705 in client mode is "192.168.1.10". In this case, your computer must have an IP address in the range between "192.168.1.11" and "192.168.1.254".
- **4** Click **Start > Run** on your computer in Windows. Type "cmd" in the dialog box. Enter "ipconfig" to show your computer's IP address. If your computer's IP address is not in the correct range then see [Appendix A on page 105](#page-104-1) for information on changing your computer's IP address.
- **5** After you've set your computer's IP address, open a web browser such as Internet Explorer and type "http://192.168.1.10" as the web address in your web browser.
- **6** Enter "1234" (default) as the password and click **Login**.
- **7** Type a new password and retype it to confirm, then click **Apply**. Otherwise, click **Ignore**.
- <span id="page-35-2"></span>**8** The Easy mode appears. Click **Expert Mode** in the navigation panel.

### <span id="page-35-1"></span>**5.5 Client Mode Status Screen**

Click  $\begin{array}{|c|c|c|}\n\hline\n\end{array}$  to open the status screen.

#### **Figure 22** Status: Client Mode

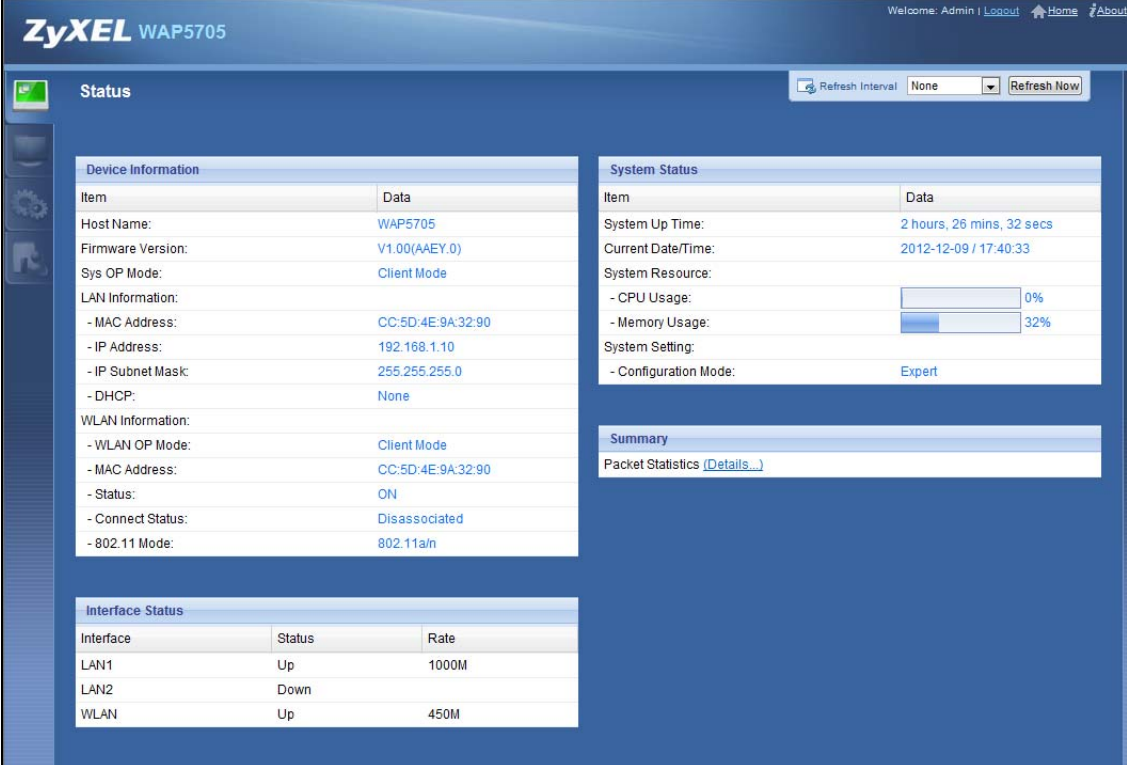
The following table describes the labels shown in the **Status** screen.

| <b>LABEL</b><br><b>DESCRIPTION</b>                                |                                                                                                    |  |  |  |  |
|-------------------------------------------------------------------|----------------------------------------------------------------------------------------------------|--|--|--|--|
| Click this at any time to exit the Web Configurator.<br>Logout    |                                                                                                    |  |  |  |  |
| Device Information                                                |                                                                                                    |  |  |  |  |
| Host Name                                                         | This is the WAP5705's model name.                                                                                         |  |  |  |  |
| <b>Firmware Version</b>                                           | This is the firmware version and the date created.                                                                        |  |  |  |  |
| Sys OP Mode                                                       | This is the device operating mode (Section 2.1.2 on page 19) to which the<br>WAP5705 is set - Client Mode.                |  |  |  |  |
| <b>LAN Information</b>                                            |                                                                                                    |  |  |  |  |
| <b>MAC Address</b>                                                | This shows the LAN Ethernet adapter MAC Address of your device.                                                           |  |  |  |  |
| IP Address                                                        | This shows the LAN port's IP address.                                                                                     |  |  |  |  |
| IP Subnet Mask                                                    | This shows the LAN port's subnet mask.                                                                                    |  |  |  |  |
| <b>DHCP</b>                                                       | This shows the LAN port's DHCP role - Client or None.                                                                     |  |  |  |  |
| <b>WLAN Information</b>                                           |                                                                                                    |  |  |  |  |
| <b>WLAN OP Mode</b>                                               | This is the device operating mode (Section 2.1.2 on page 19) to which the<br>WAP5705's wireless LAN is set - Client Mode. |  |  |  |  |
| <b>MAC Address</b>                                                | This shows the wireless adapter MAC Address of your device.                                                               |  |  |  |  |
| <b>Status</b>                                                     | This shows the current status of the Wireless LAN - ON.                                                                   |  |  |  |  |
| <b>Connect Status</b>                                             | This shows whether or not the WAP5705 has successfully associated with an<br>access point - Associated or Disassociated.  |  |  |  |  |
| Name (SSID)                                                       | This shows a descriptive name used to identify the WAP5705 in the wireless<br>LAN.                                        |  |  |  |  |
| This shows the current transmission rate.<br>Rate                 |                                                                                                    |  |  |  |  |
| Channel<br>This shows the channel number used by the WAP5705 now. |                                                                                                    |  |  |  |  |
| 802.11 Mode                                                       | This shows the wireless standard.                                                                                         |  |  |  |  |
| <b>Interface Status</b>                                           |                                                                                                    |  |  |  |  |
| Interface                                                         | This displays the WAP5705 port types. The port types are: LAN and WLAN.                                                   |  |  |  |  |
| <b>Status</b>                                                     | For the LAN and WAN ports, this field displays Down (line is down) or Up (line<br>is up or connected).                    |  |  |  |  |
|                                                                   | For the WLAN, it displays Up when the WLAN is enabled or Down when the<br>WLAN is disabled.                               |  |  |  |  |
| Rate                                                              | For the LAN ports, this displays the port speed or N/A when the line is<br>disconnected.                                  |  |  |  |  |
|                                                                   | For the WLAN, it displays the maximum transmission rate when the WLAN is<br>enabled and N/A when the WLAN is disabled.    |  |  |  |  |
| System Status                                                     |                                                                                                    |  |  |  |  |
| Item                                                              | This column shows the type of data the WAP5705 is recording.                                                              |  |  |  |  |
| Data                                                              | This column shows the actual data recorded by the WAP5705.                                                                |  |  |  |  |
| System Up Time                                                    | This is the total time the WAP5705 has been on.                                                                           |  |  |  |  |
| <b>Current Date/Time</b>                                          | This field displays your WAP5705's present date and time.                                                                 |  |  |  |  |
| System Resource                                                   |                                                                                                    |  |  |  |  |

**Table 11** Status Screen: Client Mode

| <b>LABEL</b>              | <b>DESCRIPTION</b>                                                                                                    |  |  |  |
|---------------------------|----------------------------------------------------------------------------------------------------|--|--|--|
| CPU Usage                 | This displays what percentage of the WAP5705's processing ability is currently<br>used. When this percentage is close to 100%, the WAP5705 is running at full<br>load, and the throughput is not going to improve anymore. If you want some<br>applications to have more throughput, you should turn off other applications<br>(for example, using bandwidth management. |  |  |  |
| Memory Usage              | This shows what percentage of the heap memory the WAP5705 is using.                                                                                                    |  |  |  |
| System Setting            |                                                                                                    |  |  |  |
| <b>Configuration Mode</b> | This shows the web configurator mode you are viewing - Expert.                                                                                                    |  |  |  |
| Summary                   |                                                                                                    |  |  |  |
| Packet Statistics         | Click Details to go to the Monitor $>$ Packet Statistics screen (Section 8.5)<br>on page 71). Use this screen to view port status and packet specific statistics.                                                                                                    |  |  |  |

**Table 11** Status Screen: Client Mode

## **5.6 Wireless LAN Profile Screen**

Use this screen to view the wireless LAN profile settings of your WAP5705. Go to **Configuration > Network > Wireless LAN > Profile** to open the following screen.

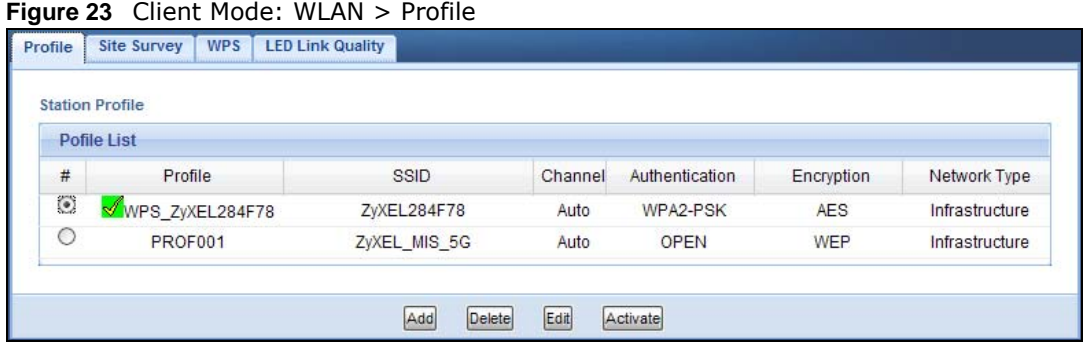

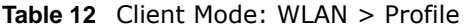

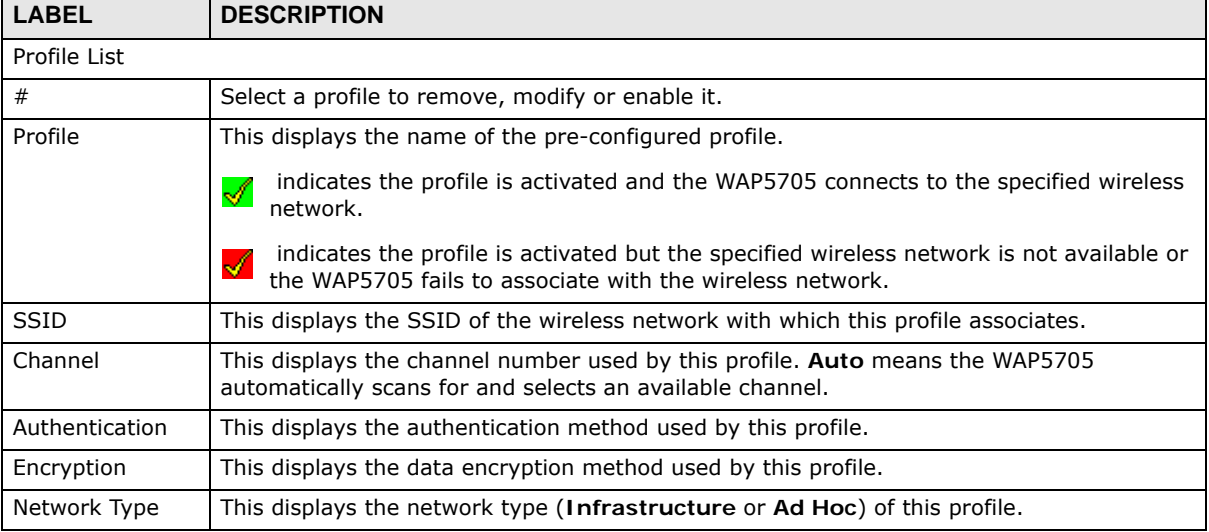

| <b>LABEL</b> | <b>DESCRIPTION</b>                                                                                         |  |
|--------------|----------------------------------------------------------------------------------------------------|--|
| Add          | Click this button to create a new profile.                                                                 |  |
| Delete       | Select a profile and click this button to remove it.                                                       |  |
| Edit         | Select a profile and click this button to modify it.                                                       |  |
| Activate     | Select a profile and click this button to enable it.<br>Note: You can activate only one profile at a time. |  |
|              |                                                                                                    |  |

**Table 12** Client Mode: WLAN > Profile (continued)

## **5.6.1 Adding a New WLAN Profile**

Use this screen to create a new wireless LAN profile for your WAP5705. Click the **Add** button in the **Configuration > Network > Wireless LAN > Profile** screen to open the following screen.

**Figure 24** Client Mode: WLAN > Profile > Add

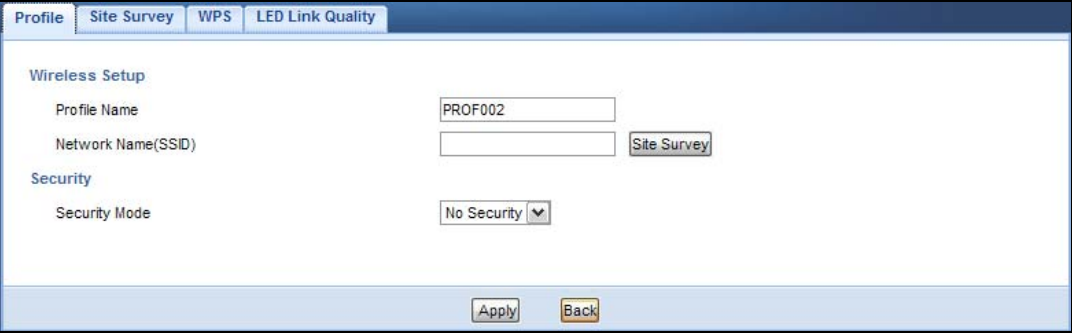

| <b>LABEL</b>                                                                                                    | <b>DESCRIPTION</b>                                                         |  |  |  |
|----------------------------------------------------------------------------------------------------|----------------------------------------------------------------------------|--|--|--|
| Wireless Setup                                                                                                    |                                                                            |  |  |  |
| Profile Name<br>Enter a descriptive name for this profile.                                                           |                                                                            |  |  |  |
| Network Name<br>(SSID)                                                                                               | Enter the name of the access point to which you are connecting.            |  |  |  |
| Click this button to go to the Site Survey screen and see available wireless devices<br>Site Survey<br>within range. |                                                                            |  |  |  |
| Security                                                                                                    |                                                                            |  |  |  |
| <b>Security Mode</b>                                                                                                 | Select the security mode of the access point to which you want to connect. |  |  |  |
| Apply                                                                                                    | Click Apply to save your changes back to the WAP5705.                      |  |  |  |
| <b>Back</b><br>Click Back to go back to the previous screen.                                                         |                                                                            |  |  |  |

**Table 13** Client Mode: WLAN > Profile > Add

#### **5.6.1.1 No Security**

Use this screen if the access point to which you want to connect does not use encryption.

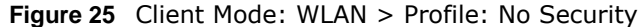

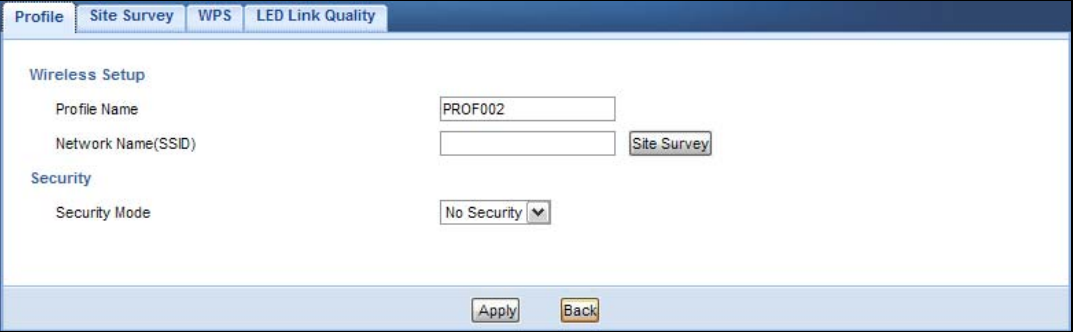

| <b>LABEL</b>                                                                              | <b>DESCRIPTION</b>                                                                                           |  |  |  |  |
|-------------------------------------------------------------------------------------------|----------------------------------------------------------------------------------------------------|--|--|--|--|
| Wireless Setup                                                                            |                                                                                                    |  |  |  |  |
| Profile Name                                                                              | Enter a descriptive name for this profile.                                                                   |  |  |  |  |
| Network Name<br>Enter the name of the access point to which you are connecting.<br>(SSID) |                                                                                                    |  |  |  |  |
| Site Survey                                                                               | Click this button to go to the <b>Site Survey</b> screen and see available wireless devices within<br>range. |  |  |  |  |
| Security                                                                                  |                                                                                                    |  |  |  |  |
| Security Mode                                                                             | Select No Security in this field.                                                                            |  |  |  |  |
| Apply                                                                                     | Click Apply to save your changes back to the WAP5705.                                                        |  |  |  |  |
| <b>Back</b><br>Click <b>Back</b> to go back to the previous screen.                       |                                                                                                    |  |  |  |  |

**Table 14** Client Mode: WLAN > Profile: No Security

#### **5.6.1.2 Static WEP**

Use this screen if the access point to which you want to connect to uses WEP security mode.

**Figure 26** Client Mode: WLAN > Profile: WEP

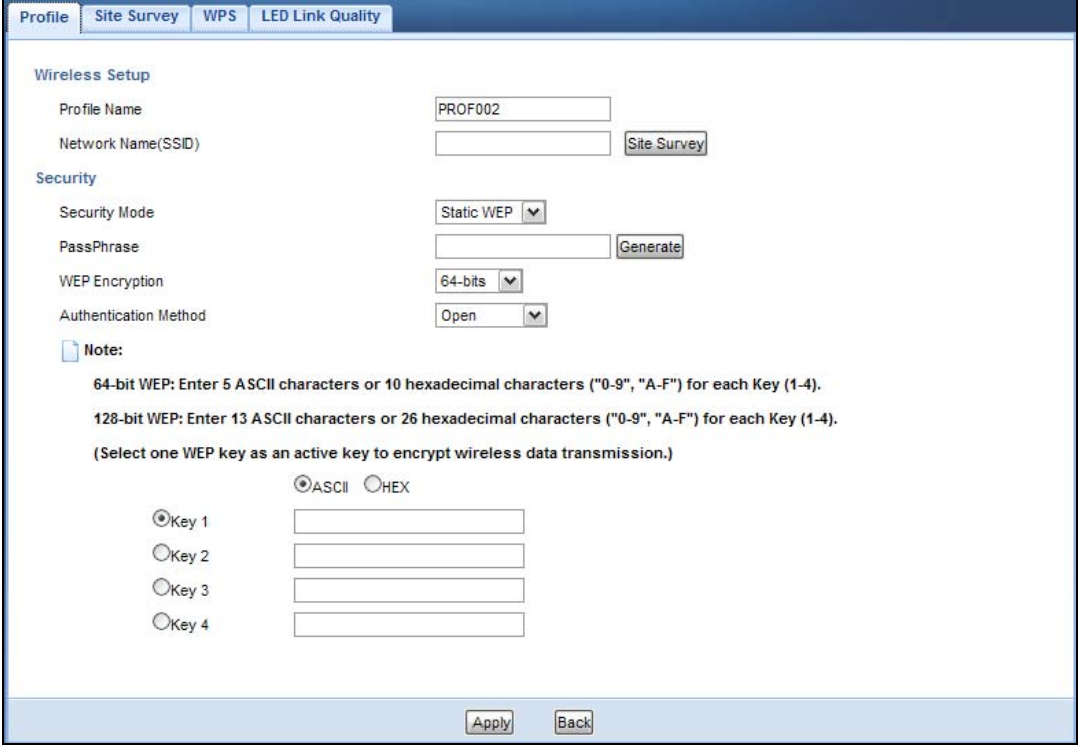

The following table describes the labels in this screen..

#### **Table 15** Client Mode: WLAN > Profile: WEP

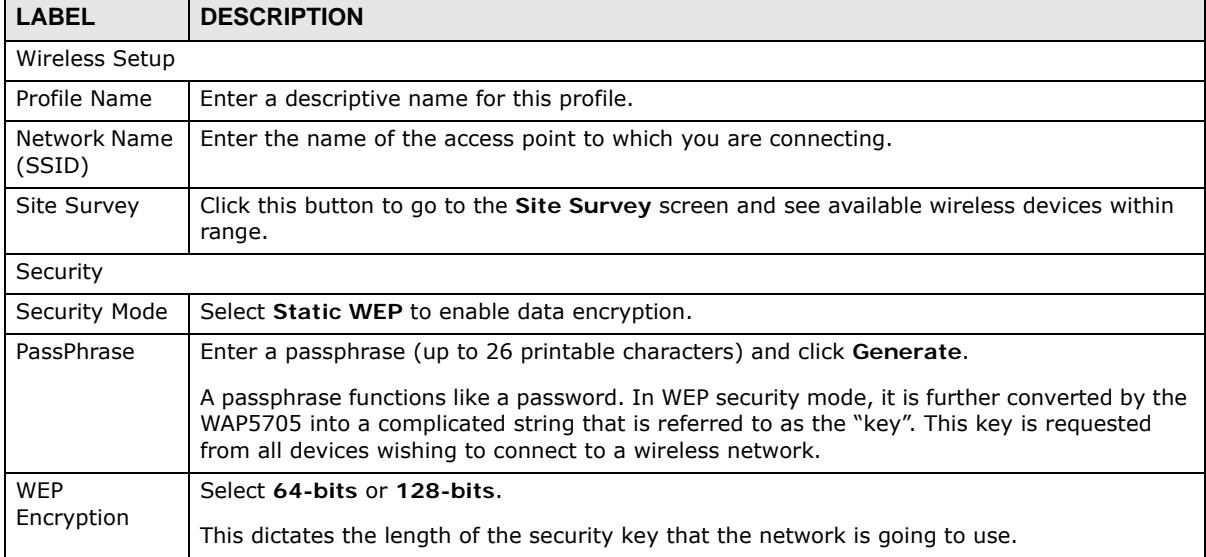

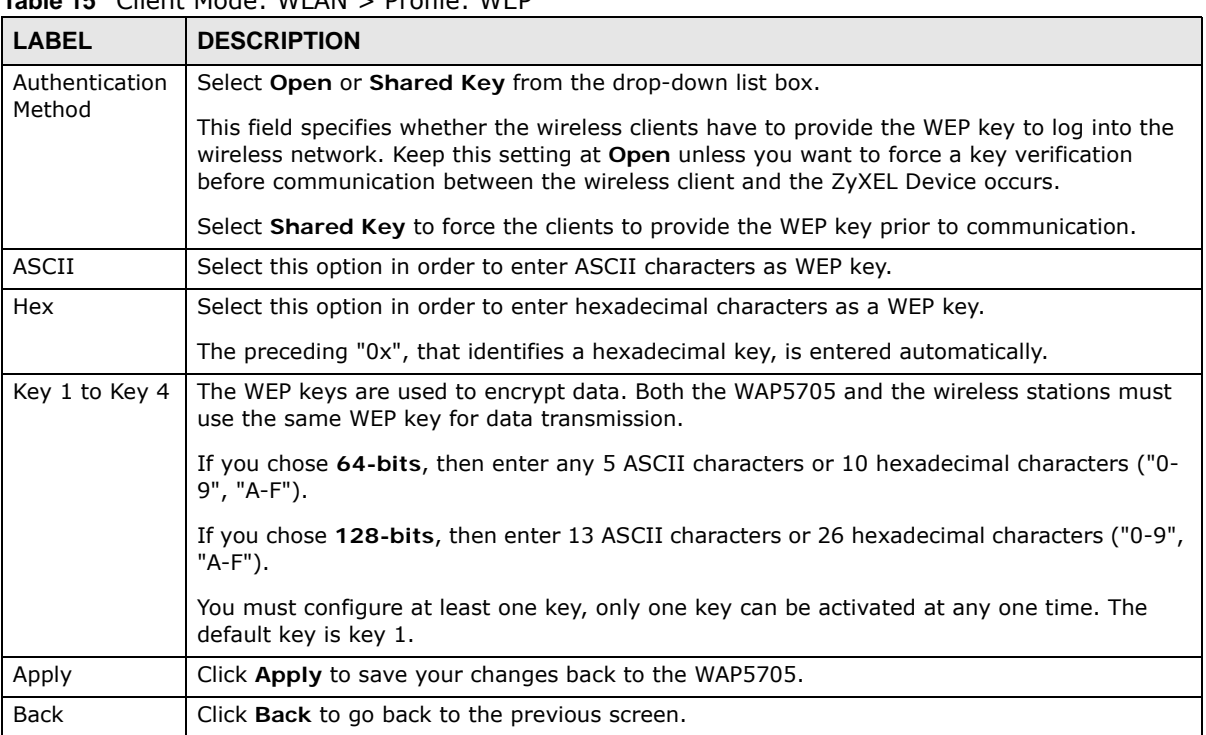

#### **Table 15** Client Mode: WLAN > Profile: WEP

#### **5.6.1.3 WPA(2)-PSK**

Use this screen if the access point to which you want to connect uses WPA(2)-PSK security mode.

**Figure 27** Client Mode: WLAN > Profile: WPA-PSK/WPA2-PSK

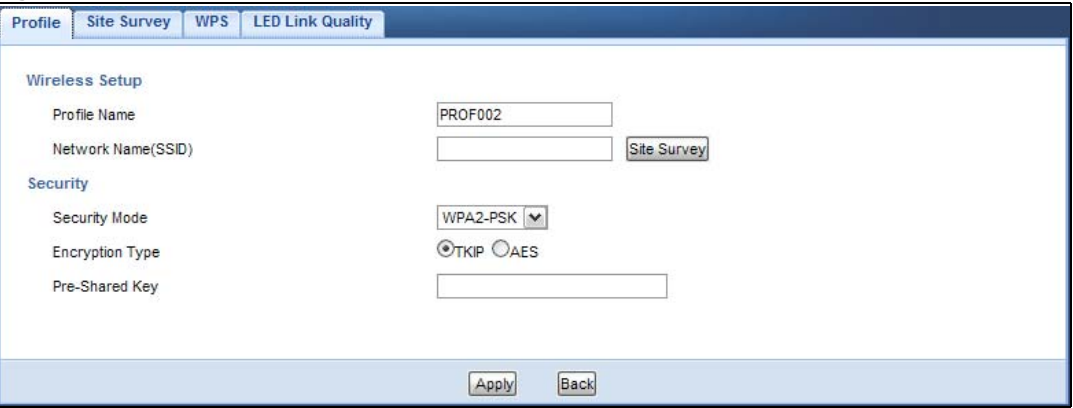

| <b>LABEL</b>           | <b>DESCRIPTION</b>                                                                                    |
|------------------------|----------------------------------------------------------------------------------------------------|
| Wireless Setup         |                                                                                                    |
| Profile Name           | Enter a descriptive name for this profile.                                                            |
| Network Name<br>(SSID) | Enter the name of the access point to which you are connecting.                                       |
| Site Survey            | Click this button to go to the Site Survey screen and see available wireless devices<br>within range. |

**Table 16** Client Mode: WLAN > Profile: WPA-PSK/WPA2-PSK

| <b>LABEL</b>           | <b>DESCRIPTION</b>                                                                                   |  |
|------------------------|----------------------------------------------------------------------------------------------------|--|
| Security               |                                                                                                    |  |
| Security Mode          | Select WPA-PSK or WPA2-PSK to add strong security on this wireless network.                          |  |
| <b>Encryption Type</b> | Select the type of wireless encryption employed by the access point to which you want to<br>connect. |  |
| Pre-Shared Key         | WPA-PSK or WPA2-PSK uses a simple common password for authentication.                                |  |
|                        | Type the pre-shared key employed by the access point to which you want to connect.                   |  |
| Apply                  | Click Apply to save your changes back to the WAP5705.                                                |  |
| <b>Back</b>            | Click Back to go back to the previous screen.                                                        |  |

**Table 16** Client Mode: WLAN > Profile: WPA-PSK/WPA2-PSK

# **5.7 Site Survey Screen**

Use this screen to scan for and connect to a wireless network automatically. Go to **Configuration > Wireless LAN > Site Survey** to open the following screen.

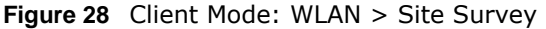

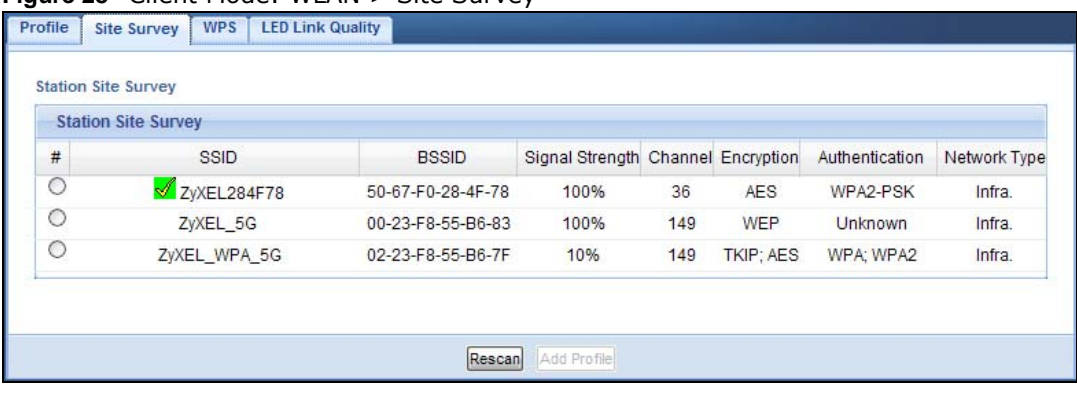

| <b>LABEL</b>               | <b>DESCRIPTION</b>                                                                                                    |  |  |  |
|----------------------------|----------------------------------------------------------------------------------------------------|--|--|--|
| <b>Station Site Survey</b> |                                                                                                    |  |  |  |
| #                          | Select a wireless device and click Add Profile to open a configuration screen where you<br>can add the selected wireless device to a profile and then enable it.            |  |  |  |
| <b>SSID</b>                | This displays the SSID of the wireless device.                                                                                                    |  |  |  |
|                            | indicates the wireless device is added to an activated profile and the WAP5705 is<br>√<br>connecting to it.                                                                 |  |  |  |
| <b>BSSID</b>               | This displays the MAC address of the wireless device.                                                                                                    |  |  |  |
| Signal Strength            | This displays the strength of the wireless signal. The signal strength mainly depends on the<br>antenna output power and the distance between your WAP5705 and this device. |  |  |  |
| Channel                    | This displays the channel number used by this wireless device.                                                                                                    |  |  |  |
| Encryption                 | This displays the data encryption method used by this wireless device.                                                                                                    |  |  |  |
| Authentication             | This displays the authentication method used by this wireless device.                                                                                                    |  |  |  |
| Network Type               | This displays the network type (Infrastructure or Ad Hoc) of this wireless device.                                                                                          |  |  |  |

Table 17 Client Mode: WLAN > Site Survey

| <b>LABEL</b> | <b>DESCRIPTION</b>                                                                                             |  |
|--------------|----------------------------------------------------------------------------------------------------|--|
| Rescan       | Click this button to search for available wireless devices within transmission range and<br>update this table. |  |
| Add Profile  | Select a wireless device and click this button to add it to a profile.                                         |  |

**Table 17** Client Mode: WLAN > Site Survey (continued)

# **5.8 WPS Screen**

Use this screen to enable Wi-Fi Protected Setup (WPS) on the WAP5705. Go to **Configuration > Wireless LAN > WPS** to open the following screen.

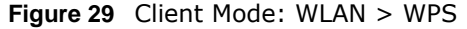

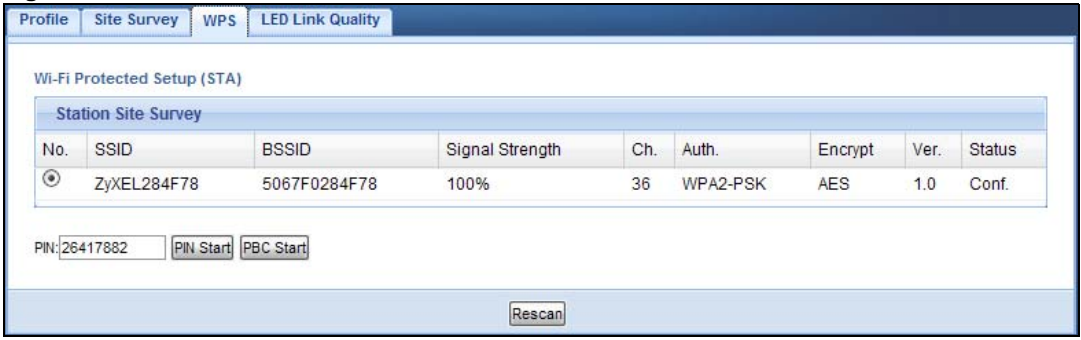

| <b>LABEL</b>                                                          | <b>DESCRIPTION</b>                                                                                                    |  |  |  |
|-----------------------------------------------------------------------|----------------------------------------------------------------------------------------------------|--|--|--|
| <b>Station Site Survey</b>                                            |                                                                                                    |  |  |  |
| No.                                                                   | Use the radio button to select the wireless device to which you want to connect using WPS.                                                                                  |  |  |  |
| <b>SSID</b>                                                           | This displays the SSID of the wireless device.                                                                                                    |  |  |  |
| <b>BSSID</b><br>This displays the MAC address of the wireless device. |                                                                                                    |  |  |  |
| Signal Strength                                                       | This displays the strength of the wireless signal. The signal strength mainly depends on the<br>antenna output power and the distance between your WAP5705 and this device. |  |  |  |
| Ch.                                                                   | This displays the channel number used by this wireless device.                                                                                                    |  |  |  |
| Auth.                                                                 | This displays the authentication method used by this wireless device.                                                                                                    |  |  |  |
| Encrypt                                                               | This displays the data encryption method used by this wireless device.                                                                                                    |  |  |  |
| Ver.                                                                  | This displays the firmware version running on the wireless device.                                                                                                    |  |  |  |
| Status                                                                | This displays Conf. (configured) when WPS has been set up on the wireless device.                                                                                           |  |  |  |
|                                                                       | This displays Unconf. (unconfigured) if WPS has not been set up on the wireless device.                                                                                     |  |  |  |
| PIN                                                                   | This displays the PIN number of the WAP5705.                                                                                                    |  |  |  |
| PIN Start                                                             | Click this button to perform wireless security information synchronization using the PIN<br>configuration method.                                                           |  |  |  |
| <b>PBC Start</b>                                                      | Click this button to perform wireless security information synchronization using the Push<br>Button Configuration (PBC) method.                                             |  |  |  |
| Rescan                                                                | Click this button to search for available for WPS-enabled devices within transmission range<br>and update this table.                                                       |  |  |  |

**Table 18** Client Mode: WLAN > WPS

# **5.9 LED Link Quality Screen**

Use this screen to view the threshold for each color of the quality LED on the WAP5705. Go to **Configuration > Wireless LAN > LED Link Quality** to open the following screen.

**Figure 30** Client Mode: WLAN > LED Link Quality

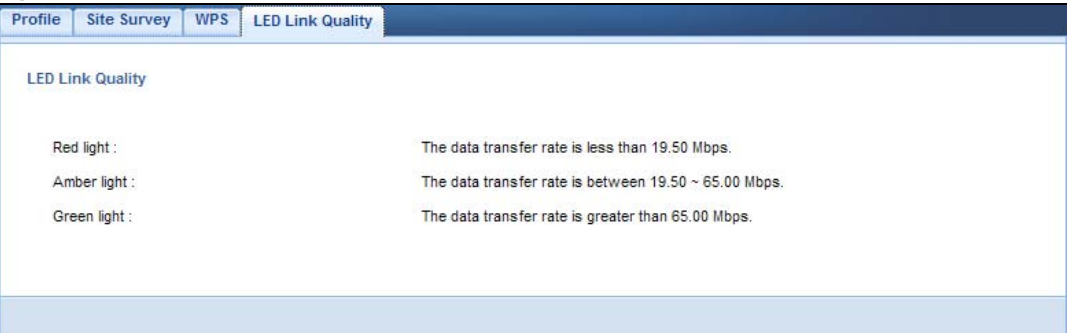

# **The Web Configurator**

## **6.1 Overview**

This chapter describes how to access the WAP5705 Web Configurator and provides an overview of its screens.

The Web Configurator is an HTML-based management interface that allows easy setup and management of the WAP5705 via Internet browser. Use Internet Explorer 6.0 and later or Firefox 2.0 and later versions. The recommended screen resolution is 1024 by 768 pixels.

In order to use the Web Configurator you need to allow:

- Web browser pop-up windows from your device. Web pop-up blocking is enabled by default in Windows XP SP (Service Pack) 2.
- JavaScripts (enabled by default).
- Java permissions (enabled by default).

Refer to the Troubleshooting chapter [\(Chapter 12 on page 99](#page-98-0)) to see how to make sure these functions are allowed in Internet Explorer.

## <span id="page-46-0"></span>**6.2 Accessing the Web Configurator**

- **1** Connect your computer to the LAN port of the WAP5705.
- **2** The default IP address of the WAP5705 in access point mode is "192.168.1.2". In this case, your computer must have an IP address in the range between "192.168.1.3" and "192.168.1.254".
- **3** Click **Start > Run** on your computer in Windows. Type "cmd" in the dialog box. Enter "ipconfig" to show your computer's IP address. If your computer's IP address is not in the correct range then see [Appendix A on page 105](#page-104-0) for information on changing your computer's IP address.
- **4** After you've set your computer's IP address, open a web browser such as Internet Explorer and type "http://192.168.1.2" as the web address in your web browser.

## **6.2.1 Login Screen**

The Web Configurator initially displays the following login screen.

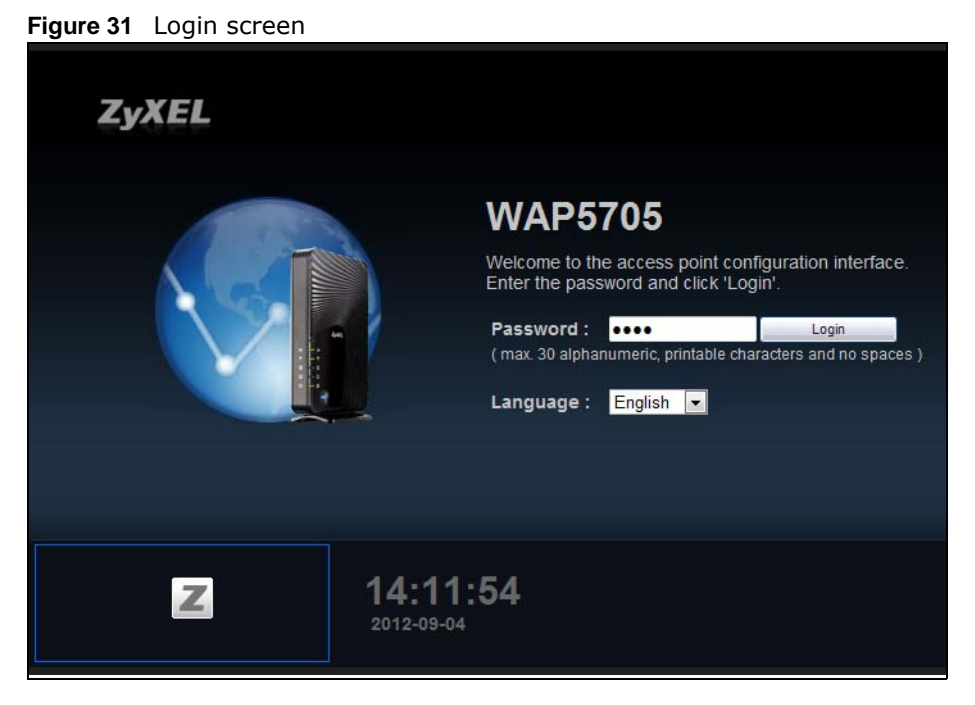

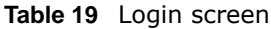

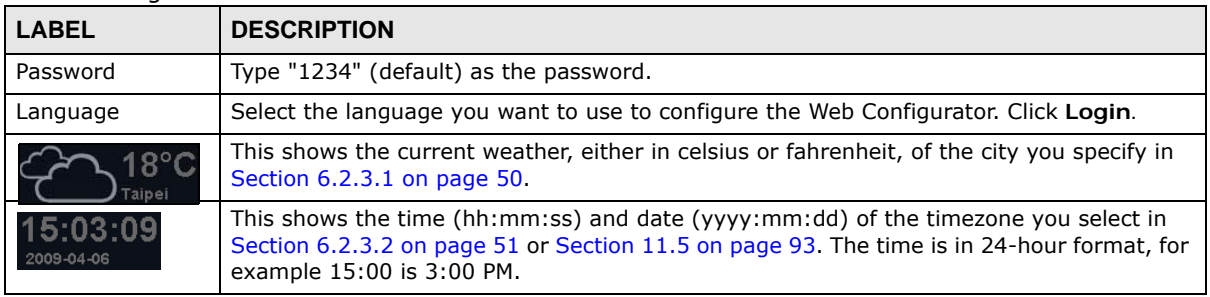

#### **6.2.2 Password Screen**

You should see a screen asking you to change your password (highly recommended) as shown next.

#### **Figure 32** Change Password Screen

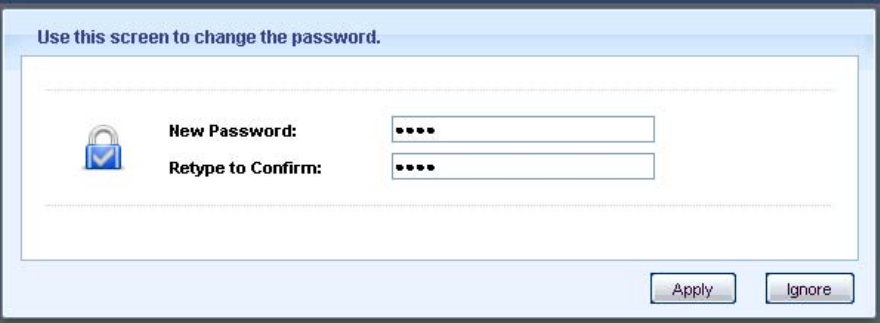

The following table describes the labels in this screen.

#### **Table 20** Change Password Screen

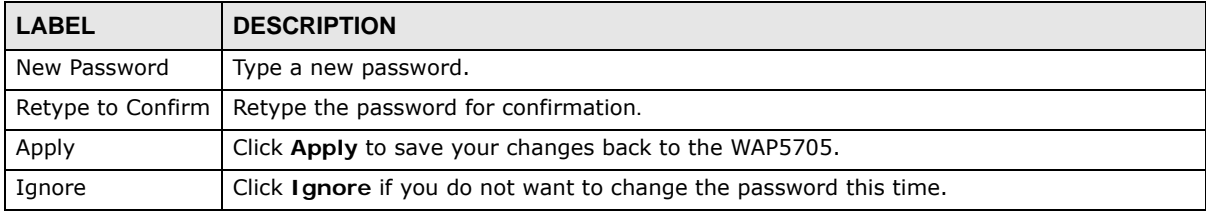

Note: The management session automatically times out when the time period set in the **Administrator Inactivity Timer** field expires (default five minutes; go to [Chapter](#page-90-0)  [11 on page 91](#page-90-0) to change this). Simply log back into the WAP5705 if this happens.

## **6.2.3 Home Screen**

If you have previously logged into the Web Configurator but did not click **Logout**, you may be redirected to the **Home** screen.

You can also open this screen by clicking Home (  $\bigcirc$  <sub>Home</sub> or  $\bigcirc$  =  $\bigcirc$  ) in the **Easy Mode** or **Expert Mode** screens.

The Home screen displays as follows.

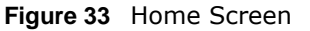

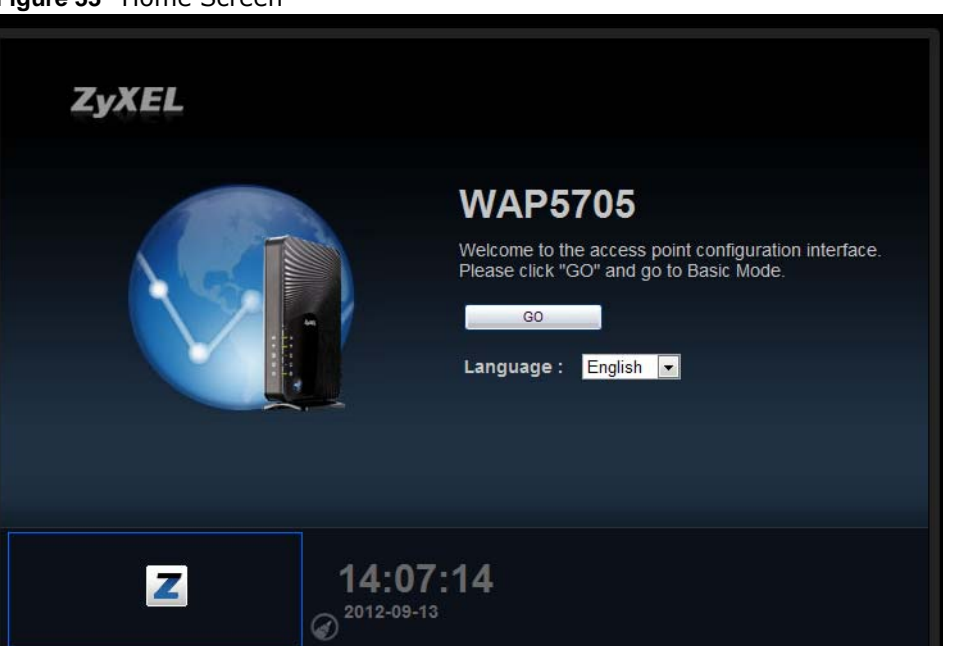

The following table describes the labels in this screen.

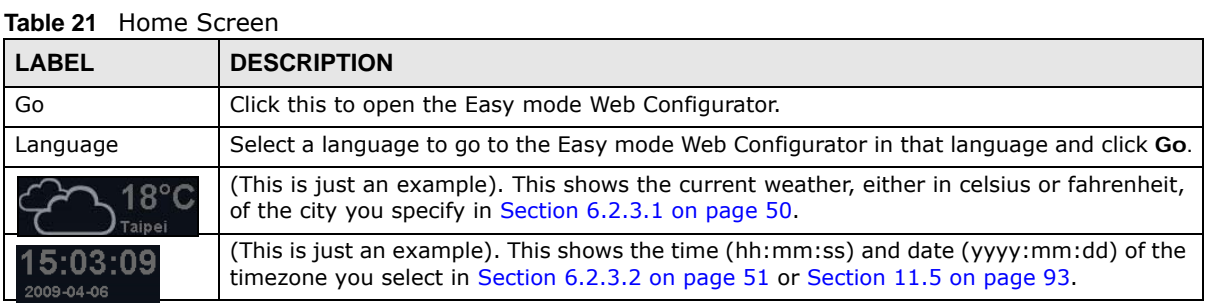

#### <span id="page-49-0"></span>**6.2.3.1 Weather Edit**

You can change the temperature unit and select the location for which you want to know the weather.

Click the  $\bigodot$  icon to change the weather display.

#### **Figure 34** Change Weather

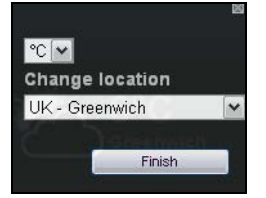

The following table describes the labels in this screen.

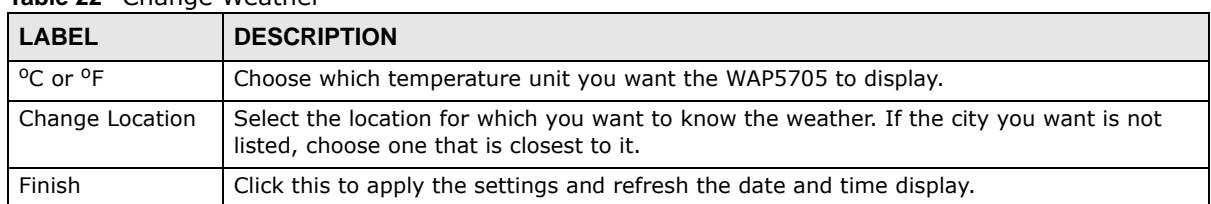

#### **Table 22** Change Weather

#### <span id="page-50-0"></span>**6.2.3.2 Time/Date Edit**

One timezone can cover more than one country. You can choose a particular country in which the WAP5705 is located and have the WAP5705 display and use the current time and date for its logs.

Click the  $\bigcirc$  icon to change the time and date display.

#### **Figure 35** Change Time Zone

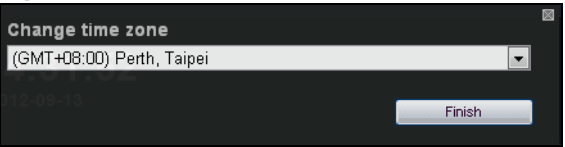

The following table describes the labels in this screen.

#### **Table 23** Change Time Zone

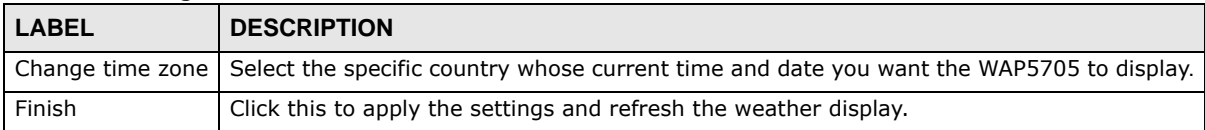

Note: You can also edit the timezone in [Section 11.5 on page 93](#page-92-0).

# **Tutorials**

# **7.1 Overview**

This chapter provides tutorials for your WAP5705 (in access point mode) as follows:

- [Connecting to the Internet from an Access Point](#page-52-0)
- [Configuring Wireless Security Using WPS](#page-52-1)
- [Enabling and Configuring Wireless Security \(No WPS\)](#page-56-0)
- [Using Multiple SSIDs on the WAP5705](#page-58-0)

This chapter provides tutorials for your WAP5705 (in client mode) as follows:

• [Connecting the WAP5705 \(in Client Mode\) to an AP](#page-61-0)

## <span id="page-52-0"></span>**7.2 Connecting to the Internet from an Access Point**

This section gives you an example of how to set up an access point (**A**) and wireless client (**B** in this example) for wireless communication. Computers that connect to **B** can access the Internet through the access point wirelessly.

**Figure 36** Wireless Access Point Connection to the Internet

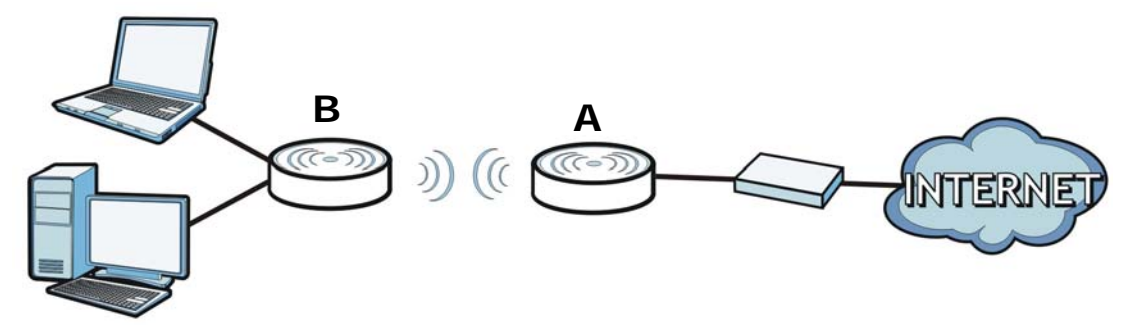

# <span id="page-52-1"></span>**7.3 Configuring Wireless Security Using WPS**

This section gives you an example of how to set up wireless network using WPS. This example uses the WAP5705 in AP mode as the AP and WAP5705 in client mode as the wireless client which connects to a notebook.

There are two WPS methods for creating a secure connection. This tutorial shows you how to do both.

- **Push Button Configuration (PBC)**  create a secure wireless network simply by pressing a button. See [Section 7.3.1 on page 54.](#page-53-0)This is the easier method.
- **PIN Configuration**  create a secure wireless network simply by entering a wireless client's PIN (Personal Identification Number) in the WAP5705's interface. See [Section 7.3.2 on page 55](#page-54-0). This is the more secure method, since one device can authenticate the other.

#### <span id="page-53-0"></span>**7.3.1 Push Button Configuration (PBC)**

- **1** Make sure that your WAP5705s are turned on and that they are within range of each other.
- **2** Make sure the WPS  $(\bullet\circ)$  buttons of both WAP5705s are on.
- **3** Press the WPS buttons for more than three seconds. The WPS LEDs blink.
	- Note: It doesn't matter which button is pressed first. You must press the second button within two minutes of pressing the first one.
	- Note: Your WAP5705 has a WPS button located on its panel, as well as a WPS button in its Web Configurator. Both buttons have exactly the same function; you can also log into the Web Configurator and press the **Push Button** in the AP's **Configuration > Network > Wireless LAN > WPS Station** screen and the **PBC Start** button in the client's **Configuration > Network > Wireless LAN > WPS** screen.

The AP sends the proper configuration settings to the wireless client. This may take up to two minutes. Then the wireless client is able to communicate with the AP securely.

The following figure shows you how to set up wireless network and security by pressing a button on both AP and wireless client.

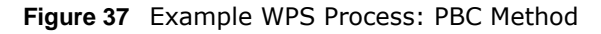

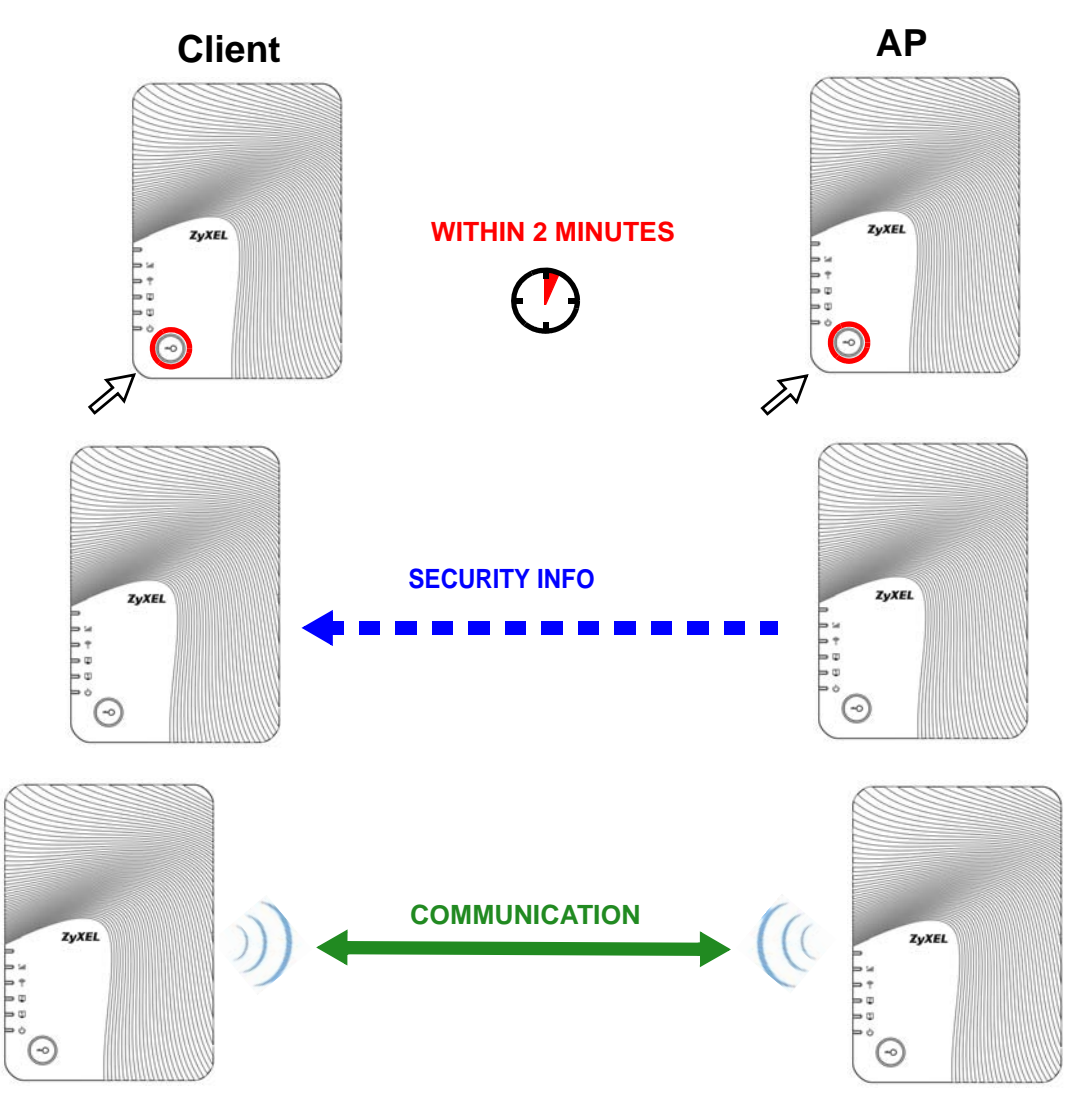

#### <span id="page-54-0"></span>**7.3.2 PIN Configuration**

When you use the PIN configuration method, you need to use configuration interfaces of both AP and client.

- **1** Log into the client's Web Configurator. Go to the **Configuration > Network > Wireless LAN > WPS** screen to get a PIN number.
- **2** Log into the AP's Web Configurator. Enter the client's PIN number to the **PIN** field in the **Configuration > Network** > **Wireless LAN** > **WPS Station** screen.
- **3** Click the **PIN Start** button in the client's **WPS** screen and the **start** button in the AP's **WPS Station** screen within two minutes.

The AP authenticates the wireless client and sends the proper configuration settings to the wireless client. This may take up to two minutes. Then the wireless client is able to communicate with the AP securely.

The following figure shows you how to set up wireless network and security on AP and wireless client by using PIN method.

**Figure 38** Example WPS Process: PIN Method

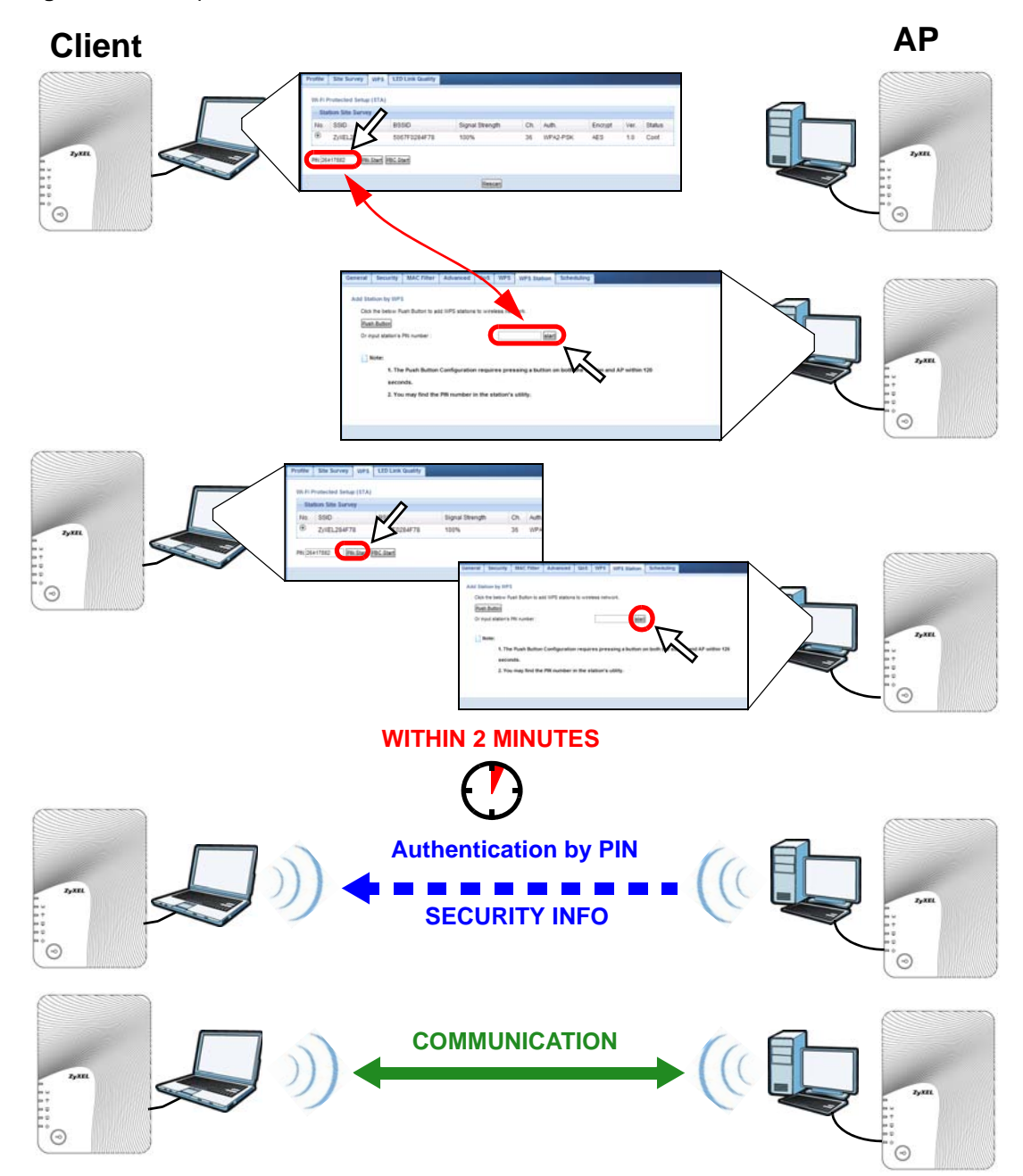

# <span id="page-56-0"></span>**7.4 Enabling and Configuring Wireless Security (No WPS)**

This example shows you how to configure wireless security settings with the following parameters on your WAP5705.

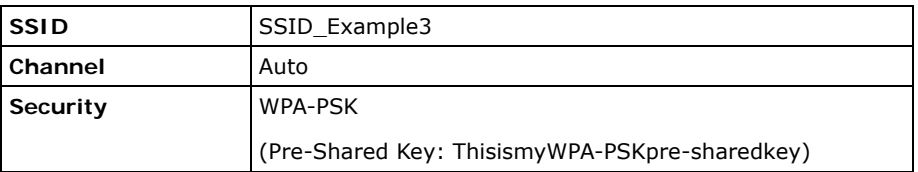

Follow the steps below to configure the wireless settings on your WAP5705.

The instructions require that your hardware is connected (see the Quick Start Guide) and you are logged into the Web Configurator through your LAN connection (see [Section 6.2 on page 47](#page-46-0)).

- **1** Open the **Wireless LAN > General** screen in the AP's Web Configurator.
- **2** Enter **SSID\_Example3** as the SSID and select a channel or select **Auto Channel Selection** to have the WAP5705 scans for and select an available channel automatically. Click **Apply**.

**Figure 39** Tutorial: Network > Wireless LAN > General

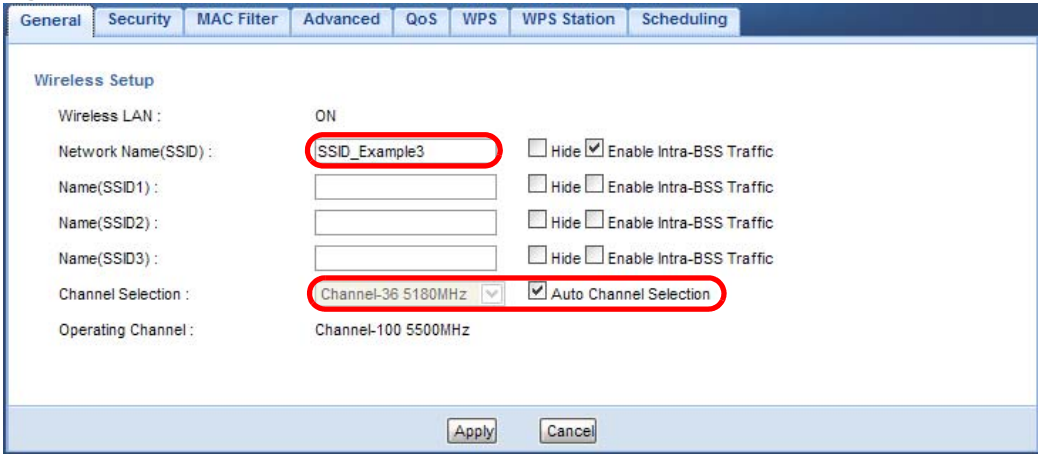

**3** Click the **Security** tab.

**4** Select the SSID (**SSID\_Example3**) for which you want to configure the security. Set security mode to **WPA-PSK** and enter **ThisismyWPA-PSKpre-sharedkey** in the **Pre-Shared Key** field. Click **Apply**.

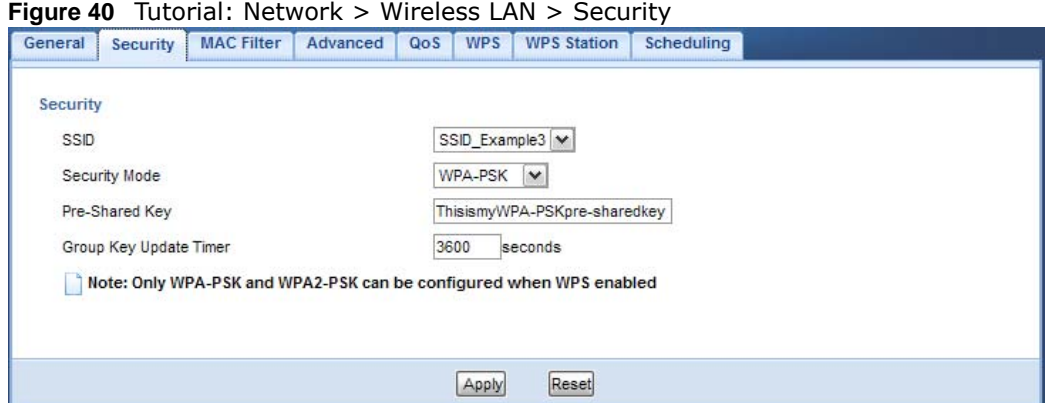

**5** Open the **Status** screen. Verify your wireless and wireless security settings under **Device Information** and check if the WLAN connection is up under **Interface Status**.

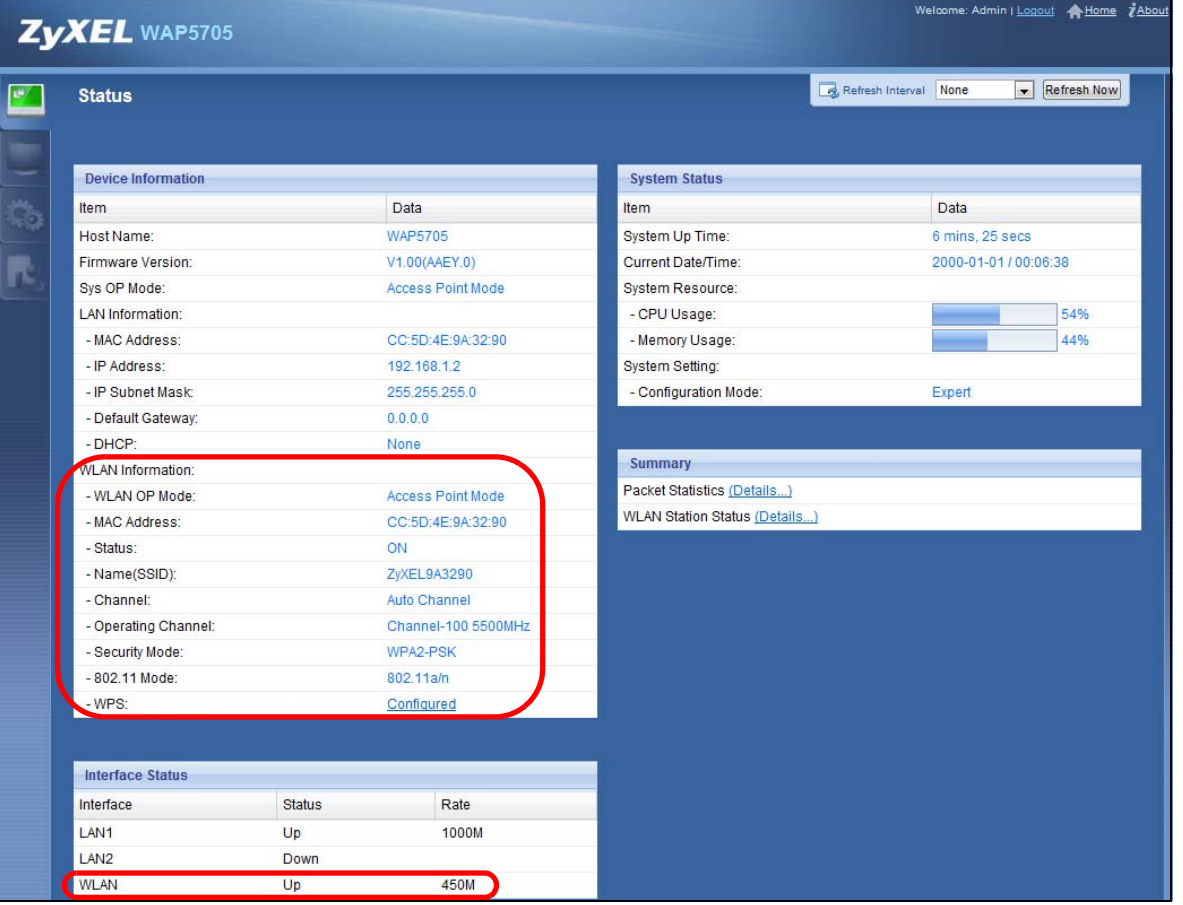

**Figure 41** Tutorial: Checking Wireless Settings

#### **7.4.1 Configuring Your Wireless Client**

Note: At the time of writing, you can only use the WAP5705 in client mode as a wireless client to wirelessly connect to a WAP5705 in AP mode.

See [Section 7.6 on page 62](#page-61-0) for how to connect the client to your AP. If your connection is successful, open your Internet browser and enter http://www.zyxel.com or the URL of any other web site in the address bar. If you are able to access the web site, your wireless connection is successfully configured.

## <span id="page-58-0"></span>**7.5 Using Multiple SSIDs on the WAP5705**

You can configure more than one SSID on a WAP5705 when it is operating in access point mode. This allows you to configure multiple independent wireless networks on the WAP5705 as if there were multiple APs (virtual APs). Each virtual AP has its own SSID, wireless security type and MAC filtering settings. That is, each SSID on the WAP5705 represents a different access point/wireless network to wireless clients in the network.

Clients can associate only with the SSIDs for which they have the correct security settings. Clients using different SSIDs can access the Internet and the wired network behind the WAP5705 (such as a printer), but they cannot listen to each other's traffic.

For example, you may set up three wireless networks (**A**, **B** and **C**) in your office. **A** is for workers, **B** is for guests and **C** is specific to a VoIP device in the meeting room.

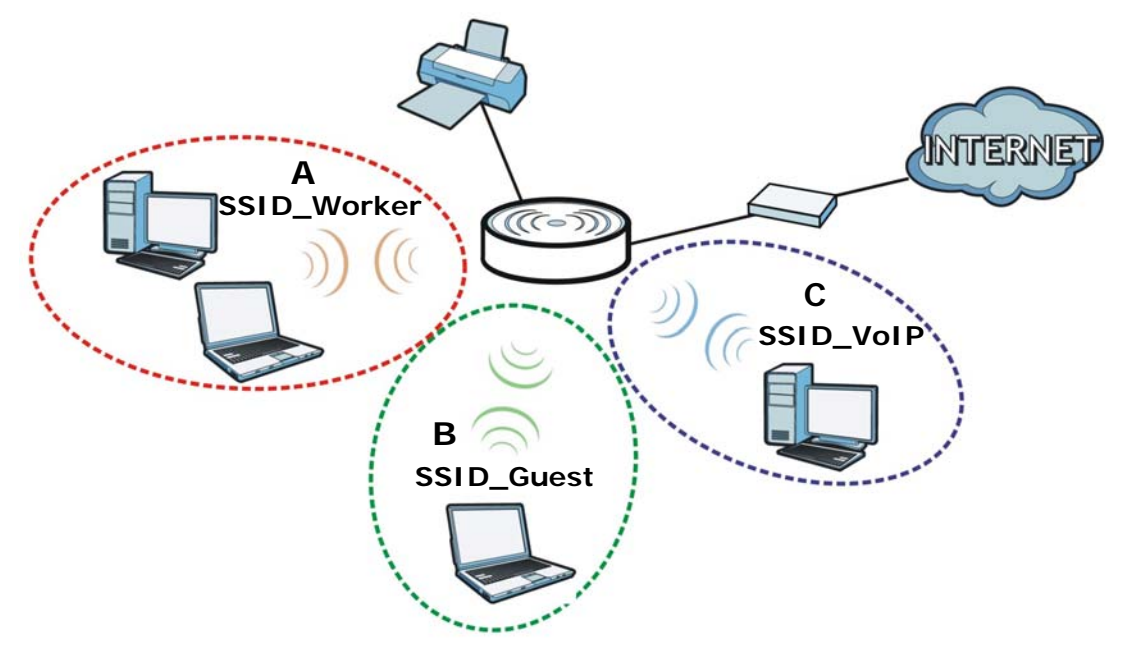

## **7.5.1 Configuring Security Settings of Multiple SSIDs**

This example shows you how to configure the SSIDs with the following parameters on your WAP5705 (in access point mode).

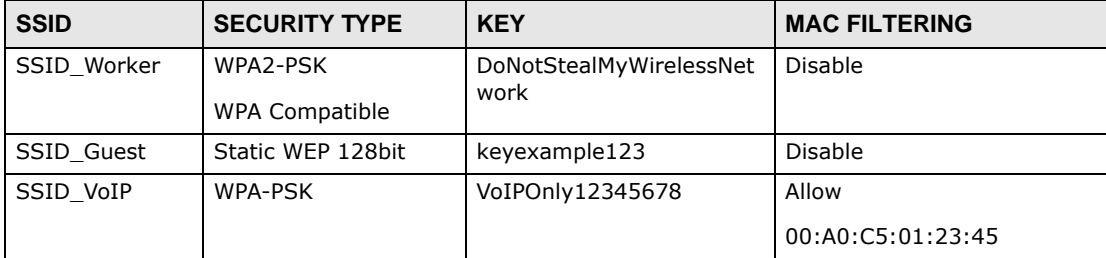

- **1** Connect your computer to the LAN port of the WAP5705 using an Ethernet cable.
- **2** The default IP address of the WAP5705 is "192.168.1.2". In this case, your computer must have an IP address in the range between "192.168.1.3" and "192.168.1.254".
- **3** Click **Start > Run** on your computer in Windows. Type "cmd" in the dialog box. Enter "ipconfig" to show your computer's IP address. If your computer's IP address is not in the correct range then see [Appendix A on page 105](#page-104-0) for information on changing your computer's IP address.
- **4** After you've set your computer's IP address, open a web browser such as Internet Explorer and type "http://192.168.1.2" as the web address in your web browser.
- **5** Enter "1234" (default) as the password and click **Login**.
- **6** Type a new password and retype it to confirm, then click **Apply**. Otherwise, click **Ignore**.
- **7** The Easy mode appears. Click **Expert Mode** in the navigation panel.
- **8** Go to **Configuration > Network > Wireless LAN > General**. Configure the screen as follows. In this example, you select **Enable Intra-BSS Traffic** for SSID\_Worker and SSID\_Guest to allow wireless clients in the same wireless network to communicate with each other. Click **Apply**.

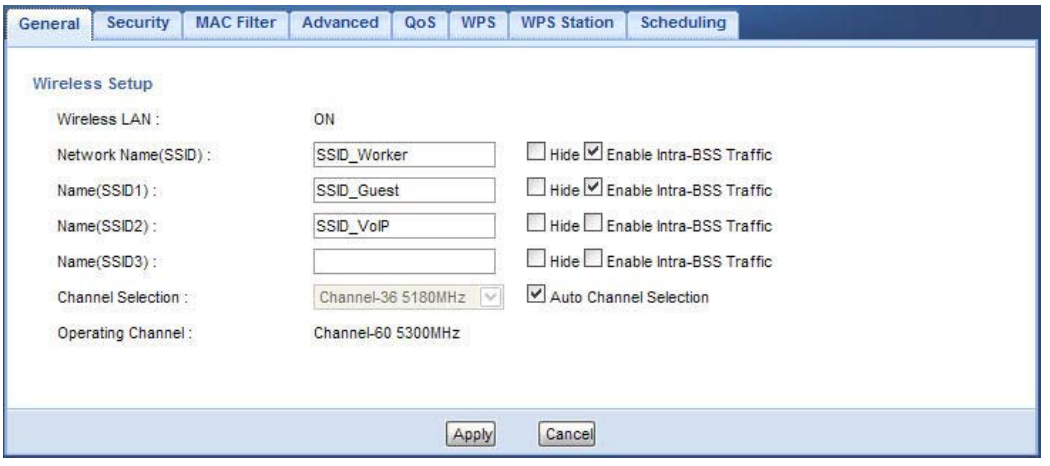

**9** Click the **Security** tab to configure security settings for each SSID. Select **SSID\_Worker** from the **SSID** drop-down list. Configure the screen as follows. Click **Apply**.

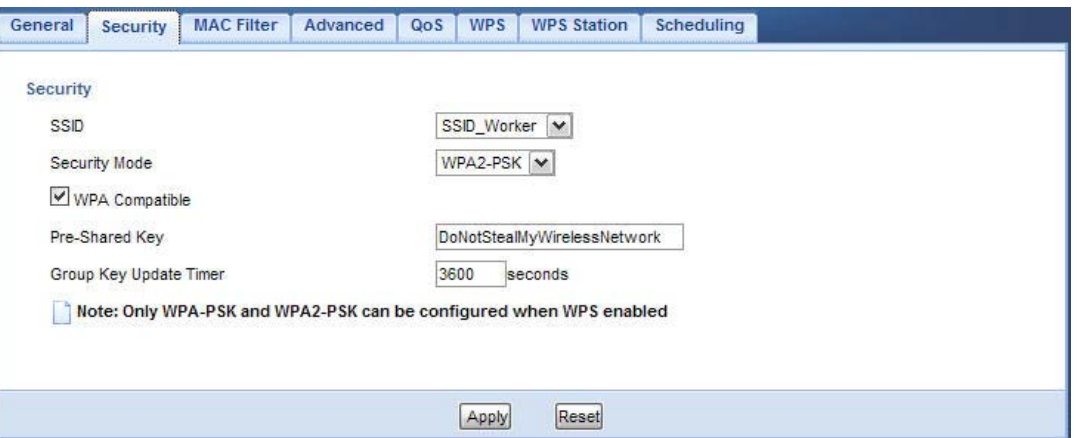

**10** Select **SSID\_Guest** from the **SSID** drop-down list. Configure the screen as follows. Click **Apply**.

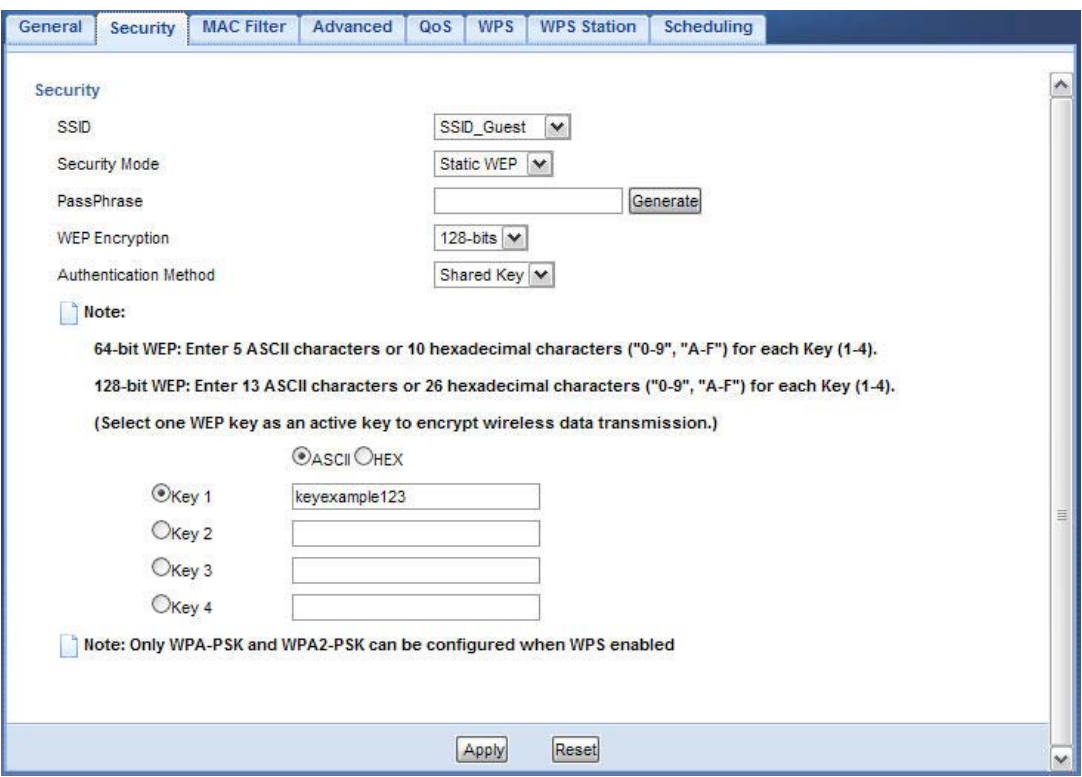

**11** Select **SSID\_VoIP** from the **SSID** drop-down list. Configure the screen as follows. Click **Apply**.

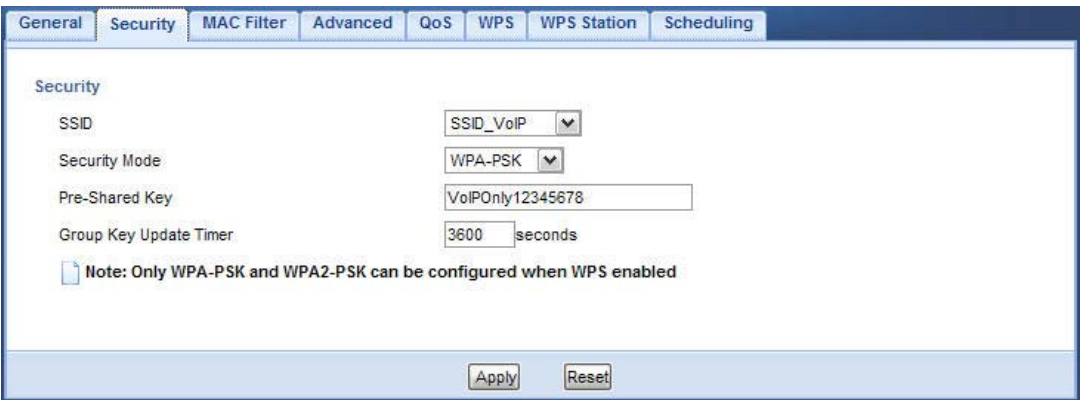

**12** Click the **MAC Filter** tab to configure MAC filtering for the **SSID\_VoIP** wireless network. Select **SSID\_VoIP** from the **SSID** drop-down list and select **Allow** in the **Policy** field. Enter the VoIP device's MAC address in the **Add a station Mac Address** field and click **Apply** to allow only the VoIP device to associate with the WAP5705 using this SSID.

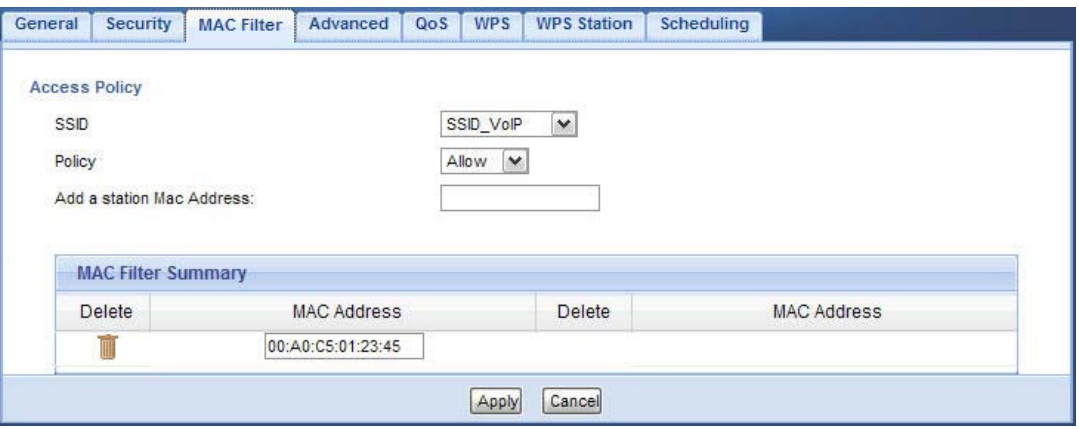

# <span id="page-61-0"></span>**7.6 Connecting the WAP5705 (in Client Mode) to an AP**

If you have an access point with Internet access deployed in your network already, and you want to use the WAP5705 as a wireless client to connect to the existing AP, set the WAP5705 to client mode. The WAP5705 then acts as a wireless client. Your device, such as a computer, can connect to the WAP5705 through a wired connection to access the Internet.

- **1** Connect your computer to the LAN port of the WAP5705 using an Ethernet cable.
- **2** The default IP address of the WAP5705 in client mode is "192.168.1.10". In this case, your computer must have an IP address in the range between "192.168.1.11" and "192.168.1.254".
- **3** Click **Start > Run** on your computer in Windows. Type "cmd" in the dialog box. Enter "ipconfig" to show your computer's IP address. If your computer's IP address is not in the correct range then see [Appendix A on page 105](#page-104-0) for information on changing your computer's IP address.
- **4** After you've set your computer's IP address, open a web browser such as Internet Explorer and type "http://192.168.1.10" as the web address in your web browser.
- **5** Enter "1234" (default) as the password and click **Login**.
- **6** Type a new password and retype it to confirm, then click **Apply**. Otherwise, click **Ignore**.
- **7** The Easy mode appears. Click **Expert Mode** in the navigation panel.
- **8** To connect to a specific wireless network, you can manually create a wireless profile or use the site survey tool to associate with it.

#### **7.6.1 Connecting to a Wireless Network Using Site Survey**

**1** Go to **Configuration > Network > Wireless LAN > Site Survey**. The WAP5705 automatically scans for and connects to an available wireless network. The green check icon indicates the wireless device to which the WAP5705 is connecting. Select an SSID's radio button and click **Add Profile** to add this wireless device to a profile.

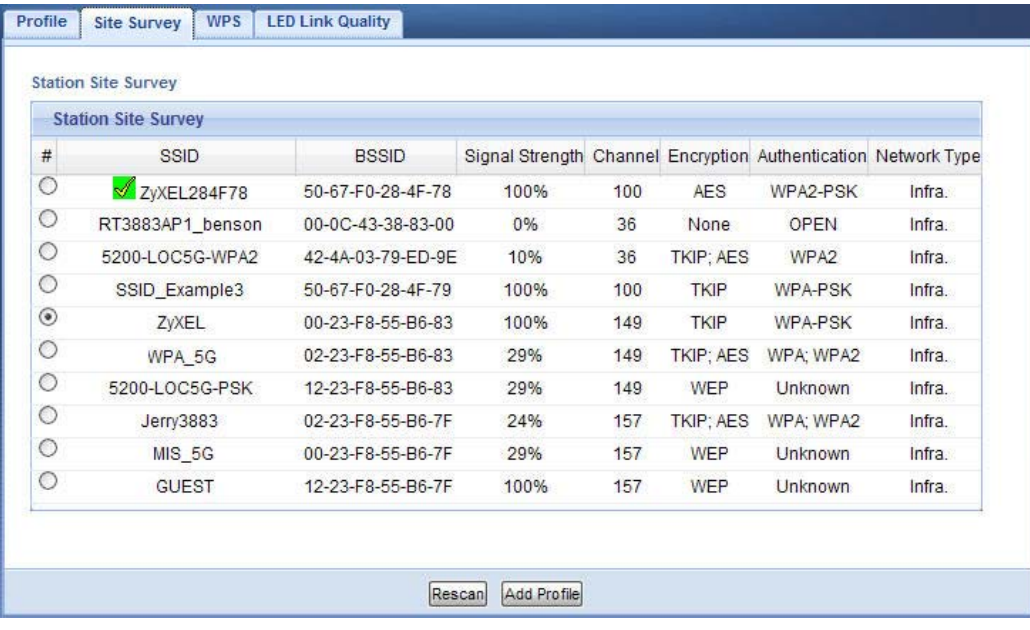

**2** Enter a new profile name or use the name generated automatically by the system. Enter the security settings if requested and click **Apply**. The security settings must be the same as those on the AP to which you are connecting.

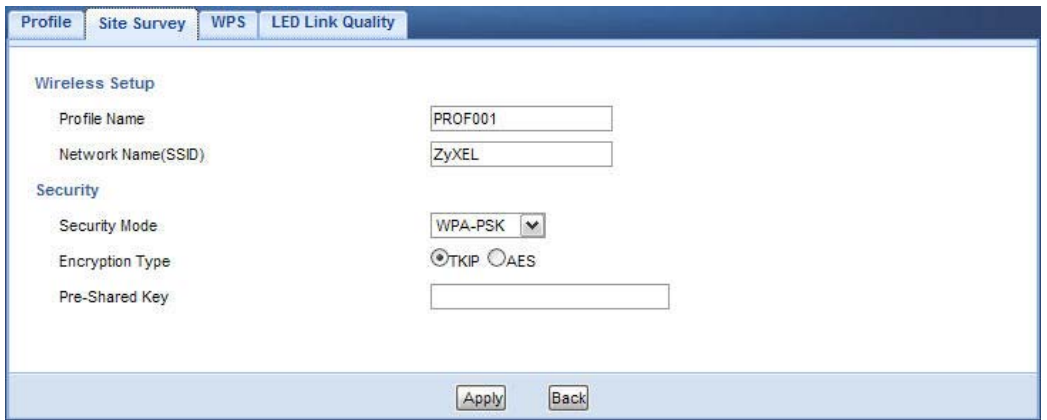

**3** The new profile entry displays in the Profile screen. The green check icon means this profile is active and the WAP5705 is associating with the specified wireless network.

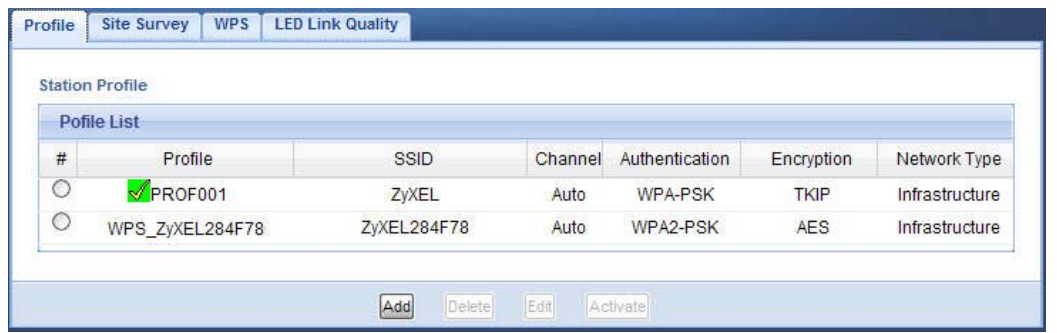

#### **7.6.2 Connecting to a Wireless Network Using a Profile**

**1** Go to **Configuration > Network > Wireless LAN > Profile**. Click **Add** to manually create a wireless LAN profile.

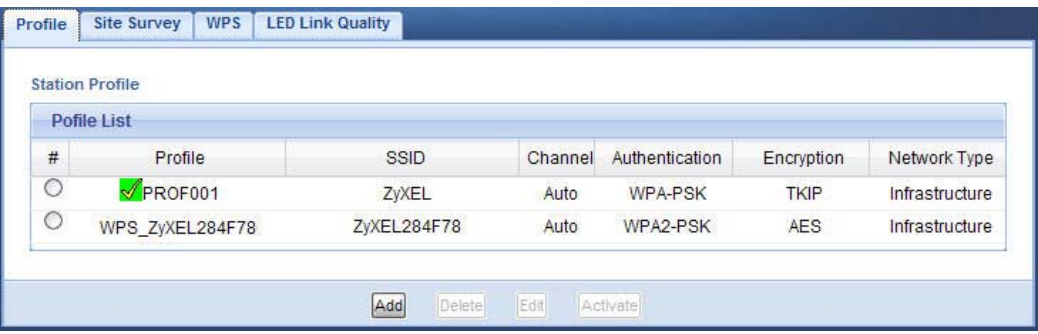

**2** Enter a descriptive profile name and the SSID and security settings of the wireless device to which you want to connect. Click **Apply**.

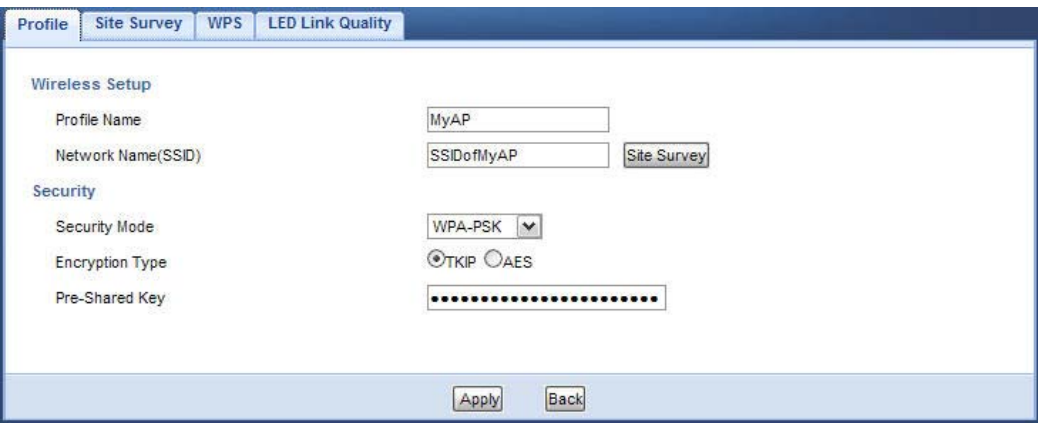

**3** The new profile entry displays in the **Profile** screen. To enable a profile, select the corresponding radio button and click **Activate**. The green check icon means this profile is active and the WAP5705 is associating with the specified wireless network.

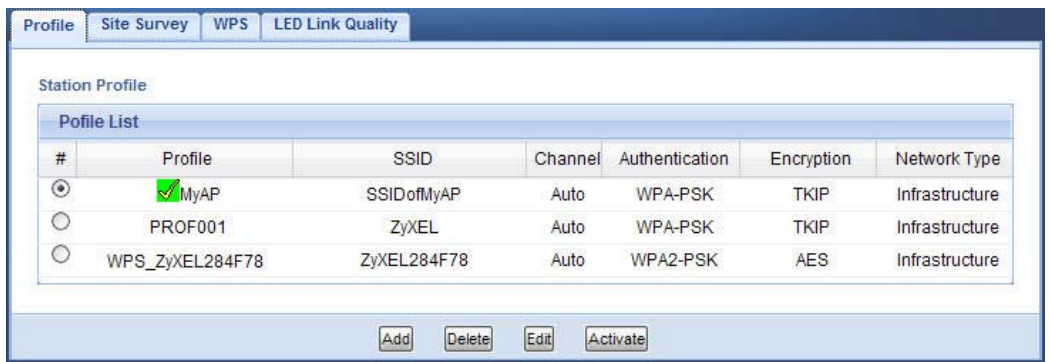

## **7.6.3 Deploying the WAP5705 in your Network**

- **1** After you finish configuring the operating mode and wireless settings on the WAP5705, disconnect the computer from the WAP5705 and change its TCP/IP settings back to the previous ones.
- **2** Connect a device to the WAP5705, which you want to use to access the AP or wireless router through the WAP5705. Make sure the device is set to obtain an IP address automatically.

# **PART II Technical Reference**

## 

# **Monitor**

# **8.1 Overview**

This chapter discusses read-only information related to the device state of the WAP5705.

Note: To access the Monitor screens, you can also click the links in the Summary table of the Status screen to view the packets sent/received as well as the status of clients connected to the WAP5705.

# **8.2 What You Can Do**

- Use the **View Log** screen [\(Section 8.3 on page 69\)](#page-68-0) to see the logs for the categories that you selected in the **Log Settings** screen.
- Use the **Log Settings** screen [\(Section 8.4 on page 70](#page-69-0)) to configure which logs and/or immediate alerts the WAP5705 is to record.
- use the **Packet Statistics** screen [\(Section 8.5 on page 71](#page-70-1)) to view port status, packet specific statistics, the "system up time" and so on.
- Use the **WLAN Station Status** screen [\(Section 8.6 on page 72\)](#page-71-0) to view the wireless stations that are currently associated to the WAP5705.

# <span id="page-68-0"></span>**8.3 View Log**

Use the **View Log** screen to see the logged messages for the WAP5705.

Log entries in red indicate system error logs. The log wraps around and deletes the old entries after it fills.

#### Click **Monitor** > **Log**.

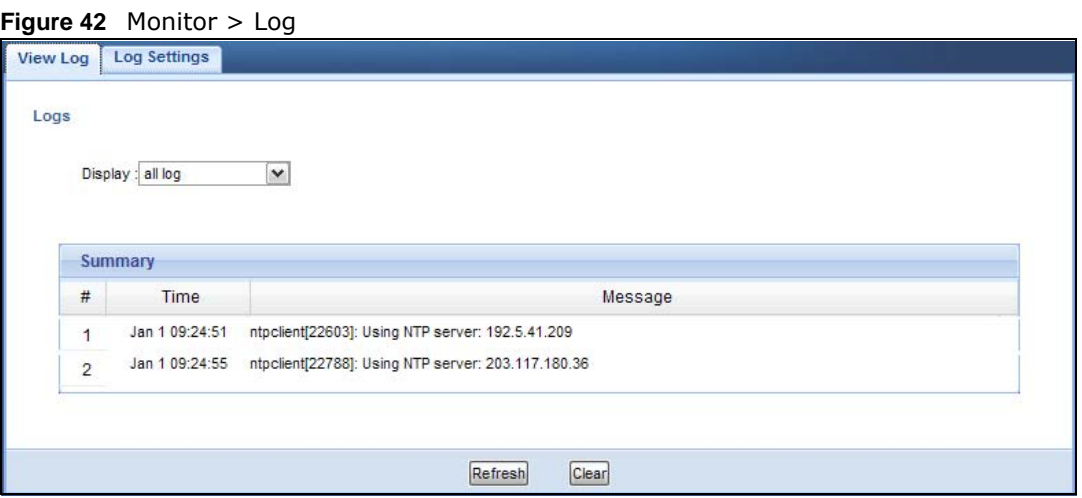

The following table describes the labels in this screen.

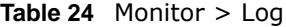

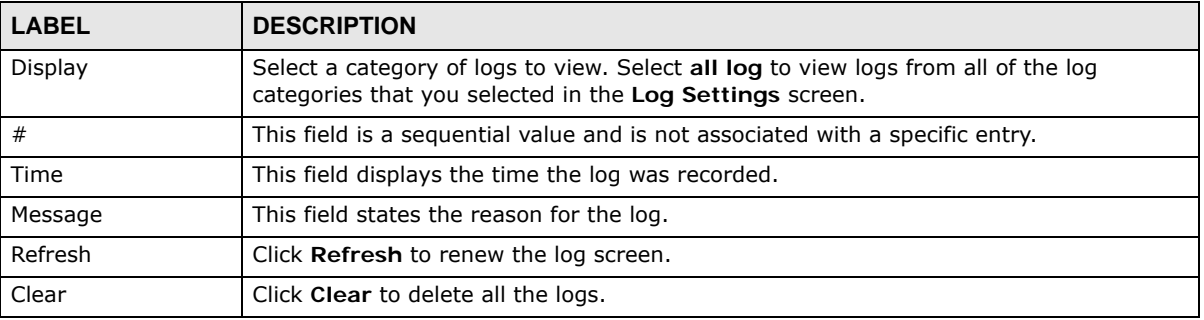

# <span id="page-69-0"></span>**8.4 Log Settings**

Use the **Log Settings** screen to choose which categories of events and/or alerts the WAP5705 is to log and then display the logs. To change your WAP5705's log settings, click **Monitor > Log** > **Log Settings**. The screen appears as shown.

**Figure 43** Monitor > Log > Log Settings

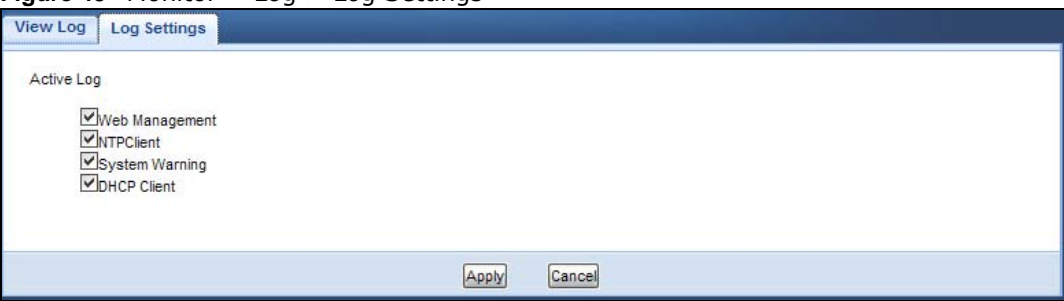

# <span id="page-70-1"></span><span id="page-70-0"></span>**8.5 Packet Statistics**

Click the **Packet Statistics (Details...)** hyperlink in the **Status** screen or **Monitor** > **Packet Statistics**. Read-only information here includes port status, packet specific statistics and the "system up time". The **Poll Interval(s)** field is configurable and is used for refreshing the screen.

|                  | <b>Packet Statistics</b> |                                                            |                      |            |        |                |                |
|------------------|--------------------------|------------------------------------------------------------|----------------------|------------|--------|----------------|----------------|
| Port             | <b>Status</b>            | <b>TxPkts</b>                                              | <b>RxPkts</b>        | Collisions | Tx B/s | Rx B/s         | <b>Up Time</b> |
| LAN <sub>1</sub> | Down                     | 68275                                                      | $\overline{0}$       | $\bf{0}$   | 670    | $\overline{0}$ | 00:00:00       |
| LAN <sub>2</sub> | 100M                     | 40998                                                      | 133265               | $\bf{0}$   | 2161   | 6802           | 02:25:30       |
| <b>WLAN</b>      | 300M                     | 159240                                                     | 137303               | $\pmb{0}$  | 7514   | 8958           | 02:25:36       |
|                  | Poll Interval(s) : None  | System Up Time : 2 hours, 25 mins, 38 secs<br>$\checkmark$ | Stop<br>Set Interval | Refresh    |        |                |                |

**Figure 44** Monitor > Packet Statistics

| <b>LABEL</b>                             | <b>DESCRIPTION</b>                                                                                                    |  |  |
|------------------------------------------|----------------------------------------------------------------------------------------------------|--|--|
| Port<br>This is the WAP5705's port type. |                                                                                                    |  |  |
| <b>Status</b>                            | For the LAN ports, this displays the port speed or <b>Down</b> when the line is disconnected.                                  |  |  |
|                                          | For the WLAN, it displays the maximum transmission rate when the WLAN is enabled<br>and <b>Down</b> when the WLAN is disabled. |  |  |
| <b>TxPkts</b>                            | This is the number of transmitted packets on this port.                                                                        |  |  |
| <b>RxPkts</b>                            | This is the number of received packets on this port.                                                                           |  |  |
| Collisions                               | This is the number of collisions on this port.                                                                                 |  |  |
| Tx B/s                                   | This displays the transmission speed in bytes per second on this port.                                                         |  |  |
| Rx B/s                                   | This displays the reception speed in bytes per second on this port.                                                            |  |  |
| Up Time                                  | This is the total time the WAP5705 has been for each session.                                                                  |  |  |
| System Up Time                           | This is the total time the WAP5705 has been on.                                                                                |  |  |
| Poll Interval(s)                         | Enter the time interval in seconds for refreshing statistics in this field.                                                    |  |  |
| Set Interval                             | Click this button to apply the new poll interval you entered in the <b>Poll Interval(s)</b><br>field.                          |  |  |
| Stop                                     | Click Stop to stop refreshing statistics.                                                                                      |  |  |
| Refresh                                  | Click Refresh to update this screen.                                                                                           |  |  |

**Table 25** Monitor > Packet Statistics

## <span id="page-71-0"></span>**8.6 WLAN Station Status**

Click the **WLAN Station Status (Details...)** hyperlink in the **Status** screen or **Monitor** > **WLAN Station Status**. View the wireless stations that are currently associated to the WAP5705 in the **Association List**. Association means that a wireless client (for example, your network or computer with a wireless network card) has connected successfully to the AP (or wireless router) using the same SSID, channel and security settings.

Note: This screen is not available when the WAP5705 is in Client mode.

**Figure 45** Monitor > WLAN Station Status > Association List

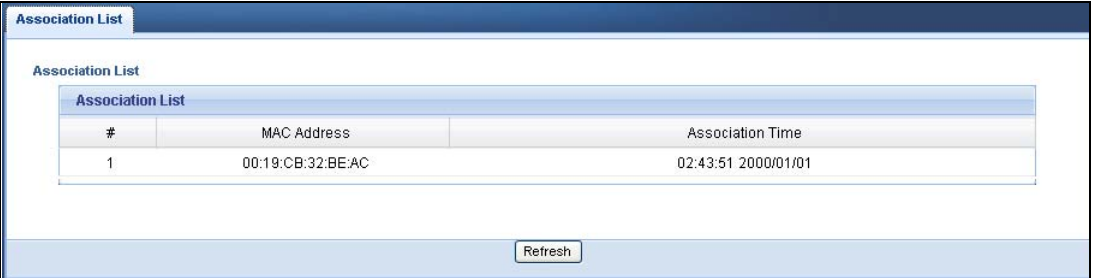

| <b>LABEL</b>            | <b>DESCRIPTION</b>                                                                                   |
|-------------------------|----------------------------------------------------------------------------------------------------|
|                         | This is the index number of an associated wireless station.                                          |
| MAC Address             | This field displays the MAC address of an associated wireless station.                               |
| <b>Association Time</b> | This field displays the time a wireless station first associated with the WAP5705's WLAN<br>network. |
| Refresh                 | Click Refresh to reload the list.                                                                    |

**Table 26** Monitor > WLAN Station Status > Association List
## **Wireless LAN**

## **9.1 Overview**

This chapter discusses how to configure the wireless network settings in your WAP5705. See the appendices for more detailed information about wireless networks.

The following figure provides an example of a wireless network.

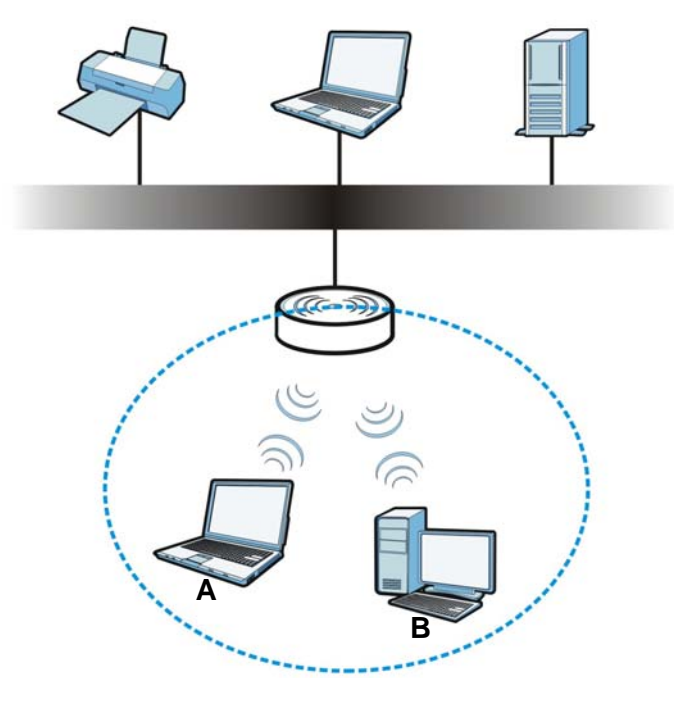

**Figure 46** Example of a Wireless Network

The wireless network is the part in the blue circle. In this wireless network, devices **A** and **B** are called wireless clients. The wireless clients use the access point (AP) to interact with other devices (such as the printer) or with the Internet. Your WAP5705 is the AP.

## **9.2 What You Can Do**

- Use the **General** screen [\(Section 9.4 on page 76\)](#page-75-0) to enter the SSID, enable intra-BSS traffic and select the channel.
- Use the **Security** screen ([Section 9.5 on page 77](#page-76-0)) to configure wireless security between the WAP5705 and the wireless clients.
- Use the **MAC Filter** screen ([Section 9.6 on page 80\)](#page-79-0) to allow or deny wireless stations based on their MAC addresses from connecting to the WAP5705.
- Use the **Advanced** screen [\(Section 9.7 on page 81\)](#page-80-0) to configure wireless advanced features, such as set the RTS/CTS Threshold and HT physical mode.
- Use the QoS screen ([Section 9.8 on page 82\)](#page-81-0) to enable Wifi MultiMedia Quality of Service (WMMQoS). This allows the WAP5705 to automatically set priority levels to services, such as email, VoIP, chat, and so on.
- Use the **WPS** screen [\(Section 9.9 on page 83\)](#page-82-0) to quickly set up a wireless network with strong security, without having to configure security settings manually.
- Use the **WPS Station** screen ([Section 9.10 on page 84\)](#page-83-0) to add a wireless station using WPS.
- Use the **Scheduling** screen ([Section 9.11 on page 85\)](#page-84-0) to set the times your wireless LAN is turned on and off.

### **9.3 What You Should Know**

Every wireless network must follow these basic guidelines.

• Every wireless client in the same wireless network must use the same SSID.

The SSID is the name of the wireless network. It stands for Service Set IDentity.

• If two wireless networks overlap, they should use different channels.

Like radio stations or television channels, each wireless network uses a specific channel, or frequency, to send and receive information.

• Every wireless client in the same wireless network must use security compatible with the AP. Security stops unauthorized devices from using the wireless network. It can also protect the information that is sent in the wireless network.

### **9.3.1 Wireless Security Overview**

The following sections introduce different types of wireless security you can set up in the wireless network.

### **9.3.1.1 SSID**

Normally, the AP acts like a beacon and regularly broadcasts the SSID in the area. You can hide the SSID instead, in which case the AP does not broadcast the SSID. In addition, you should change the default SSID to something that is difficult to guess.

This type of security is fairly weak, however, because there are ways for unauthorized devices to get the SSID. In addition, unauthorized devices can still see the information that is sent in the wireless network.

### **9.3.1.2 MAC Address Filter**

Every wireless client has a unique identification number, called a MAC address.<sup>1</sup> A MAC address is usually written using twelve hexadecimal characters<sup>2</sup>; for example, 00A0C5000002 or 00:A0:C5:00:00:02. To get the MAC address for each wireless client, see the appropriate User's Guide or other documentation.

- 1. Some wireless devices, such as scanners, can detect wireless networks but cannot use wireless networks. These kinds of wireless devices might not have MAC addresses.
- 2. Hexadecimal characters are 0, 1, 2, 3, 4, 5, 6, 7, 8, 9, A, B, C, D, E, and F.

You can use the MAC address filter to tell the AP which wireless clients are allowed or not allowed to use the wireless network. If a wireless client is allowed to use the wireless network, it still has to have the correct settings (SSID, channel, and security). If a wireless client is not allowed to use the wireless network, it does not matter if it has the correct settings.

This type of security does not protect the information that is sent in the wireless network. Furthermore, there are ways for unauthorized devices to get the MAC address of an authorized wireless client. Then, they can use that MAC address to use the wireless network.

### **9.3.1.3 Encryption**

Wireless networks can use encryption to protect the information that is sent in the wireless network. Encryption is like a secret code. If you do not know the secret code, you cannot understand the message.

The types of encryption you can choose depend on the type of user authentication.

|                  | <b>NO AUTHENTICATION</b> |
|------------------|--------------------------|
| Weakest          | No Security              |
|                  | <b>WFP</b>               |
|                  | <b>WPA-PSK</b>           |
| <b>Strongest</b> | WPA2-PSK                 |

**Table 27** Types of Encryption for Each Type of Authentication

Usually, you should set up the strongest encryption that every wireless client in the wireless network supports. Suppose the wireless network has two wireless clients. Device A only supports WEP, and device B supports WEP and WPA-PSK. Therefore, you should set up **WEP** in the wireless network.

Note: It is recommended that wireless networks use **WPA-PSK** or stronger encryption. IEEE 802.1x and WEP encryption are better than none at all, but it is still possible for unauthorized devices to figure out the original information pretty quickly.

When you select **WPA2-PSK** in your WAP5705, you can also select an option (**WPA Compatible**) to support WPA as well. In this case, if some wireless clients support WPA and some support WPA2, you should set up **WPA2-PSK** (depending on the type of wireless network login) and select the **WPA Compatible** option in the WAP5705.

Many types of encryption use a key to protect the information in the wireless network. The longer the key, the stronger the encryption. Every wireless client in the wireless network must have the same key.

### **9.3.1.4 WPS**

WiFi Protected Setup (WPS) is an industry standard specification, defined by the WiFi Alliance. WPS allows you to quickly set up a wireless network with strong security, without having to configure security settings manually. Depending on the devices in your network, you can either press a button (on the device itself, or in its configuration utility) or enter a PIN (Personal Identification Number) in the devices. Then, they connect and set up a secure network by themselves. See how to set up a secure wireless network using WPS in the [Section 7.3 on page 53.](#page-52-0)

## <span id="page-75-0"></span>**9.4 General Wireless LAN Screen**

Use this screen to enter the SSID, select the channel and enable intra-BSS traffic.

Note: If you are configuring the WAP5705 from a computer connected to the wireless LAN and you change the WAP5705's SSID, channel or security settings, you will lose your wireless connection when you press **Apply** to confirm. You must then change the wireless settings of your computer to match the WAP5705's new settings.

Click **Network** > **Wireless LAN** to open the **General** screen.

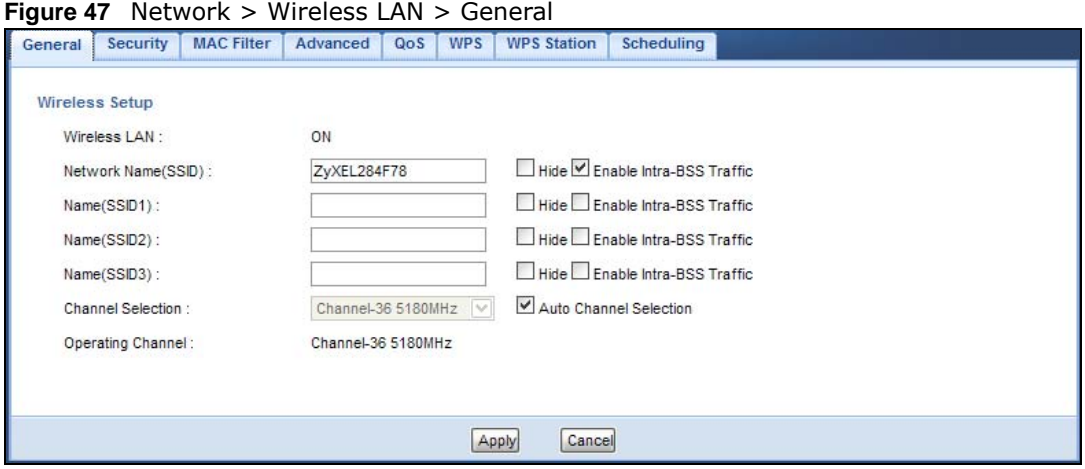

The following table describes the general wireless LAN labels in this screen.

| <b>LABEL</b>                   | <b>DESCRIPTION</b>                                                                                                    |  |  |  |  |  |
|--------------------------------|----------------------------------------------------------------------------------------------------|--|--|--|--|--|
| Wireless Setup                 |                                                                                                    |  |  |  |  |  |
| Wireless LAN                   | This is turned on by default.                                                                                                    |  |  |  |  |  |
|                                | The current wireless state is reflected in this field.                                                                                                    |  |  |  |  |  |
| Network<br>Name(SSID)<br>or    | The SSID (Service Set IDentity) identifies the Service Set with which a wireless client is<br>associated. Enter a descriptive name (up to 32 printable characters found on a typical<br>English language keyboard) for the wireless LAN.                                                                                                 |  |  |  |  |  |
| Name( $SSID1~\sim$<br>3)       | You can configure up to four SSIDs to enable multiple BSSs (Basic Service Sets) on the<br>WAP5705. This allows you to use one access point to provide several BSSs simutaneously.<br>You can then assign varying security types to different SSIDs. Wireless clients can use<br>different SSIDs to associate with the same access point. |  |  |  |  |  |
| Hide SSID                      | Select this check box to hide the SSID in the outgoing beacon frame so a wireless client<br>cannot obtain the SSID through scanning using a site survey tool.                                                                                                    |  |  |  |  |  |
| Enable<br>Intra-BSS<br>Traffic | A Basic Service Set (BSS) exists when all communications between wireless clients or<br>between a wireless client and a wired network client go through one access point (AP).                                                                                                    |  |  |  |  |  |
|                                | Intra-BSS traffic is traffic between wireless clients in the BSS. When Intra-BSS is enabled,<br>wireless clients can access the wired network and communicate with each other. When<br>Intra-BSS is disabled, wireless clients can still access the wired network but cannot<br>communicate with each other.                             |  |  |  |  |  |

**Table 28** Network > Wireless LAN > General

| <b>LABEL</b>                 | <b>DESCRIPTION</b>                                                                                                    |
|------------------------------|----------------------------------------------------------------------------------------------------|
| Channel<br>Selection         | Set the operating frequency/channel depending on your particular region.                                                      |
|                              | Select a channel from the drop-down list box. The options vary depending on the frequency<br>band and the country you are in. |
|                              | This option is only available if <b>Auto Channel Selection</b> is disabled.                                                   |
| Auto<br>Channel<br>Selection | Select the check box to have the WAP5705 automatically scan for and select a channel<br>which is not used by another device.  |
| Operating<br>Channel         | This displays the channel the WAP5705 is currently using.                                                                     |
| Apply                        | Click Apply to save your changes back to the WAP5705.                                                                         |
| Cancel                       | Click Cancel to reload the previous configuration for this screen.                                                            |

**Table 28** Network > Wireless LAN > General

### <span id="page-76-0"></span>**9.5 Wireless Security Screen**

Use this screen to select the wireless security mode for each SSID. Click **Network** > **Wireless LAN**  > **Security** to open the **Security** screen. The screen varies depending on what you select in the **Security Mode** field.

### **9.5.1 No Security**

Select **No Security** to allow wireless clients to communicate with the access points without any data encryption.

Note: If you do not enable any wireless security on your WAP5705, your network is accessible to any wireless networking device that is within range.

| General<br><b>MAC Filter</b><br>Security | Advanced<br>QoS<br><b>WPS Station</b><br><b>WPS</b><br>Scheduling  |
|------------------------------------------|--------------------------------------------------------------------|
| <b>Security</b>                          |                                                                    |
| SSID                                     | ZyXEL284F78                                                        |
| Security Mode                            | No Security V                                                      |
|                                          | Note: Only WPA-PSK and WPA2-PSK can be configured when WPS enabled |
|                                          |                                                                    |
|                                          |                                                                    |
|                                          | Reset<br>Apply                                                     |

**Figure 48** Network > Wireless LAN > Security: No Security

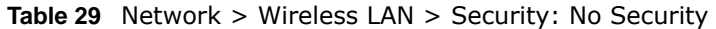

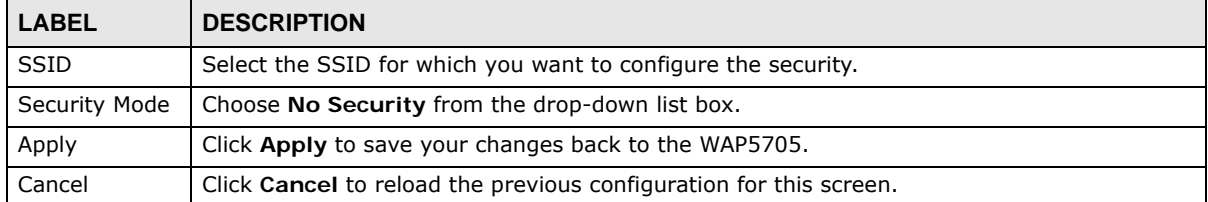

### **9.5.2 WEP Encryption**

WEP encryption scrambles the data transmitted between the wireless stations and the access points to keep network communications private. It encrypts unicast and multicast communications in a network. Both the wireless stations and the access points must use the same WEP key.

Your WAP5705 allows you to configure up to four 64-bit or 128-bit WEP keys but only one key can be enabled at any one time.

Select **Static WEP** from the **Security Mode** list.

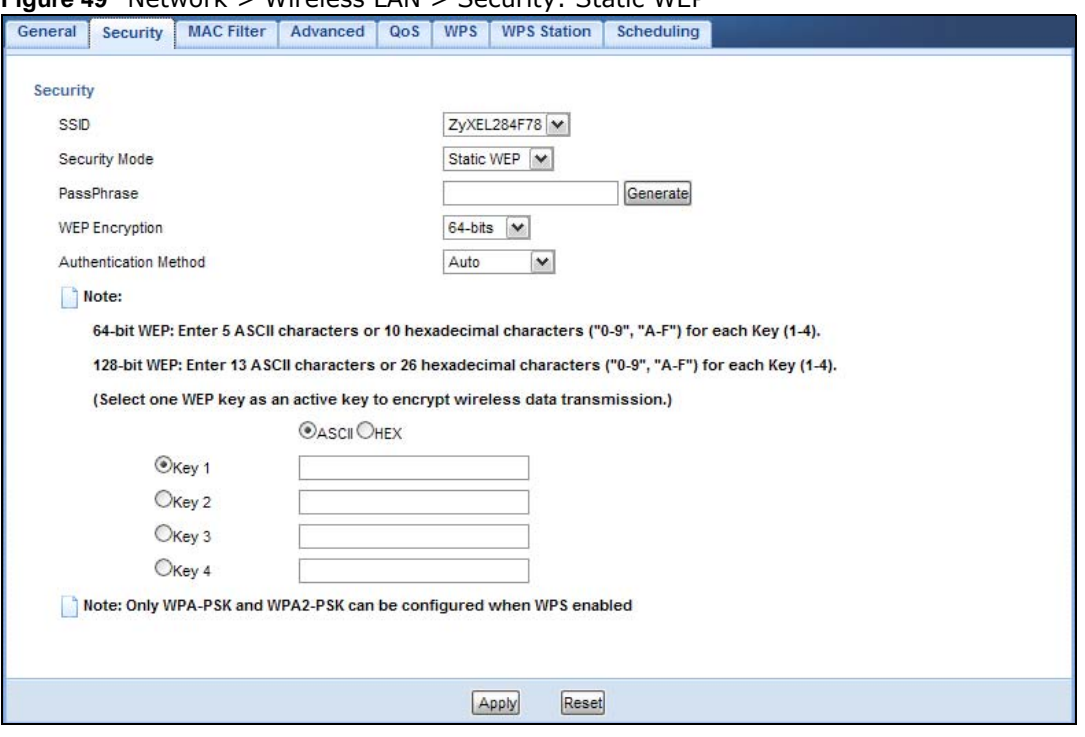

**Figure 49** Network > Wireless LAN > Security: Static WEP

The following table describes the wireless LAN security labels in this screen.

| <b>LABEL</b>             | <b>DESCRIPTION</b>                                                                                                    |  |  |  |  |  |
|--------------------------|----------------------------------------------------------------------------------------------------|--|--|--|--|--|
| <b>SSID</b>              | Select the SSID for which you want to configure the security.                                                                                                    |  |  |  |  |  |
| Security Mode            | Select Static WEP to enable data encryption.                                                                                                    |  |  |  |  |  |
| PassPhrase               | Enter a Passphrase (up to 26 printable characters) and click Generate.<br>A passphrase functions like a password. In WEP security mode, it is further converted by the<br>WAP5705 into a complicated string that is referred to as the "key". This key is requested<br>from all devices wishing to connect to a wireless network. |  |  |  |  |  |
| <b>WFP</b><br>Encryption | Select 64-bits or 128-bits.<br>This dictates the length of the security key that the network is going to use.                                                                                                    |  |  |  |  |  |

**Table 30** Network > Wireless LAN > Security: Static WEP

| <b>LABEL</b>             | <b>DESCRIPTION</b>                                                                                                    |
|--------------------------|----------------------------------------------------------------------------------------------------|
| Authentication<br>Method | Select Auto or Shared Key from the drop-down list box.                                                                                                    |
|                          | This field specifies whether the wireless clients have to provide the WEP key to login to the<br>wireless client. Keep this setting at Auto unless you want to force a key verification before<br>communication between the wireless client and the WAP5705 occurs. |
|                          | Select <b>Shared Key</b> to force the clients to provide the WEP key prior to communication.                                                                                                    |
| <b>ASCII</b>             | Select this option in order to enter ASCII characters as WEP key.                                                                                                    |
| Hex                      | Select this option in order to enter hexadecimal characters as a WEP key.                                                                                                    |
|                          | The preceding "0x", that identifies a hexadecimal key, is entered automatically.                                                                                                    |
| Key 1 to Key 4           | The WEP keys are used to encrypt data. Both the WAP5705 and the wireless stations must<br>use the same WEP key for data transmission.                                                                                                    |
|                          | If you chose 64-bit WEP, then enter any 5 ASCII characters or 10 hexadecimal characters<br>("0-9", "A-F").                                                                                                    |
|                          | If you chose 128-bit WEP, then enter 13 ASCII characters or 26 hexadecimal characters<br>("0-9", "A-F").                                                                                                    |
|                          | You must configure at least one key, only one key can be activated at any one time. The<br>default key is key 1.                                                                                                    |
| Apply                    | Click <b>Apply</b> to save your changes back to the WAP5705.                                                                                                    |
| Cancel                   | Click Cancel to reload the previous configuration for this screen.                                                                                                    |

**Table 30** Network > Wireless LAN > Security: Static WEP

### **9.5.3 WPA-PSK/WPA2-PSK**

Select **WPA-PSK** or **WPA2-PSK** from the **Security Mode** list.

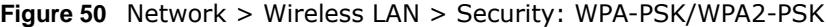

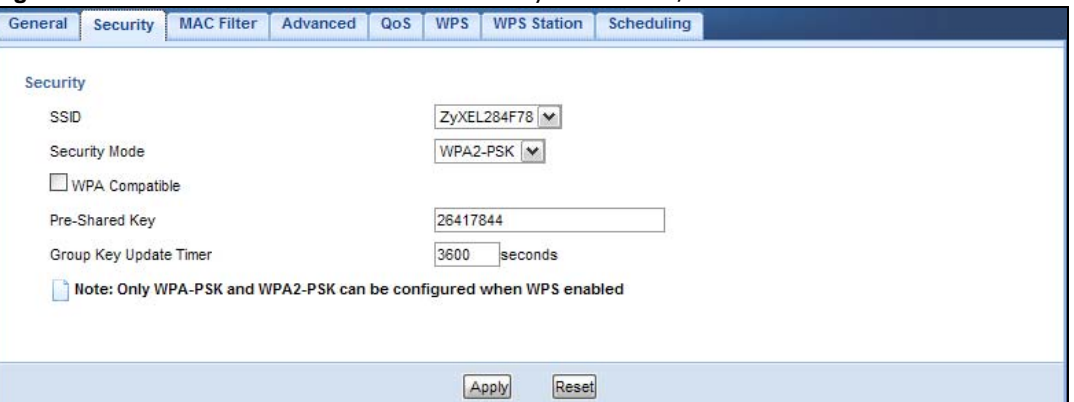

**Table 31** Network > Wireless LAN > Security: WPA-PSK/WPA2-PSK

| <b>LABEL</b>   | <b>DESCRIPTION</b>                                                                                    |
|----------------|----------------------------------------------------------------------------------------------------|
| <b>SSID</b>    | Select the SSID for which you want to configure the security.                                         |
| Security Mode  | Select WPA-PSK or WPA2-PSK to enable data encryption.                                                 |
| WPA Compatible | This field appears when you choose WPA2-PSK as the Security Mode.                                     |
|                | Check this field to allow wireless devices using WPA-PSK security mode to connect to<br>your WAP5705. |

| <b>LABEL</b>              | <b>DESCRIPTION</b>                                                                                  |  |  |  |  |
|---------------------------|----------------------------------------------------------------------------------------------------|--|--|--|--|
| Pre-Shared Key            | WPA-PSK/WPA2-PSK uses a simple common password for authentication.                                  |  |  |  |  |
|                           | Type a pre-shared key from 8 to 63 case-sensitive keyboard characters.                              |  |  |  |  |
| Group Key<br>Update Timer | The Group Key Update Timer is the rate at which the AP sends a new group key out to<br>all clients. |  |  |  |  |
|                           | The default is 3600 seconds (60 minutes).                                                           |  |  |  |  |
| Apply                     | Click Apply to save your changes back to the WAP5705.                                               |  |  |  |  |
| Cancel                    | Click Cancel to reload the previous configuration for this screen.                                  |  |  |  |  |

**Table 31** Network > Wireless LAN > Security: WPA-PSK/WPA2-PSK

### <span id="page-79-0"></span>**9.6 MAC Filter**

The MAC filter screen allows you to configure the WAP5705 to give exclusive access to devices (Allow) or exclude devices from accessing the WAP5705 (Deny). Every Ethernet device has a unique MAC (Media Access Control) address. The MAC address is assigned at the factory and consists of six pairs of hexadecimal characters, for example, 00:A0:C5:00:00:02. You need to know the MAC address of the devices to configure this screen.

To change your WAP5705's MAC filter settings, click **Network** > **Wireless LAN** > **MAC Filter**. The screen appears as shown.

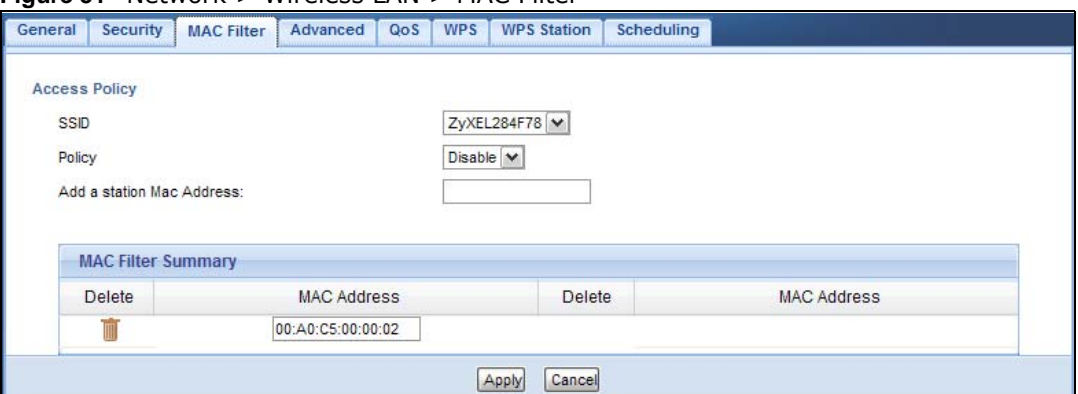

**Figure 51** Network > Wireless LAN > MAC Filter

| <b>LABEL</b>         | <b>DESCRIPTION</b>                                                                                              |
|----------------------|----------------------------------------------------------------------------------------------------|
| <b>Access Policy</b> |                                                                                                    |
| <b>SSID</b>          | Select the SSID for which you want to configure MAC filtering.                                                  |
| Policy               | Define the filter action for the list of MAC addresses in the <b>MAC Address</b> table.                         |
|                      | Select Disable to deactivate the MAC filtering rule you configure below.                                        |
|                      | Select Allow to permit access to the WAP5705, MAC addresses not listed will be denied access<br>to the WAP5705. |
|                      | Select Reject to block access to the WAP5705, MAC addresses not listed will be allowed to<br>access the WAP5705 |

**Table 32** Network > Wireless LAN > MAC Filter

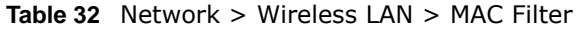

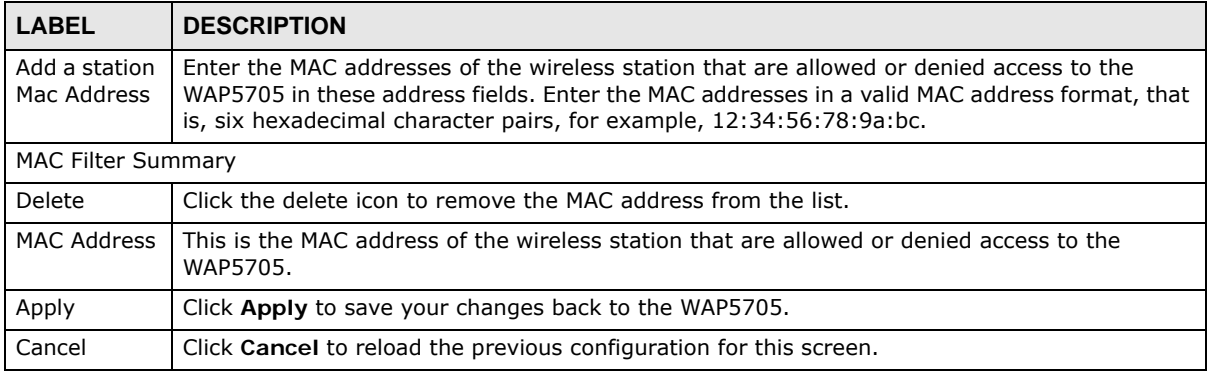

### <span id="page-80-0"></span>**9.7 Wireless LAN Advanced Screen**

Use this screen to allow wireless advanced features, such as the output power, RTS/CTS Threshold and high-throughput physical mode settings.

Click **Network** > **Wireless LAN** > **Advanced**. The screen appears as shown.

| General    | Security                       | <b>MAC Filter</b> | Advanced | QoS | <b>WPS</b>                      | <b>WPS Station</b>   | Scheduling          |  |  |  |
|------------|--------------------------------|-------------------|----------|-----|---------------------------------|----------------------|---------------------|--|--|--|
|            | <b>Wireless Advanced Setup</b> |                   |          |     |                                 |                      |                     |  |  |  |
|            |                                |                   |          |     |                                 |                      |                     |  |  |  |
|            | RTS/CTS Threshold              |                   |          |     | 2346                            |                      | $(256 - 2346)$      |  |  |  |
|            | Fragmentation Threshold        |                   |          |     | 2346                            |                      | $(256 \times 2346)$ |  |  |  |
|            | Output Power                   |                   |          |     | 100% →                          |                      |                     |  |  |  |
|            | Network Mode                   |                   |          |     |                                 | 11a/n mixed mode     |                     |  |  |  |
| <b>DLS</b> |                                |                   |          |     | Enable $\vert \mathbf{v} \vert$ |                      |                     |  |  |  |
|            | <b>HT Physical Mode</b>        |                   |          |     |                                 |                      |                     |  |  |  |
|            | <b>Operating Mode</b>          |                   |          |     |                                 | <b>OMixed OGreen</b> |                     |  |  |  |
|            | Channel BandWidth              |                   |          |     |                                 | O20 MHz 20/40 MHz    |                     |  |  |  |
|            | Guard Interval                 |                   |          |     |                                 | Olong OAuto          |                     |  |  |  |
|            | <b>Extension Channel</b>       |                   |          |     | AUTO V                          |                      |                     |  |  |  |
|            |                                |                   |          |     |                                 |                      |                     |  |  |  |
|            |                                |                   |          |     |                                 |                      |                     |  |  |  |
|            |                                |                   |          |     |                                 | Apply<br>Cancel      |                     |  |  |  |

**Figure 52** Network > Wireless LAN > Advanced

| $\lambda$ rapie 33 $\lambda$ Network $>$ Wireless LAN $>$ Auvanceu |                                                                                                    |  |  |  |  |
|--------------------------------------------------------------------|----------------------------------------------------------------------------------------------------|--|--|--|--|
| <b>LABEL</b>                                                       | <b>DESCRIPTION</b>                                                                                                    |  |  |  |  |
| RTS/CTS<br>Threshold                                               | Data with its frame size larger than this value will perform the RTS (Request To Send)/CTS<br>(Clear To Send) handshake.<br>Enter a value between 256 and 2346.                               |  |  |  |  |
| Fragmentation<br>Threshold                                         | The threshold (number of bytes) for the fragmentation boundary for directed messages. It is<br>the maximum data fragment size that can be sent. Enter an even number between 256 and<br>2346. |  |  |  |  |

**Table 33** Network > Wireless LAN > Advanced

| <b>LABEL</b>   | <b>DESCRIPTION</b>                                                                                                    |  |  |  |  |  |  |
|----------------|----------------------------------------------------------------------------------------------------|--|--|--|--|--|--|
| Output Power   | Set the output power of the WAP5705 in this field. If there is a high density of APs in an<br>area, decrease the output power of the WAP5705 to reduce interference with other APs.<br>Select one of the following 100%, 90%, 75%, 50%, 25% or 10%. See the product<br>specifications for more information on your WAP5705's output power.     |  |  |  |  |  |  |
| Network Mode   | This displays 11 a/n mixed mode and only IEEE802.11a or IEEE802.11n compliant WLAN<br>devices can associate with the WAP5705.                                                                                                    |  |  |  |  |  |  |
| <b>DLS</b>     | Select Enabled to activate IEEE 802.11e Direct Link Setup (DLS) on the WAP5705. This<br>allows all wireless clients that support DLS and are in the same wireless network (BSS) to<br>communicate with each other directly. Traffic within the BSS can be sent from one client to<br>another without going through the access point (WAP5705). |  |  |  |  |  |  |
| your WAP5705.  | HT (High Throughput) Physical Mode - Use the fields below to configure the 802.11 wireless environment of                                                                                                    |  |  |  |  |  |  |
| Operating      | Choose this according to the wireless mode(s) used in your network.                                                                                                    |  |  |  |  |  |  |
| Mode           | Mixed - Select this if the wireless clients in your network use different wireless modes (for<br>example, IEEE 802.11a and IEEE 802.1n modes).                                                                                                    |  |  |  |  |  |  |
|                | Green - Select this if the wireless clients in your network uses only one type of wireless<br>mode (for example, IEEEE 802.11 n only).                                                                                                    |  |  |  |  |  |  |
| Channel        | Select the channel bandwidth you want to use for your wireless network.                                                                                                    |  |  |  |  |  |  |
| Bandwidth      | It is recommended that you select 20/40 MHz.                                                                                                    |  |  |  |  |  |  |
|                | Select 20 MHz if you want to lessen radio interference with other wireless devices in your<br>neighborhood.                                                                                                    |  |  |  |  |  |  |
| Guard Interval | Select Auto to increase data throughput. However, this may make data transfer more prone<br>to errors.                                                                                                    |  |  |  |  |  |  |
|                | Select Long to prioritize data integrity. This may be because your wireless network is busy<br>and congested or the WAP5705 is located in an environment prone to radio interference.                                                                                                    |  |  |  |  |  |  |
| Extension      | This is set to Auto by default.                                                                                                    |  |  |  |  |  |  |
| Channel        | If you select 20/40 MHz as your Channel Bandwidth, the extension channel enables the<br>WAP5705 to get higher data throughput. This also lowers radio interference and traffic.                                                                                                    |  |  |  |  |  |  |
| Apply          | Click Apply to save your changes back to the WAP5705.                                                                                                    |  |  |  |  |  |  |
| Cancel         | Click Cancel to reload the previous configuration for this screen.                                                                                                    |  |  |  |  |  |  |

**Table 33** Network > Wireless LAN > Advanced

## <span id="page-81-0"></span>**9.8 Quality of Service (QoS) Screen**

The QoS screen allows you to automatically give a service (such as VoIP and video) a priority level.

Click **Network** > **Wireless LAN** > **QoS**. The following screen appears.

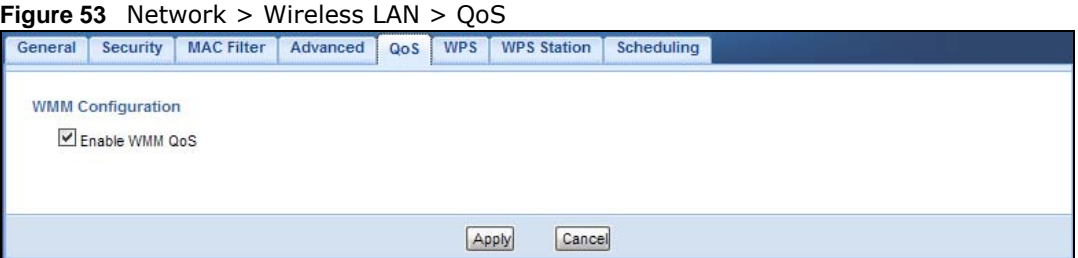

The following table describes the labels in this screen.

| <b>LABEL</b>   | <b>DESCRIPTION</b>                                                                                                    |
|----------------|----------------------------------------------------------------------------------------------------|
| Enable WMM OoS | Check this to have the WAP5705 automatically give a service a priority level according<br>to the ToS value in the IP header of packets it sends. WMM OoS (Wifi MultiMedia<br>Quality of Service) gives high priority to voice and video, which makes them run more<br>smoothly. |
| Apply          | Click Apply to save your changes to the WAP5705.                                                                                                    |
| Cancel         | Click Cancel to reload the previous configuration for this screen.                                                                                                    |

**Table 34** Network > Wireless LAN > QoS

### <span id="page-82-0"></span>**9.9 WPS Screen**

Use this screen to enable/disable WPS, view or generate a new PIN number and check current WPS status. To open this screen, click **Network** > **Wireless LAN** > **WPS** tab.

Note: With WPS, wireless clients can only connect to the wireless network using the first SSID on the WAP5705.

| $\blacksquare$ Figure 34 TNECWOR $\geq$ Writeress LAN $\geq$ WPS<br>General | Security | <b>MAC Filter</b> | Advanced | QoS         | <b>WPS</b> | <b>WPS Station</b> | Scheduling            |  |
|-----------------------------------------------------------------------------|----------|-------------------|----------|-------------|------------|--------------------|-----------------------|--|
| <b>WPS Setup</b><br>Enable WPS<br>PIN Number:                               |          |                   |          | 26417844    |            |                    | Generate              |  |
| <b>Status</b><br>Status:<br>802.11 Mode:                                    |          |                   |          | Configured  |            |                    | Release_Configuration |  |
| SSID:                                                                       |          |                   |          | ZyXEL284F78 |            |                    |                       |  |
| Security:                                                                   |          |                   |          | WPA2-PSK    |            |                    |                       |  |
|                                                                             |          |                   |          |             | Apply      | Cancel             |                       |  |

**Figure 54** Network > Wireless LAN > WPS

| <b>LABEL</b>  | <b>DESCRIPTION</b>                                                                                     |
|---------------|----------------------------------------------------------------------------------------------------|
| WPS Setup     |                                                                                                    |
| Enable WPS    | Select this to enable the WPS feature.                                                                 |
| PIN Number    | This displays a PIN number last time system generated. Click Generate to generate a<br>new PIN number. |
| <b>Status</b> |                                                                                                    |

**Table 35** Network > Wireless LAN > WPS

| <b>LABEL</b>  | <b>DESCRIPTION</b>                                                                                                    |
|---------------|----------------------------------------------------------------------------------------------------|
| <b>Status</b> | This displays Configured when the WAP5705 has connected to a wireless network using<br>WPS or when Enable WPS is selected and wireless or wireless security settings have<br>been changed. The current wireless and wireless security settings also appear in the<br>screen. |
|               | This displays Unconfigured if WPS is disabled and there are no wireless or wireless<br>security changes on the WAP5705 or you click Release_Configuration to remove the<br>configured wireless and wireless security settings.                                               |
| Release       | This button is only available when the WPS status displays <b>Configured.</b>                                                                                                    |
| Configuration | Click this button to remove all configured wireless and wireless security settings for WPS<br>connections on the WAP5705.                                                                                                    |
| 802.11 Mode   | This is the 802.11 mode used. Only compliant WLAN devices can associate with the<br>WAP5705.                                                                                                    |
| <b>SSID</b>   | This is the name of the wireless network (the WAP5705's first SSID).                                                                                                    |
| Security      | This is the type of wireless security employed by the network.                                                                                                    |
| Apply         | Click <b>Apply</b> to save your changes back to the WAP5705.                                                                                                    |
| Cancel        | Click Cancel to reload the previous configuration for this screen.                                                                                                    |

**Table 35** Network > Wireless LAN > WPS

## <span id="page-83-0"></span>**9.10 WPS Station Screen**

Use this screen when you want to add a wireless station using WPS. To open this screen, click **Network** > **Wireless LAN** > **WPS Station** tab.

Note: After you click **Push Button** on this screen, you have to press a similar button in the wireless station utility within 2 minutes. To add the second wireless station, you have to press these buttons on both device and the wireless station again after the first 2 minutes.

**Figure 55** Network > Wireless LAN > WPS Station

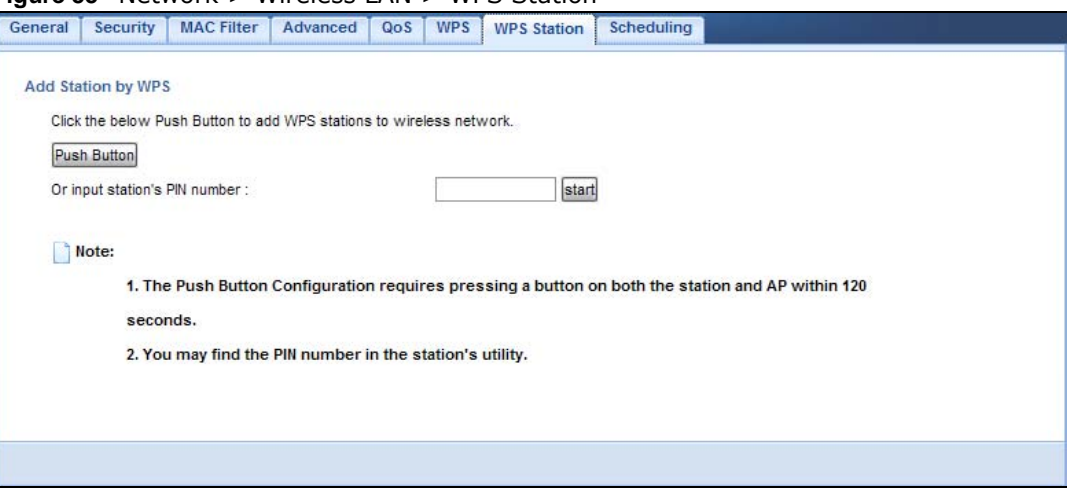

The following table describes the labels in this screen.

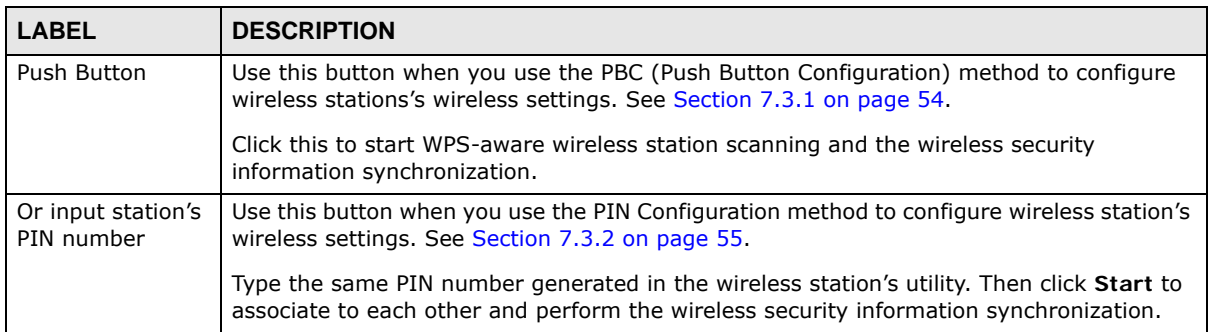

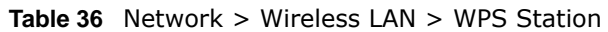

## <span id="page-84-0"></span>**9.11 Scheduling Screen**

Use this screen to set the times your wireless LAN is turned on and off. Wireless LAN scheduling is disabled by default. The wireless LAN can be scheduled to turn on or off on certain days and at certain times. To open this screen, click **Network** > **Wireless LAN** > **Scheduling** tab.

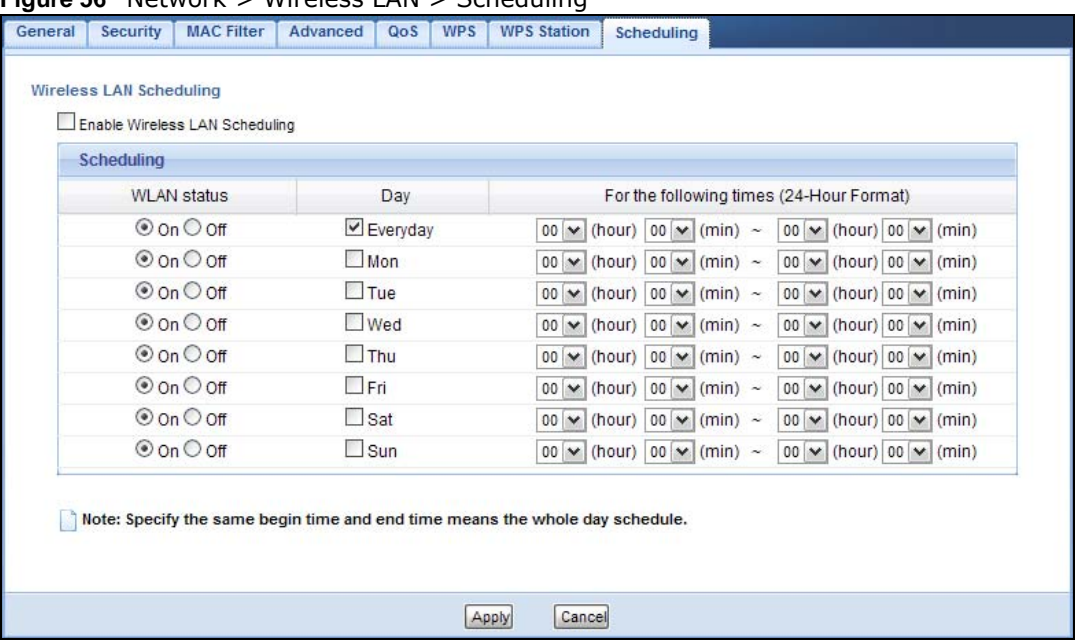

**Figure 56** Network > Wireless LAN > Scheduling

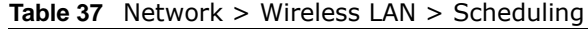

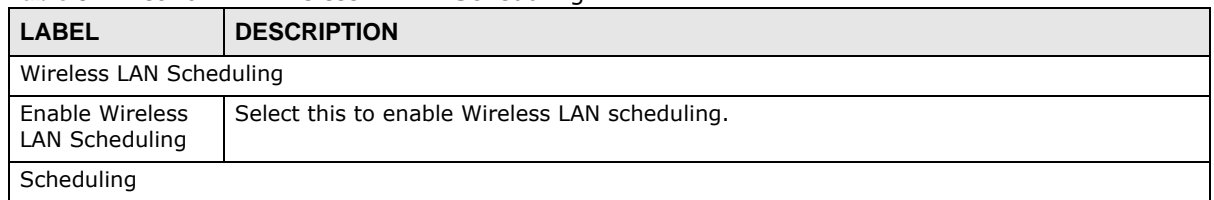

| <b>LABEL</b>                                   | <b>DESCRIPTION</b>                                                                                                    |
|------------------------------------------------|----------------------------------------------------------------------------------------------------|
| <b>WLAN Status</b>                             | Select On or Off to specify whether the Wireless LAN is turned on or off. This field works<br>in conjunction with the Day and For the following times fields.                                                                                                    |
| Day                                            | Select Everyday or the specific days to turn the Wireless LAN on or off. If you select<br>Everyday you can not select any specific days. This field works in conjunction with the<br>For the following times field.                                                                                                    |
| For the following<br>times (24-Hour<br>Format) | Select a begin time using the first set of <b>hour</b> and minute (min) drop down boxes and<br>select an end time using the second set of <b>hour</b> and minute (min) drop down boxes. If<br>you have chosen On earlier for the WLAN Status the Wireless LAN will turn on between<br>the two times you enter in these fields. If you have chosen Off earlier for the WLAN<br>Status the Wireless LAN will turn off between the two times you enter in these fields. |
| Apply                                          | Click Apply to save your changes back to the WAP5705.                                                                                                    |
| Cancel                                         | Click Cancel to reload the previous configuration for this screen.                                                                                                    |

**Table 37** Network > Wireless LAN > Scheduling

# **CHAPTER 10**

## **LAN**

## **10.1 Overview**

This chapter describes how to configure LAN settings.

A Local Area Network (LAN) is a shared communication system to which many computers are attached. A LAN is a computer network limited to the immediate area, usually the same building or floor of a building. The LAN screens can help you configure a LAN DHCP server, manage IP addresses, and partition your physical network into logical networks.

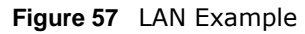

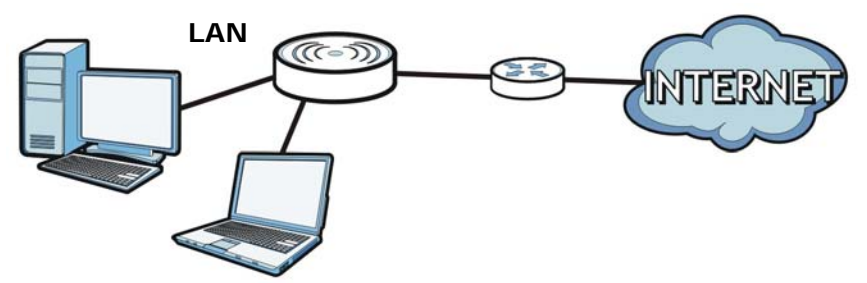

The LAN screens can help you manage IP addresses.

## **10.2 What You Can Do**

- Use the **IP** screen ([Section 10.4 on page 88\)](#page-87-0) to change the IP address for your WAP5705 and DNS server information.
- Use the **IP Alias** screen [\(Section 10.5 on page 89\)](#page-88-0) to have the WAP5705 apply IP alias to create LAN subnets.

### **10.3 What You Need To Know**

There are two separate IP networks, one inside the LAN network and the other outside the WAN network as shown next.

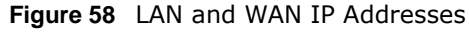

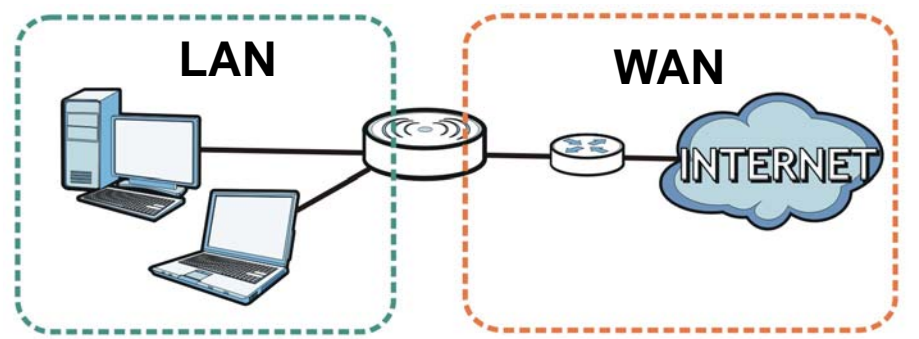

The LAN parameters of the WAP5705 are preset in the factory with the following values:

- AP mode: IP address of 192.168.1.2 with subnet mask of 255.255.255.0 (24 bits)
- Client mode: IP address of 192.168.1.10 with subnet mask of 255.255.255.0 (24 bits)

### **10.3.1 IP Alias**

IP alias allows you to partition a physical network into different logical networks over the same Ethernet interface. The WAP5705 supports three logical LAN interfaces via its single physical Ethernet interface with the WAP5705 itself as the gateway for each LAN network.

### <span id="page-87-1"></span><span id="page-87-0"></span>**10.4 LAN IP Screen**

Use this screen to change the IP address for your WAP5705. Click **Network > LAN > IP**.

**Figure 59** Network > LAN > IP

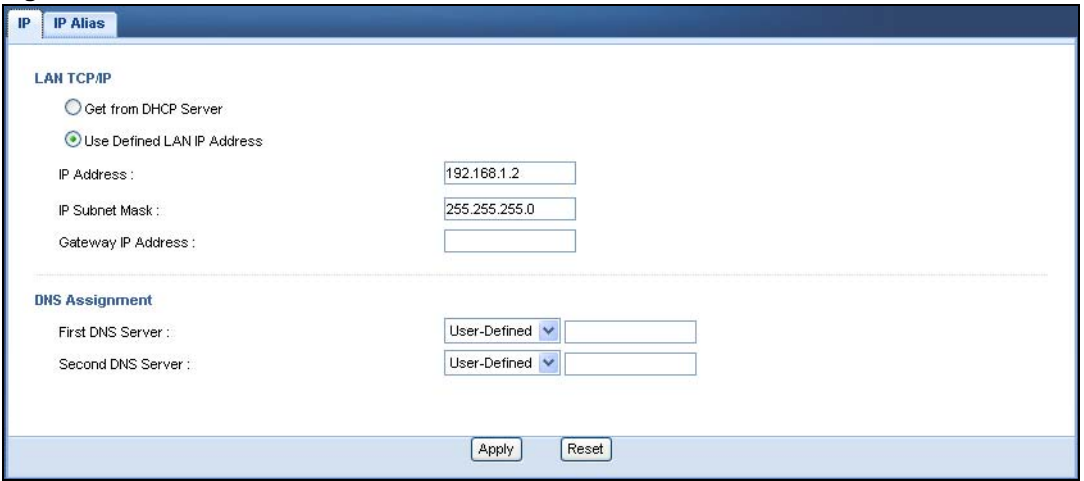

The following table describes the labels in this screen.

| <b>LABEL</b>                  | <b>DESCRIPTION</b>                                                                                                    |
|-------------------------------|----------------------------------------------------------------------------------------------------|
| Get from DHCP                 | Click this to deploy the WAP5705 as a DHCP client in the network.                                                                                                    |
| Server                        | When you enable this, the WAP5705 gets its IP address from the network's DHCP server<br>(for example, your ISP or router). Users connected to the WAP5705 in AP mode can now<br>access the network (i.e., the Internet if the IP address is given by the ISP or a router<br>with Internet access).   |
|                               | The Web Configurator may no longer be accessible unless you know the IP address<br>assigned by the DHCP server to the WAP5705. Otherwise, you need to reset the<br>WAP5705 to be able to access the Web Configurator again (see Section 11.7 on page 96<br>for details on how to reset the WAP5705). |
|                               | Also when you select this, you cannot enter an IP address for your WAP5705 in the field<br>below.                                                                                                    |
| Use Defined LAN IP<br>Address | Click this if you want to specify the IP address of your WAP5705. Or if your ISP or<br>network administrator gave you a static IP address to access the network or the<br>Internet.                                                                                                    |
| IP Address                    | Type the IP address in dotted decimal notation. If you change the IP address you will<br>have to log in again with the new IP address.                                                                                                    |
| IP Subnet Mask                | The subnet mask specifies the network number portion of an IP address.                                                                                                    |
| Gateway IP<br>Address         | Enter a gateway IP address (if your ISP or network administrator gave you one) in this<br>field.                                                                                                    |
| <b>DNS Assignment</b>         |                                                                                                    |
| First DNS Server              | Select From ISP if your ISP or router to which the WAP5705 connects dynamically                                                                                                    |
| Second DNS Server             | assigns DNS server information (and the WAP5705's WAN IP address). The field to the<br>right displays the (read-only) DNS server IP address that the ISP assigns.                                                                                                    |
|                               | Select User-Defined if you have the IP address of a DNS server. Enter the DNS server's<br>IP address in the field to the right.                                                                                                    |
|                               | Select None if you do not want to configure DNS servers. If you do not configure a DNS<br>server, you must know the IP address of a computer in order to access it.                                                                                                    |
| Apply                         | Click Apply to save your changes back to the WAP5705.                                                                                                    |
| Reset                         | Click Reset to begin configuring this screen afresh.                                                                                                    |

**Table 38** Network > LAN > IP

## <span id="page-88-0"></span>**10.5 IP Alias Screen**

Use this screen to have the WAP5705 apply IP alias to create LAN subnets. Click **LAN** > **IP Alias**.

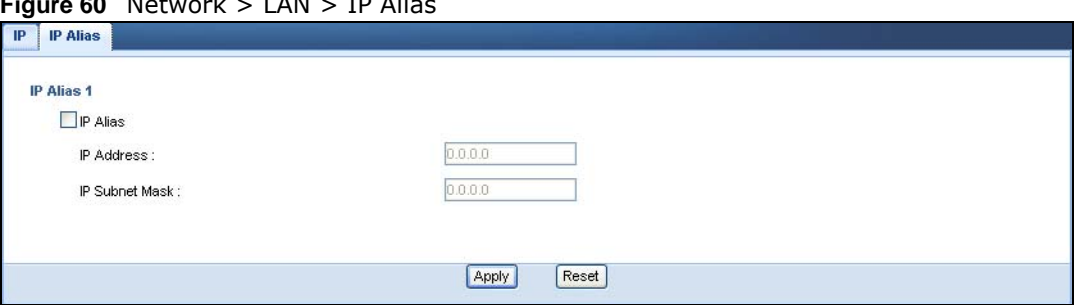

**Figure 60** Network > LAN > IP Alias

| <b>LABEL</b>   | <b>DESCRIPTION</b>                                                     |
|----------------|------------------------------------------------------------------------|
| IP Alias       | Check this to enable IP alias.                                         |
| IP Address     | Type the IP alias address of your WAP5705 in dotted decimal notation.  |
| IP Subnet Mask | The subnet mask specifies the network number portion of an IP address. |
| Apply          | Click Apply to save your changes back to the WAP5705.                  |
| Reset          | Click Reset to begin configuring this screen afresh.                   |

**Table 39** Network > LAN > IP Alias

## **Maintenance**

### **11.1 Overview**

This chapter provides information on the **Maintenance** screens.

### **11.2 What You Can Do**

- Use the **General** screen [\(Section 11.3 on page 91\)](#page-90-0) to set the timeout period of the management session.
- Use the **Password** screen [\(Section 11.4 on page 92](#page-91-0)) to change your WAP5705's system password.
- Use the **Time** screen [\(Section 11.5 on page 93\)](#page-92-0) to change your WAP5705's time and date.
- Use the **Firmware Upgrade** screen [\(Section 11.6 on page 94\)](#page-93-0) to upload firmware to your WAP5705.
- Use the **Backup/Restore** screen [\(Section 11.8 on page 97](#page-96-0)) to view information related to factory defaults, backup configuration, and restoring configuration.
- Use the **Reset/Restart** screen ([Section 11.8 on page 97\)](#page-96-0) to reboot the WAP5705 without turning the power off.

## <span id="page-90-0"></span>**11.3 General Screen**

Use this screen to set the management session timeout period. Click **Maintenance** > **General**. The following screen displays.

**Figure 61** Maintenance > General

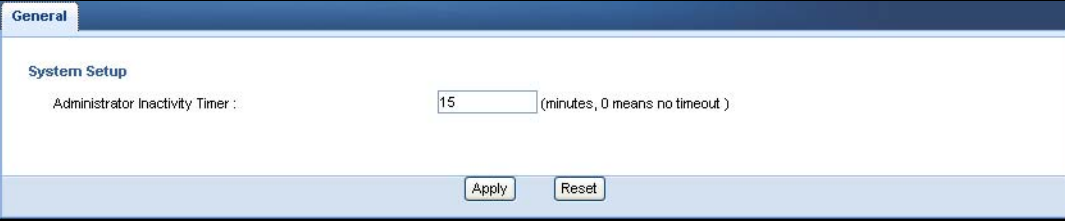

The following table describes the labels in this screen.

| <b>LABEL</b>                             | <b>DESCRIPTION</b>                                                                                                    |
|------------------------------------------|----------------------------------------------------------------------------------------------------|
| Administrator<br><b>Inactivity Timer</b> | Type how many minutes a management session can be left idle before the session times<br>out. The default is 5 minutes. After it times out you have to log in with your password<br>again. Very long idle timeouts may have security risks. A value of "0" means a<br>management session never times out, no matter how long it has been left idle (not<br>recommended). |
| Apply                                    | Click Apply to save your changes back to the WAP5705.                                                                                                    |
| Reset                                    | Click Reset to begin configuring this screen afresh.                                                                                                    |

**Table 40** Maintenance > General

## <span id="page-91-0"></span>**11.4 Password Screen**

It is strongly recommended that you change your WAP5705's password.

If you forget your WAP5705's password (or IP address), you will need to reset the device. See [Section 11.8 on page 97](#page-96-0) for details

#### Click **Maintenance** > **Password**.

### **Figure 62** Maintenance > Password

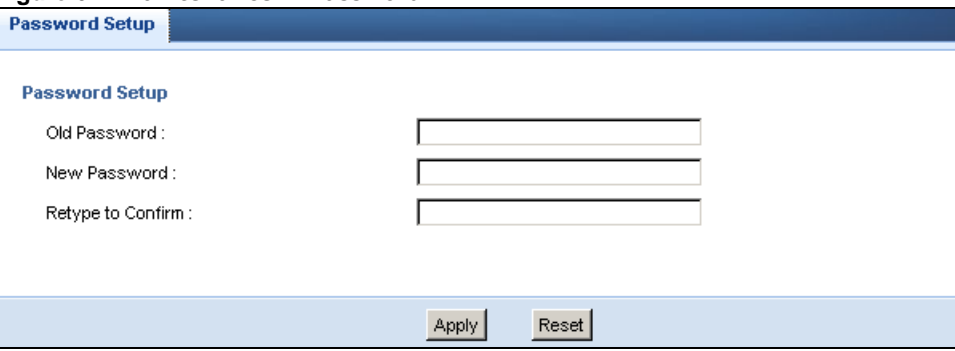

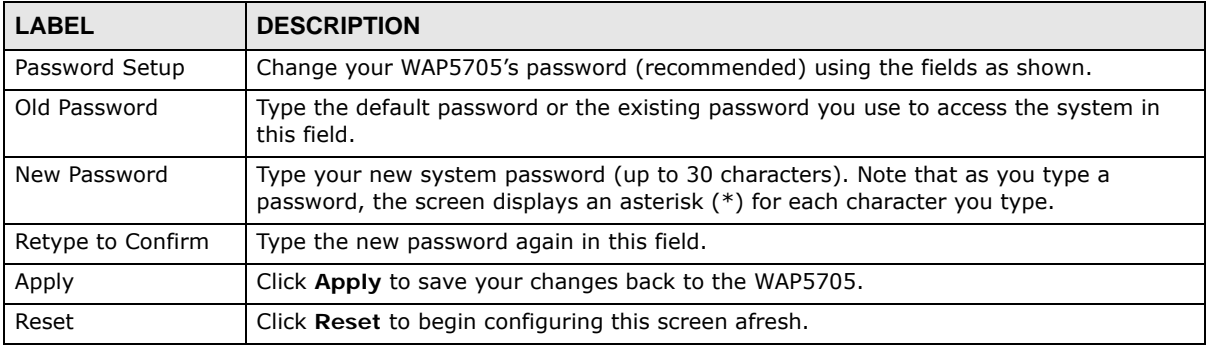

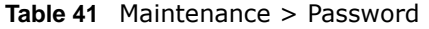

## <span id="page-92-0"></span>**11.5 Time Setting Screen**

Use this screen to configure the WAP5705's time based on your local time zone. To change your WAP5705's time and date, click **Maintenance** > **Time**. The screen appears as shown.

**Figure 63** Maintenance > Time

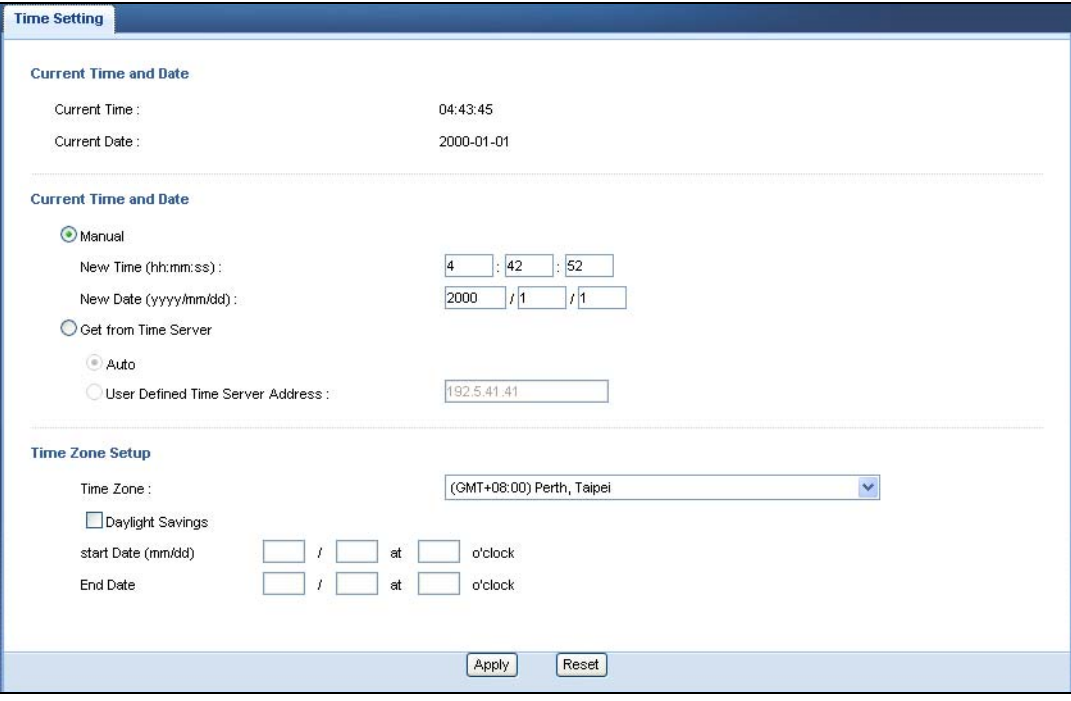

he following table describes the labels in this screen.

#### **Table 42** Maintenance > Time

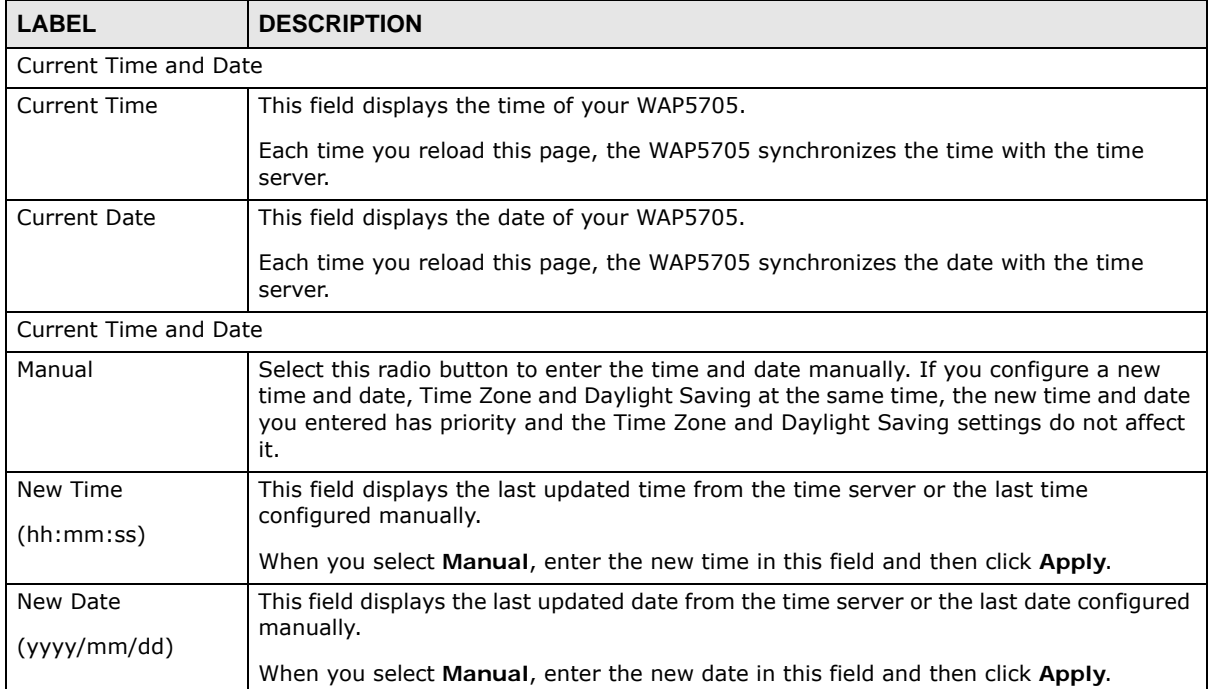

| <b>LABEL</b>                               | <b>DESCRIPTION</b>                                                                                                    |  |  |  |
|--------------------------------------------|----------------------------------------------------------------------------------------------------|--|--|--|
| Get from Time<br>Server                    | Select this radio button to have the WAP5705 get the time and date from the time<br>server you specified below.                                                                                                    |  |  |  |
| Auto                                       | Select Auto to have the WAP5705 automatically search for an available time server and<br>synchronize the date and time with the time server after you click Apply.                                                                                                    |  |  |  |
| <b>User Defined Time</b><br>Server Address | Select User Defined Time Server Address and enter the IP address or URL (up to 20<br>extended ASCII characters in length) of your time server. Check with your ISP/network<br>administrator if you are unsure of this information.                                                                                                    |  |  |  |
| Time Zone Setup                            |                                                                                                    |  |  |  |
| Time Zone                                  | Choose the time zone of your location. This will set the time difference between your<br>time zone and Greenwich Mean Time (GMT).                                                                                                    |  |  |  |
| Daylight Savings                           | Daylight saving is a period from late spring to fall when many countries set their clocks<br>ahead of normal local time by one hour to give more daytime light in the evening.                                                                                                    |  |  |  |
|                                            | Select this option if you use Daylight Saving Time.                                                                                                    |  |  |  |
| <b>Start Date</b>                          | Configure the day and time when Daylight Saving Time starts if you selected Daylight<br>Savings. The o'clock field uses the 24 hour format. Here are a couple of examples:                                                                                                    |  |  |  |
|                                            | Daylight Saving Time starts in most parts of the United States on the second Sunday of<br>March. Each time zone in the United States starts using Daylight Saving Time at 2 A.M.<br>local time. So in the United States you would select Second, Sunday, March and type<br>2 in the o'clock field.                                                                                                    |  |  |  |
|                                            | Daylight Saving Time starts in the European Union on the last Sunday of March. All of<br>the time zones in the European Union start using Daylight Saving Time at the same<br>moment (1 A.M. GMT or UTC). So in the European Union you would select Last,<br>Sunday, March. The time you type in the o'clock field depends on your time zone. In<br>Germany for instance, you would type 2 because Germany's time zone is one hour<br>ahead of GMT or UTC (GMT+1).  |  |  |  |
| End Date                                   | Configure the day and time when Daylight Saving Time ends if you selected Daylight<br>Savings. The o'clock field uses the 24 hour format. Here are a couple of examples:                                                                                                    |  |  |  |
|                                            | Daylight Saving Time ends in the United States on the first Sunday of November. Each<br>time zone in the United States stops using Daylight Saving Time at 2 A.M. local time.<br>So in the United States you would select First, Sunday, November and type 2 in the<br>o'clock field.                                                                                                    |  |  |  |
|                                            | Daylight Saving Time ends in the European Union on the last Sunday of October. All of<br>the time zones in the European Union stop using Daylight Saving Time at the same<br>moment (1 A.M. GMT or UTC). So in the European Union you would select Last,<br>Sunday, October. The time you type in the o'clock field depends on your time zone.<br>In Germany for instance, you would type 2 because Germany's time zone is one hour<br>ahead of GMT or UTC (GMT+1). |  |  |  |
| Apply                                      | Click Apply to save your changes back to the WAP5705.                                                                                                    |  |  |  |
| Reset                                      | Click Reset to begin configuring this screen afresh.                                                                                                    |  |  |  |

**Table 42** Maintenance > Time

## <span id="page-93-0"></span>**11.6 Firmware Upgrade Screen**

Find firmware at **www.zyxel.com** in a file that (usually) uses the system model name with a "\*.bin" extension, e.g., "WAP5705.bin". The upload process uses HTTP (Hypertext Transfer Protocol) and may take up to two minutes. After a successful upload, the system will reboot.

Click **Maintenance > Firmware Upgrade**. Follow the instructions in this screen to upload firmware to your WAP5705.

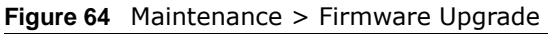

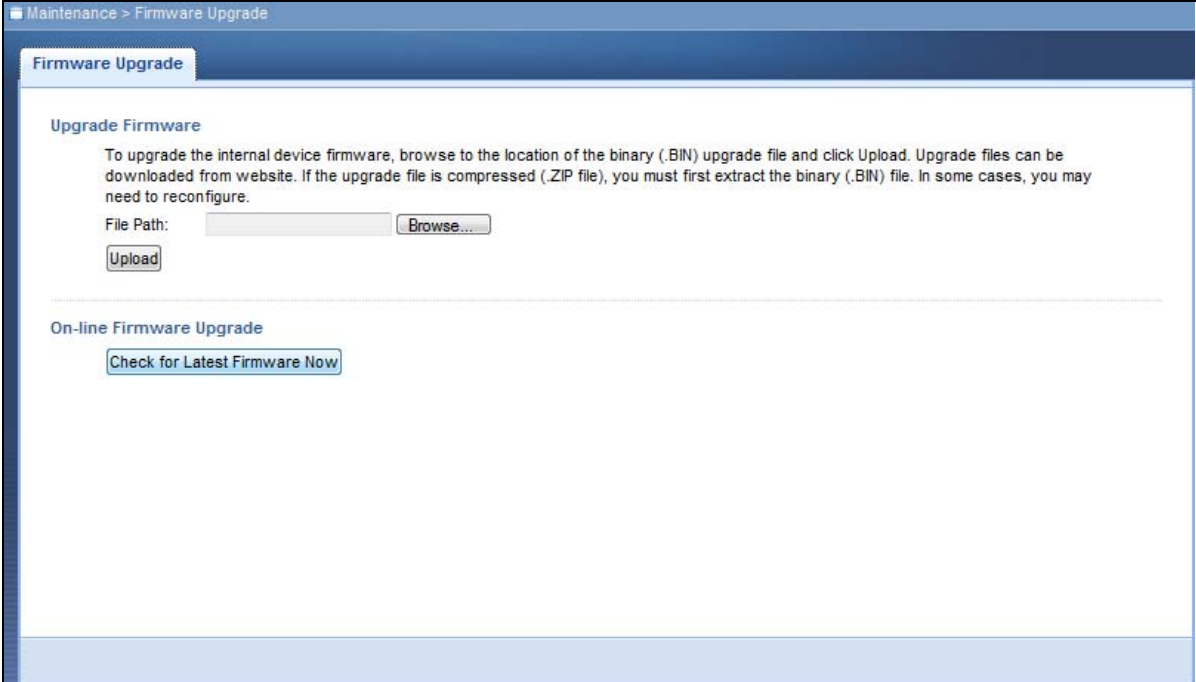

The following table describes the labels in this screen.

**Table 43** Maintenance > Firmware Upgrade

| <b>LABEL</b>                               | <b>DESCRIPTION</b>                                                                                                    |  |  |
|--------------------------------------------|----------------------------------------------------------------------------------------------------|--|--|
| Upgrade Firmware                           |                                                                                                    |  |  |
| File Path                                  | Type in the location of the file you want to upload in this field or click <b>Browse</b> to find it.                                                                                                    |  |  |
| Browse                                     | Click <b>Browse</b> to find the .bin file you want to upload. Remember that you must<br>decompress compressed (.zip) files before you can upload them.                                                   |  |  |
| Upload                                     | Click <b>Upload</b> to begin the upload process. This process may take up to two minutes.                                                                                                    |  |  |
|                                            | On-line Firmware Upgrade                                                                                                    |  |  |
| Check for<br>Latest<br><b>Firmware Now</b> | Click this button to get the latest firmware information, such as the version number, release<br>date, release note and file size from the ZyXEL website. Make sure your WAP5705 has<br>Internet access. |  |  |
| Do-<br>Firmware Upg<br>rade                | Click this button to download and install the latest firmware in your WAP5705.                                                                                                    |  |  |

Note: Do not turn off the WAP5705 while firmware upload is in progress!

After you see the **Firmware Upload In Process** screen, wait two minutes before logging into the WAP5705 again.

The WAP5705 automatically restarts in this time causing a temporary network disconnect. In some operating systems, you may see the following icon on your desktop.

**Figure 65** Network Temporarily Disconnected

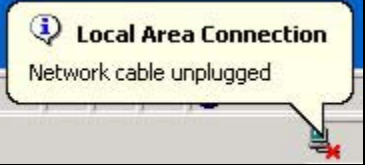

After two minutes, log in again and check your new firmware version in the **Status** screen.

<span id="page-95-0"></span>If the upload was not successful, an error message appears. Click **Return** to go back to the **Firmware Upgrade** screen.

### **11.7 Configuration Backup/Restore Screen**

Backup configuration allows you to back up (save) the WAP5705's current configuration to a file on your computer. Once your WAP5705 is configured and functioning properly, it is highly recommended that you back up your configuration file before making configuration changes. The backup configuration file will be useful in case you need to return to your previous settings.

Restore configuration allows you to upload a new or previously saved configuration file from your computer to your WAP5705.

Click **Maintenance > Backup/Restore**. Information related to factory defaults, backup configuration, and restoring configuration appears as shown next.

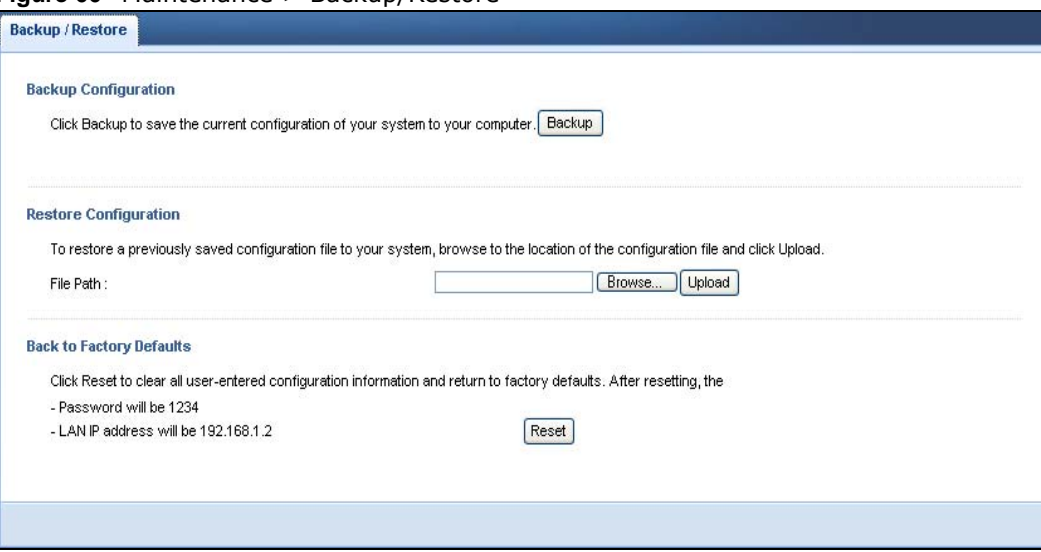

**Figure 66** Maintenance > Backup/Restore

The following table describes the labels in this screen.

| <b>LABEL</b> | <b>DESCRIPTION</b>                                                                                                    |
|--------------|----------------------------------------------------------------------------------------------------|
| Backup       | Click <b>Backup</b> to save the WAP5705's current configuration to your computer.                                                                                                    |
| File Path    | Type in the location of the file you want to upload in this field or click <b>Browse</b> to find it.                                                                                                    |
| Browse       | Click <b>Browse</b> to find the file you want to upload. Remember that you must decompress<br>compressed (.ZIP) files before you can upload them.                                                                            |
| Upload       | Click Upload to begin the upload process.                                                                                                    |
|              | Note: Do not turn off the WAP5705 while configuration file upload is in progress.                                                                                                    |
|              | After you see a "configuration upload successful" screen, you must then wait one minute<br>before logging into the WAP5705 again. The WAP5705 automatically restarts in this time<br>causing a temporary network disconnect. |
|              | If you see an error screen, click Back to return to the Backup/Restore screen.                                                                                                    |
| Reset        | Pressing the Reset button in this section clears all user-entered configuration information<br>and returns the WAP5705 to its factory defaults.                                                                              |
|              | You can also press the RESET button on the rear panel to reset the factory defaults of your<br>WAP5705. Refer to the chapter about introducing the Web Configurator for more information<br>on the <b>RESET</b> button.      |

**Table 44** Maintenance > Backup/Restore

Note: If you uploaded the default configuration file you may need to change the IP address of your computer to be in the same subnet as that of the default WAP5705 IP address. See [Appendix A on page 105](#page-104-0) for details on how to set up your computer's IP address.

## <span id="page-96-0"></span>**11.8 Reset/Restart Screen**

System restart allows you to reboot the WAP5705 without turning the power off.

Click **Maintenance > Reset/Restart** to open the following screen.

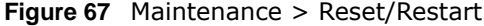

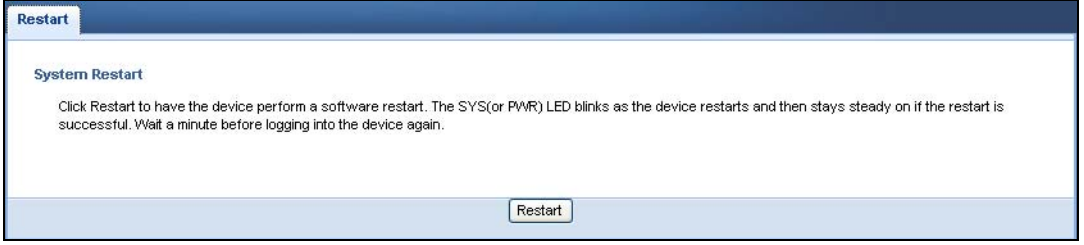

Click **Restart** to have the WAP5705 reboot. This does not affect the WAP5705's configuration.

## **Troubleshooting**

This chapter offers some suggestions to solve problems you might encounter. The potential problems are divided into the following categories.

- [Power, Hardware Connections, and LEDs](#page-98-0)
- [WAP5705 Access and Login](#page-99-0)
- [Internet Access](#page-100-0)
- [Resetting the WAP5705 to Its Factory Defaults](#page-101-0)

### <span id="page-98-0"></span>**12.1 Power, Hardware Connections, and LEDs**

The WAP5705 does not turn on. None of the LEDs turn on.

- **1** Make sure you are using the power adaptor or cord included with the WAP5705.
- **2** Make sure the power adaptor or cord is connected to the WAP5705 and plugged in to an appropriate power source. Make sure the power source is turned on.
- **3** Disconnect and re-connect the power adaptor or cord to the WAP5705.
- **4** If the problem continues, contact the vendor.

One of the LEDs does not behave as expected.

- **1** Make sure you understand the normal behavior of the LED. See [Section 1.6 on page 13.](#page-12-0)
- **2** Check the hardware connections. See the Quick Start Guide.
- **3** Inspect your cables for damage. Contact the vendor to replace any damaged cables.
- **4** Disconnect and re-connect the power adaptor to the WAP5705.
- **5** If the problem continues, contact the vendor.

## <span id="page-99-0"></span>**12.2 WAP5705 Access and Login**

### <span id="page-99-1"></span>I don't know the IP address of my WAP5705.

- **1** The default IP address of the WAP5705 in access point mode is **192.168.1.2** and the default IP address of the WAP5705 in client mode is **192.168.1.10**.
- **2** If you changed the IP address and have forgotten it,
	- and your WAP5705 is a DHCP client, you can find your IP address from the DHCP server. This information is only available from the DHCP server which allocates IP addresses on your network. Find this information directly from the DHCP server or contact your system administrator for more information.
	- reset your WAP5705 to change all settings back to their default. This means your current settings are lost. See [Section 12.4 on page 102](#page-101-0) in the **Troubleshooting** for information on resetting your WAP5705.

I forgot the password.

- **1** The default password is **1234**.
- **2** If this does not work, you have to reset the device to its factory defaults. See [Section 12.4 on page](#page-101-0)  [102](#page-101-0).

I cannot see or access the **Login** screen in the Web Configurator.

- **1** Make sure you are using the correct IP address.
	- The default IP address of the WAP5705 in access point mode is **192.168.1.2** and the default IP address of the WAP5705 in client mode is **192.168.1.10**.
	- If you changed the IP address [\(Section 10.4 on page 88\)](#page-87-1), use the new IP address.
	- If you changed the IP address and have forgotten it, see the troubleshooting suggestions for I [don't know the IP address of my WAP5705.](#page-99-1)
- **2** Check the hardware connections, and make sure the LEDs are behaving as expected. See the Quick Start Guide.
- **3** Make sure your Internet browser does not block pop-up windows and has JavaScripts and Java enabled. See your browser help.
- **4** Make sure your computer is in the same subnet as the WAP5705. (If you know that there are routers between your computer and the WAP5705, skip this step.)
	- If there is a DHCP server on your network, make sure your computer is using a dynamic IP address. See [Section 10.4 on page 88](#page-87-1).
- If there is no DHCP server on your network, make sure your computer's IP address is in the same subnet as the WAP5705. See [Appendix A on page 105](#page-104-0).
- **5** Reset the device to its factory defaults, and try to access the WAP5705 with the default IP address. See [Section 11.7 on page 96.](#page-95-0)
- **6** If the problem continues, contact the network administrator or vendor, or try one of the advanced suggestions.

#### **Advanced Suggestion**

• If your computer is connected wirelessly, use a computer that is connected to a **LAN** port.

I can see the **Login** screen, but I cannot log in to the WAP5705.

- **1** Make sure you have entered the password correctly. The default password is **1234**. This field is case-sensitive, so make sure [Caps Lock] is not on.
- **2** This can happen when you fail to log out properly from your last session. Try logging in again after 5 minutes.
- **3** Disconnect and re-connect the power adaptor or cord to the WAP5705.
- **4** If this does not work, you have to reset the device to its factory defaults. See [Section 12.4 on page](#page-101-0)  [102](#page-101-0).

### <span id="page-100-0"></span>**12.3 Internet Access**

#### I cannot access the Internet.

- **1** Check the hardware connections, and make sure the LEDs are behaving as expected. See the Quick Start Guide.
- **2** Make sure the WAP5705 in access point mode is connected to a broadband modem or router with Internet access. Connect to another WAP5705 in client mode to access the Internet through the WAP5705 in access point mode. Use the switch on the WAP5705's side panel to change your system operating mode setting (see [Section 2.1.2.1 on page 19](#page-18-0)). Make sure the client is within the transmission range of the AP.
- **3** If you are trying to access the Internet wirelessly, make sure the wireless settings in the wireless client are the same as the settings in the AP.
- **4** Disconnect all the cables from your device, and follow the directions in the Quick Start Guide again.
- **5** If the problem continues, contact your ISP.

I cannot access the Internet anymore. I had access to the Internet (with the WAP5705), but my Internet connection is not available anymore.

- **1** Check the hardware connections, and make sure the LEDs are behaving as expected. See the Quick Start Guide and [Section 1.6 on page 13.](#page-12-0)
- **2** Reboot the WAP5705.
- **3** If the problem continues, contact your ISP.

The Internet connection is slow or intermittent.

- **1** There might be a lot of traffic on the network. Look at the LEDs, and check [Section 1.6 on page 13.](#page-12-0) If the WAP5705 is sending or receiving a lot of information, try closing some programs that use the Internet, especially peer-to-peer applications.
- **2** Check the signal strength. If the signal strength is low, try moving the clients closer to the AP if possible, and look around to see if there are any devices that might be interfering with the wireless network (for example, microwaves, other wireless networks, and so on).
- **3** Reboot the WAP5705.
- **4** If the problem continues, contact the network administrator or vendor, or try one of the advanced suggestions.

#### **Advanced Suggestions**

• Check the settings for QoS. If it is disabled, you might consider activating it.

## <span id="page-101-0"></span>**12.4 Resetting the WAP5705 to Its Factory Defaults**

If you reset the WAP5705, you lose all of the changes you have made. The WAP5705 re-loads its default settings, and the password resets to **1234**. You have to make all of your changes again.

You will lose all of your changes when you push the **RESET** button.

To reset the WAP5705,

- **1** Make sure the power LED is on.
- **2** Press the **RESET** button for longer than 1 second to restart/reboot the WAP5705.

**3** Press the **RESET** button for longer than five seconds to set the WAP5705 back to its factory-default configurations.

If the WAP5705 restarts automatically, wait for the WAP5705 to finish restarting, and log in to the Web Configurator. The password is "1234".

If the WAP5705 does not restart automatically, disconnect and reconnect the WAP5705's power. Then, follow the directions above again.

## <span id="page-104-0"></span>**Setting Up Your Computer's IP Address**

Note: Your specific WAP5705 may not support all of the operating systems described in this appendix. See the product specifications for more information about which operating systems are supported.

This appendix shows you how to configure the IP settings on your computer in order for it to be able to communicate with the other devices on your network. Windows Vista/XP/2000, Mac OS 9/ OS X, and all versions of UNIX/LINUX include the software components you need to use TCP/IP on your computer.

If you manually assign IP information instead of using a dynamic IP, make sure that your network's computers have IP addresses that place them in the same subnet.

In this appendix, you can set up an IP address for:

- [Windows XP/NT/2000](#page-104-1) on [page 105](#page-104-1)
- [Windows Vista](#page-108-0) on [page 109](#page-108-0)
- [Windows 7](#page-112-0) on [page 113](#page-112-0)
- [Mac OS X: 10.3 and 10.4](#page-116-0) on [page 117](#page-116-0)
- [Mac OS X: 10.5 and 10.6](#page-119-0) on [page 120](#page-119-0)
- [Linux: Ubuntu 8 \(GNOME\)](#page-122-0) on [page 123](#page-122-0)
- [Linux: openSUSE 10.3 \(KDE\)](#page-126-0) on [page 127](#page-126-0)

### <span id="page-104-1"></span>**Windows XP/NT/2000**

The following example uses the default Windows XP display theme but can also apply to Windows 2000 and Windows NT.

Click **Start** > **Control Panel**.

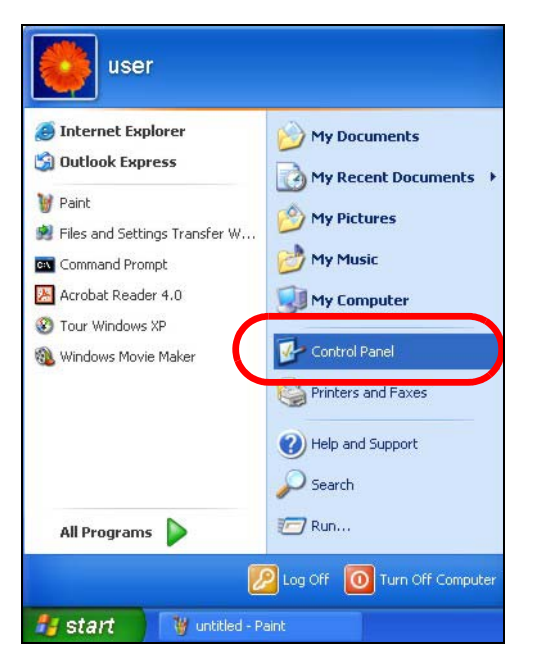

In the **Control Panel**, click the **Network Connections** icon.

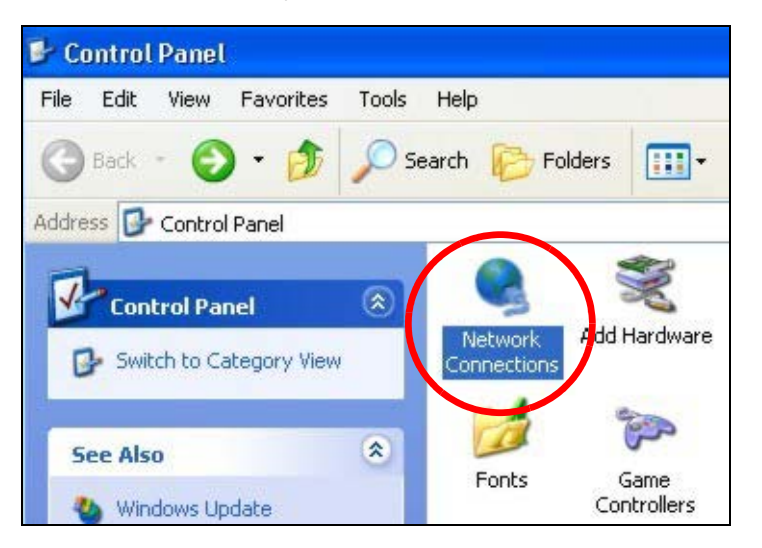

Right-click **Local Area Connection** and then select **Properties**.

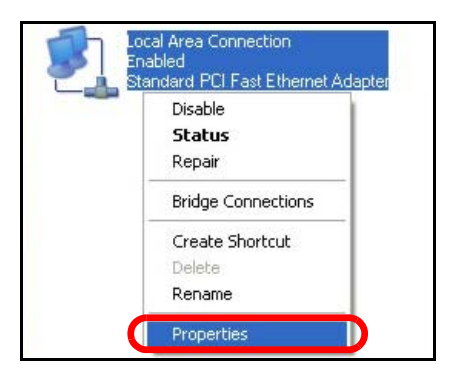

**4** On the **General** tab, select **Internet Protocol (TCP/IP)** and then click **Properties**.

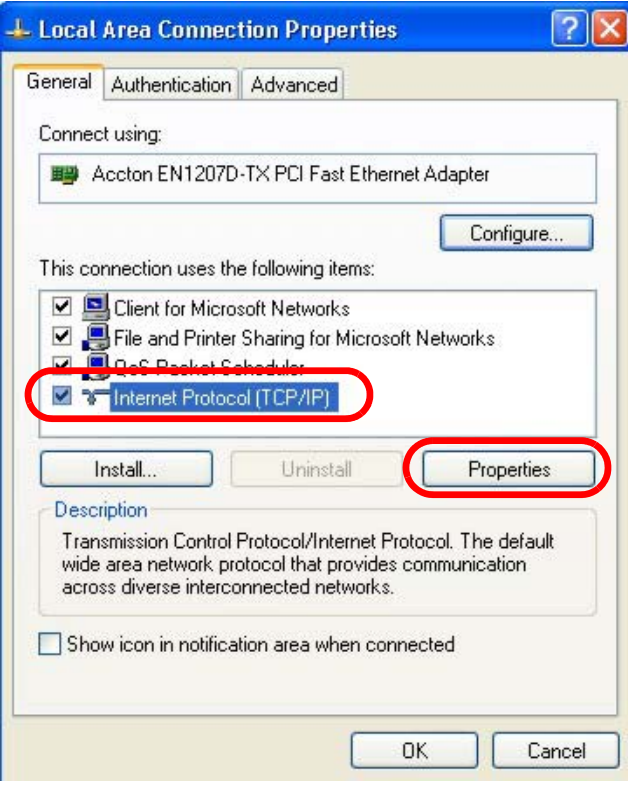

**5** The **Internet Protocol TCP/IP Properties** window opens.

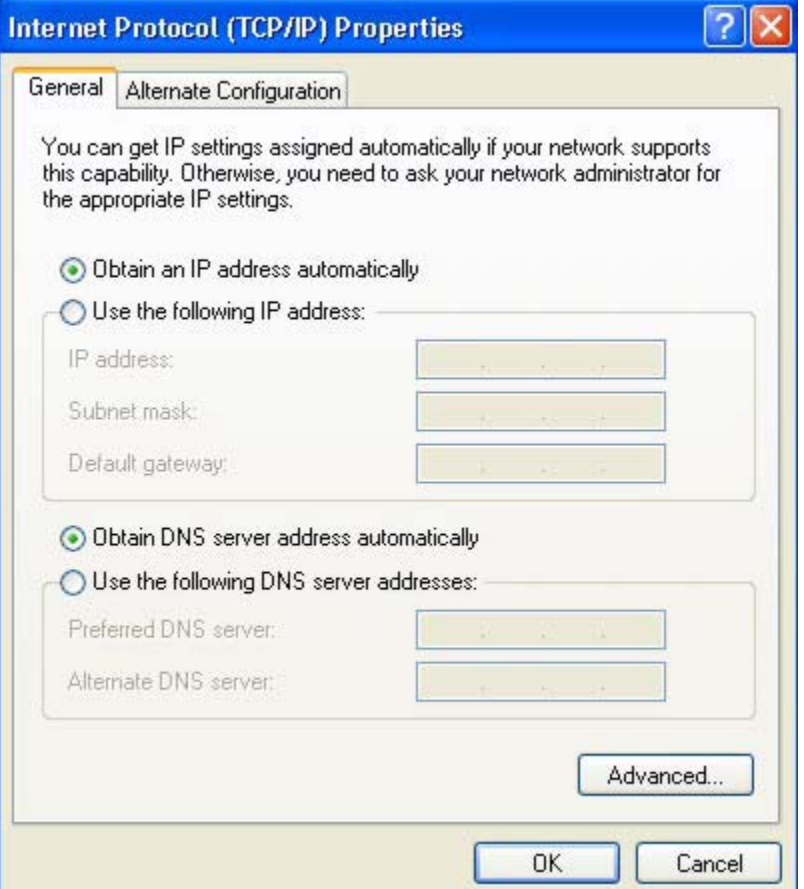

**6** Select **Obtain an IP address automatically** if your network administrator or ISP assigns your IP address dynamically.

Select **Use the following IP Address** and fill in the **IP address**, **Subnet mask**, and **Default gateway** fields if you have a static IP address that was assigned to you by your network administrator or ISP. You may also have to enter a **Preferred DNS server** and an **Alternate DNS server,** if that information was provided.

- **7** Click **OK** to close the **Internet Protocol (TCP/IP) Properties** window.
- **8** Click **OK** to close the **Local Area Connection Properties** window.

### **Verifying Settings**

- **1** Click **Start** > **All Programs** > **Accessories** > **Command Prompt**.
- **2** In the **Command Prompt** window, type "ipconfig" and then press [ENTER].

You can also go to **Start > Control Panel > Network Connections**, right-click a network connection, click **Status** and then click the **Support** tab to view your IP address and connection information.
## **Windows Vista**

This section shows screens from Windows Vista Professional.

**1** Click **Start** > **Control Panel**.

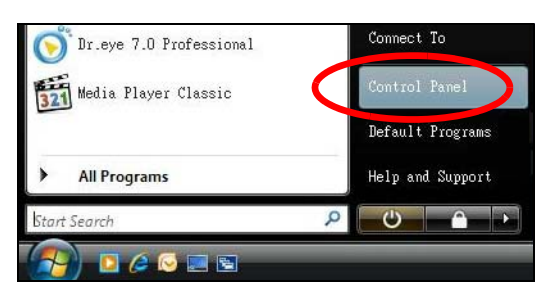

**2** In the **Control Panel**, click the **Network and Internet** icon.

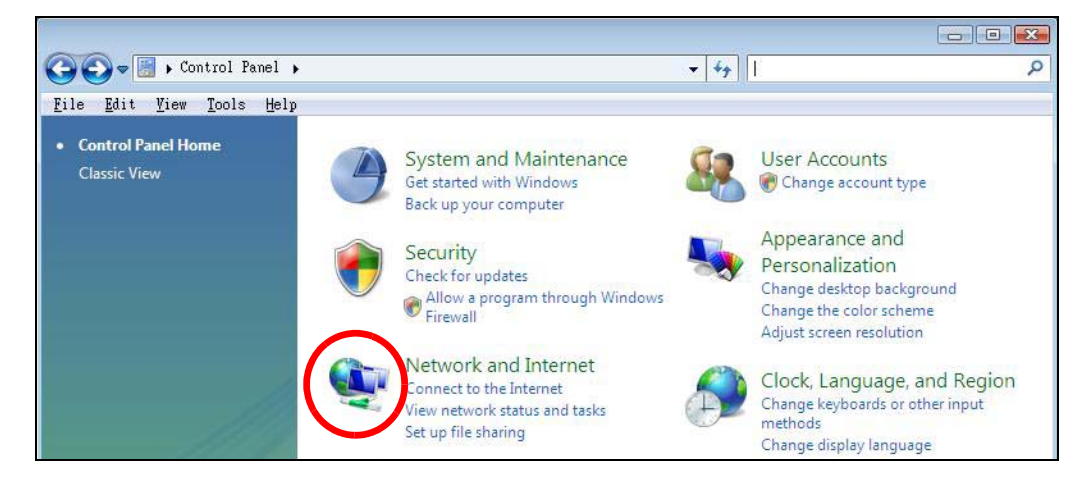

**3** Click the **Network and Sharing Center** icon.

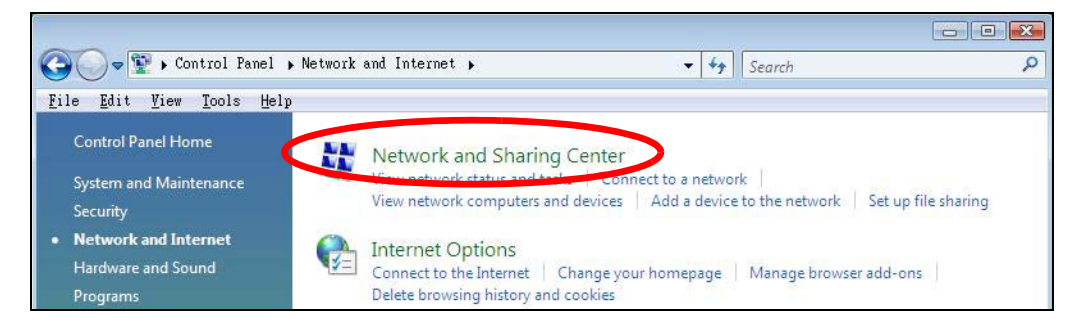

**4** Click **Manage network connections**.

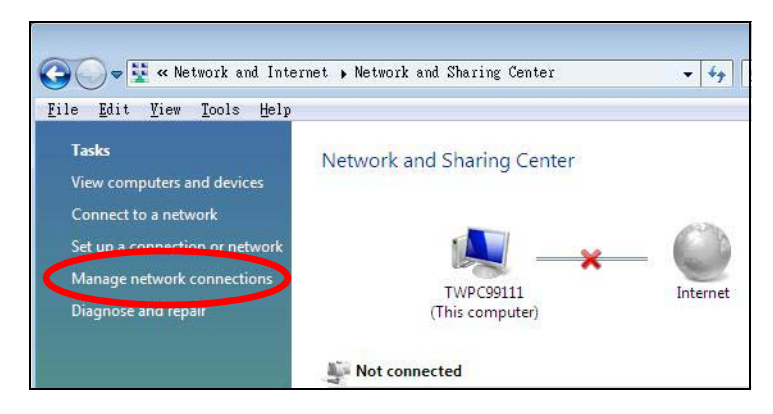

**5** Right-click **Local Area Connection** and then select **Properties**.

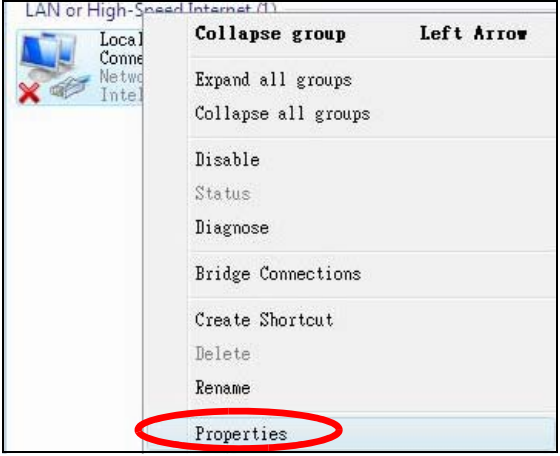

Note: During this procedure, click **Continue** whenever Windows displays a screen saying that it needs your permission to continue.

**6** Select **Internet Protocol Version 4 (TCP/IPv4)** and then select **Properties**.

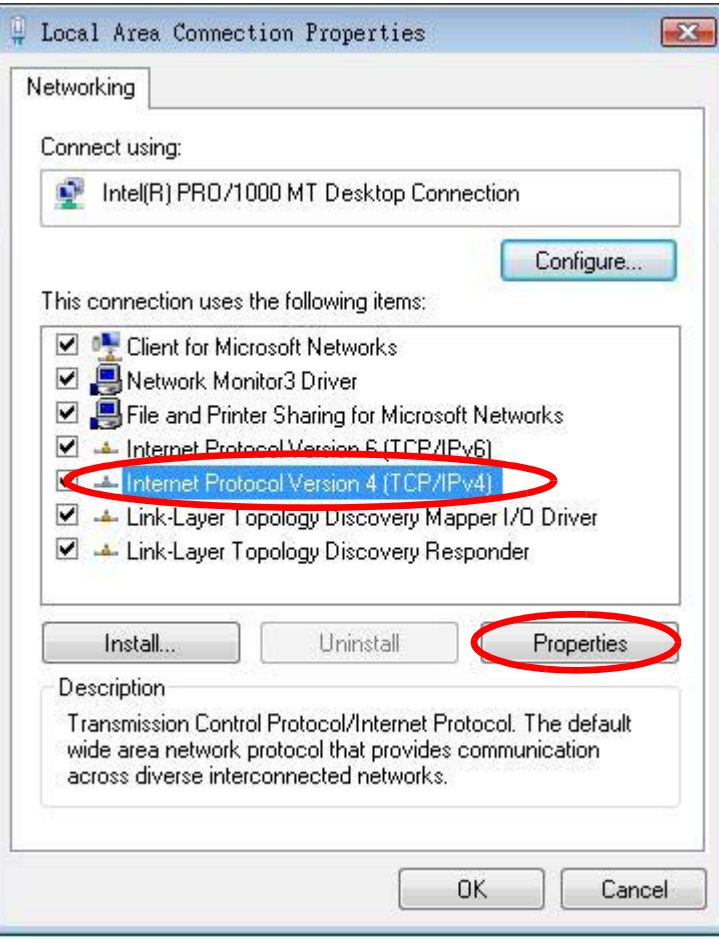

**7** The **Internet Protocol Version 4 (TCP/IPv4) Properties** window opens.

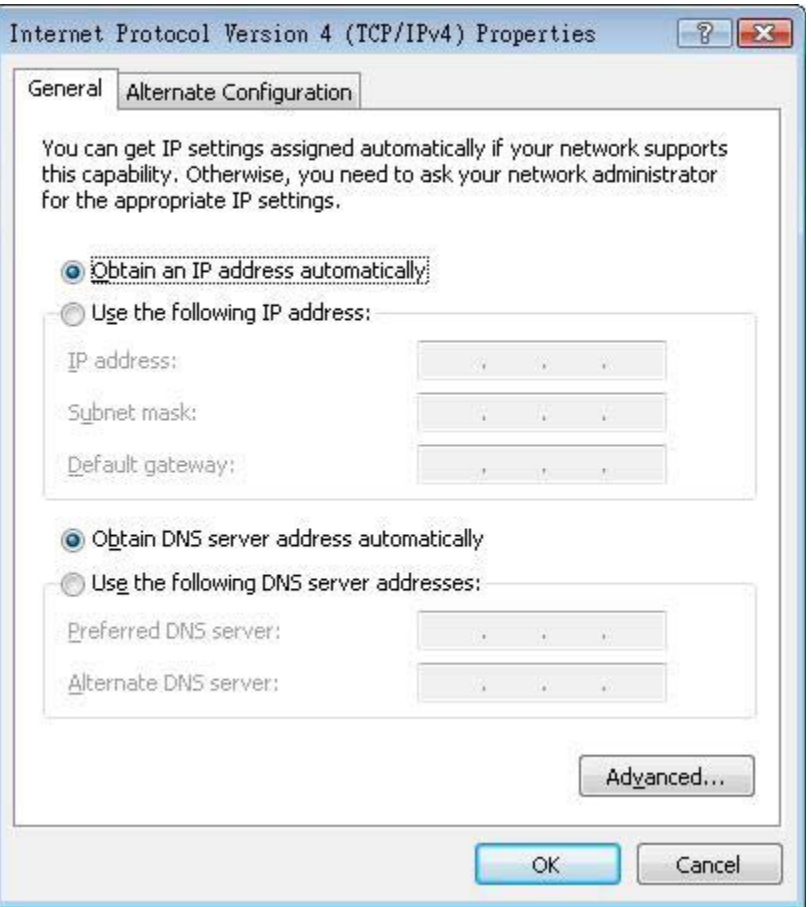

**8** Select **Obtain an IP address automatically** if your network administrator or ISP assigns your IP address dynamically.

Select **Use the following IP Address** and fill in the **IP address**, **Subnet mask**, and **Default gateway** fields if you have a static IP address that was assigned to you by your network administrator or ISP. You may also have to enter a **Preferred DNS server** and an **Alternate DNS server,** if that information was provided.Click **Advanced**.

- **9** Click **OK** to close the **Internet Protocol (TCP/IP) Properties** window.
- **10** Click **OK** to close the **Local Area Connection Properties** window.

## **Verifying Settings**

- **1** Click **Start** > **All Programs** > **Accessories** > **Command Prompt**.
- **2** In the **Command Prompt** window, type "ipconfig" and then press [ENTER].

You can also go to **Start > Control Panel > Network Connections**, right-click a network connection, click **Status** and then click the **Support** tab to view your IP address and connection information.

# **Windows 7**

This section shows screens from Windows 7 Enterprise.

**1** Click **Start** > **Control Panel**.

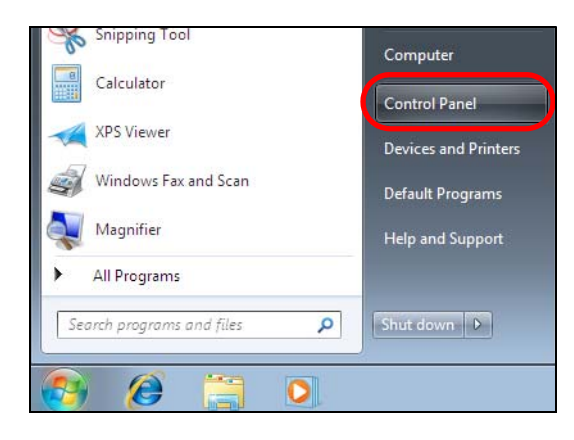

**2** In the **Control Panel**, click **View network status and tasks** under the **Network and Internet** category.

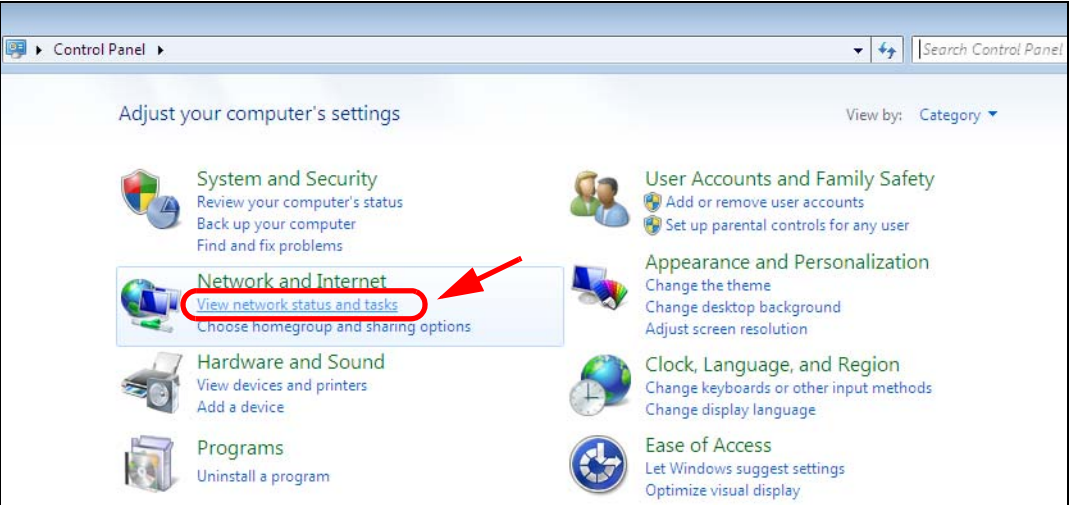

**3** Click **Change adapter settings**.

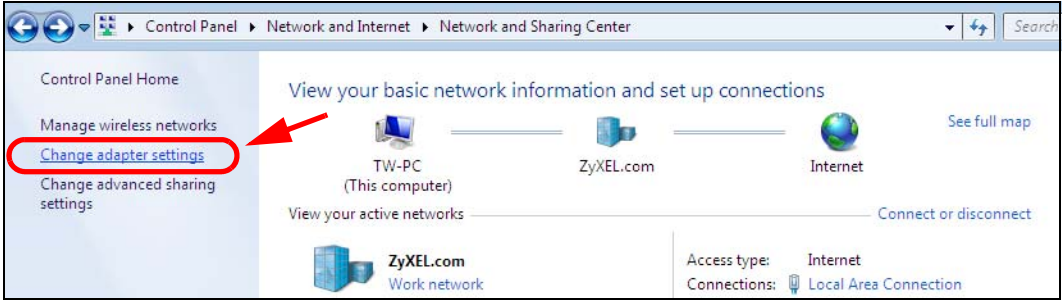

**4** Double click **Local Area Connection** and then select **Properties**.

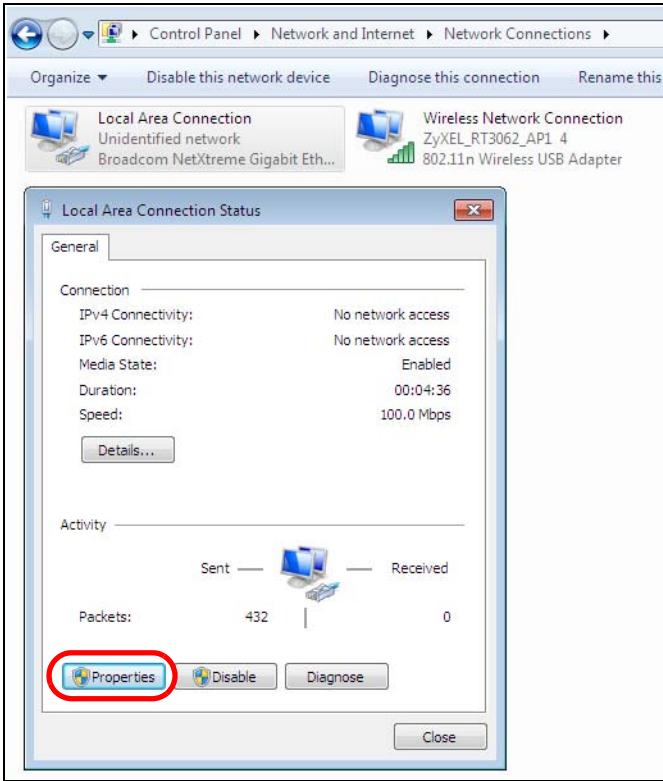

Note: During this procedure, click **Continue** whenever Windows displays a screen saying that it needs your permission to continue.

**5** Select **Internet Protocol Version 4 (TCP/IPv4)** and then select **Properties**.

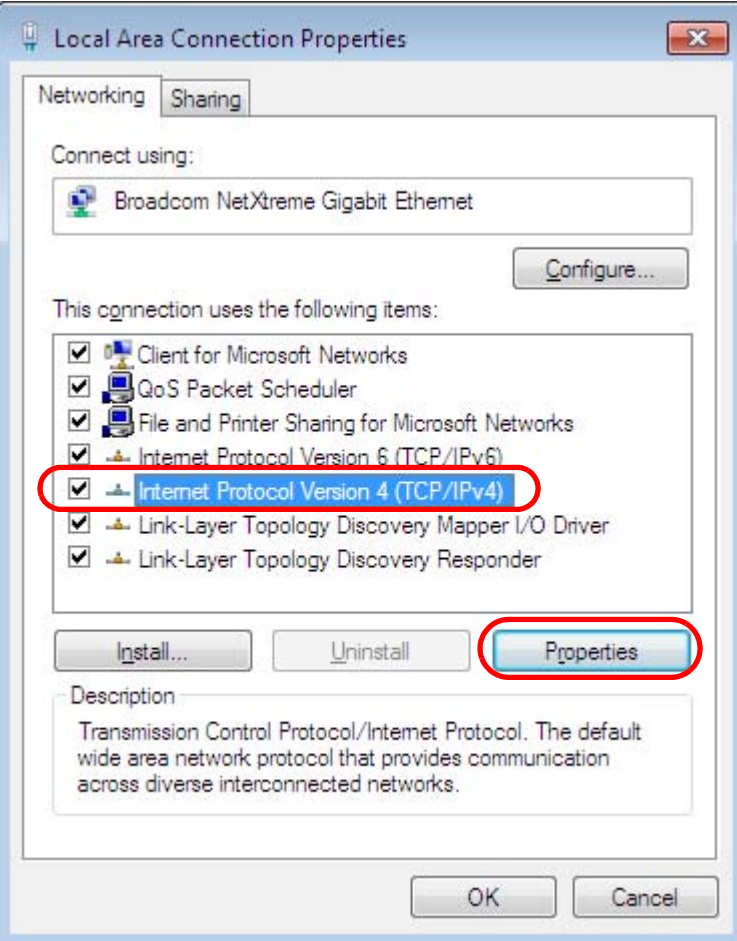

**6** The **Internet Protocol Version 4 (TCP/IPv4) Properties** window opens.

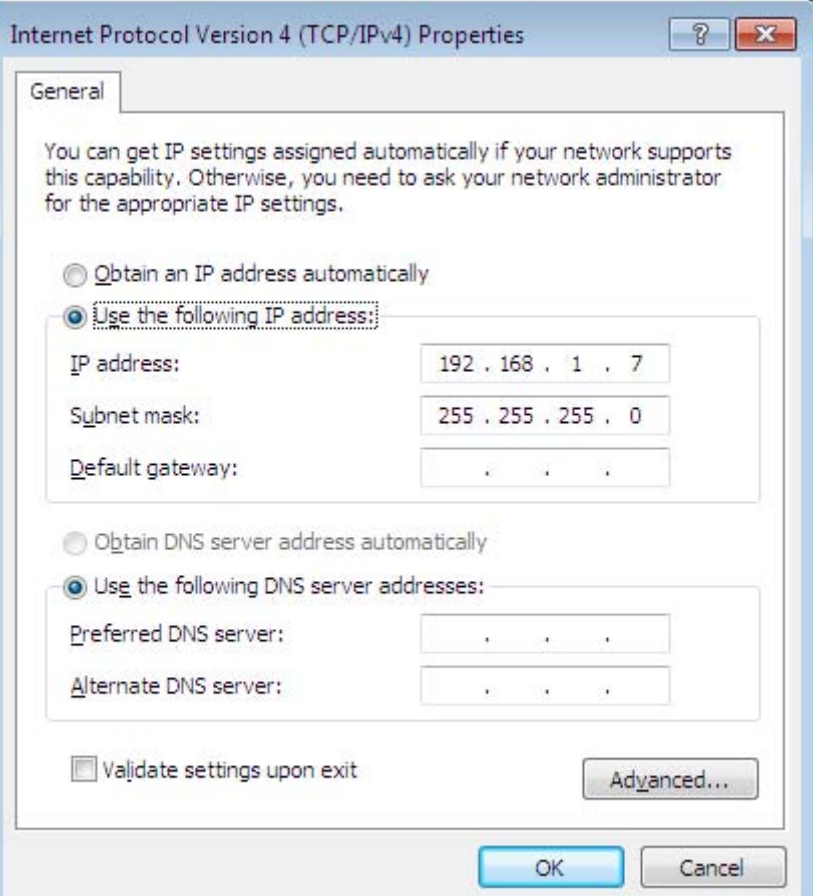

**7** Select **Obtain an IP address automatically** if your network administrator or ISP assigns your IP address dynamically.

Select **Use the following IP Address** and fill in the **IP address**, **Subnet mask**, and **Default gateway** fields if you have a static IP address that was assigned to you by your network administrator or ISP. You may also have to enter a **Preferred DNS server** and an **Alternate DNS server,** if that information was provided. Click **Advanced** if you want to configure advanced settings for IP, DNS and WINS.

- **8** Click **OK** to close the **Internet Protocol (TCP/IP) Properties** window.
- **9** Click **OK** to close the **Local Area Connection Properties** window.

## **Verifying Settings**

- **1** Click **Start** > **All Programs** > **Accessories** > **Command Prompt**.
- **2** In the **Command Prompt** window, type "ipconfig" and then press [ENTER].

**3** The IP settings are displayed as follows.

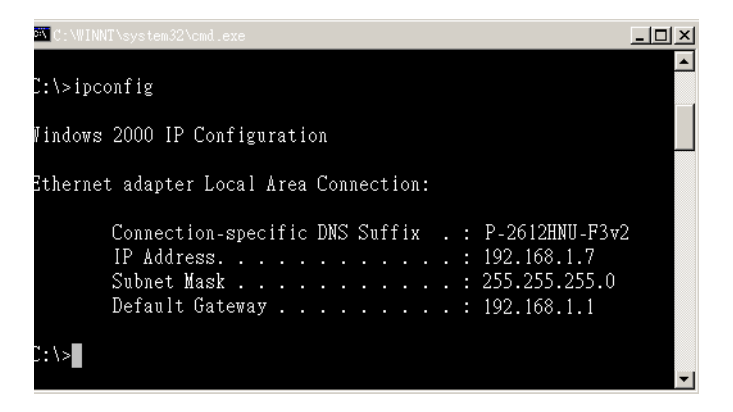

## **Mac OS X: 10.3 and 10.4**

The screens in this section are from Mac OS X 10.4 but can also apply to 10.3.

**1** Click **Apple** > **System Preferences**.

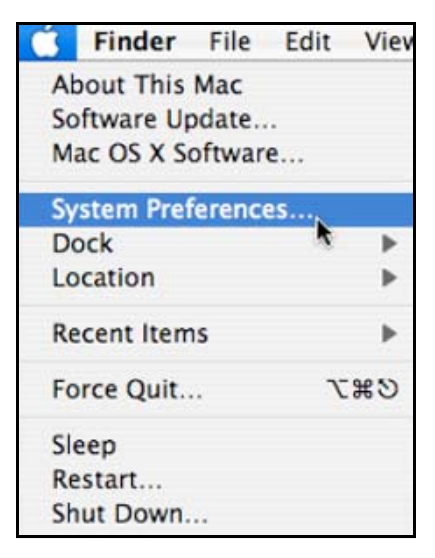

**2** In the **System Preferences** window, click the **Network** icon.

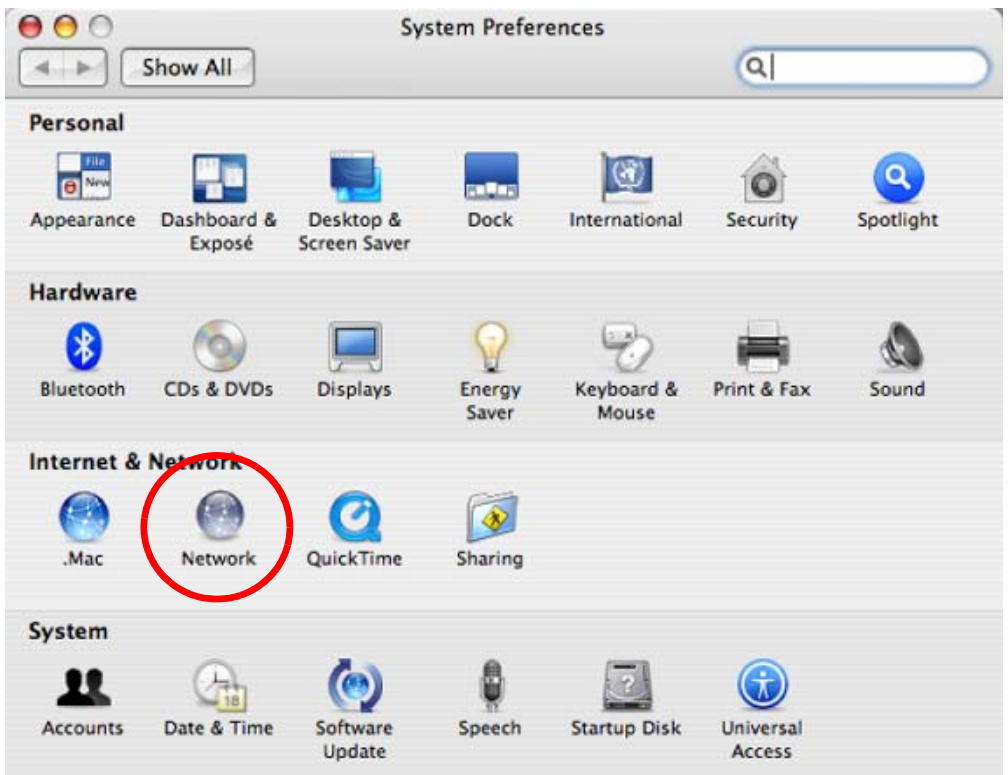

**3** When the **Network** preferences pane opens, select **Built-in Ethernet** from the network connection type list, and then click **Configure.**

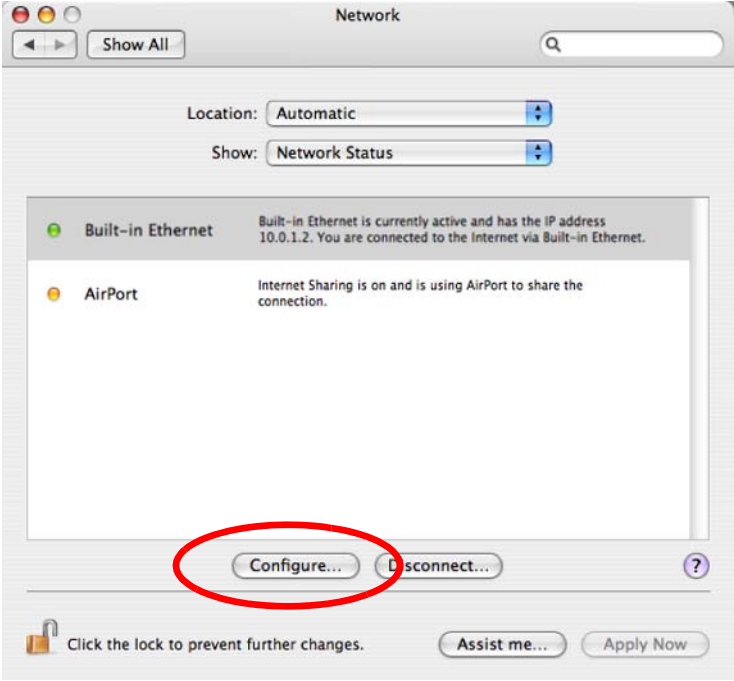

**4** For dynamically assigned settings, select **Using DHCP** from the **Configure IPv4** list in the **TCP/IP** tab.

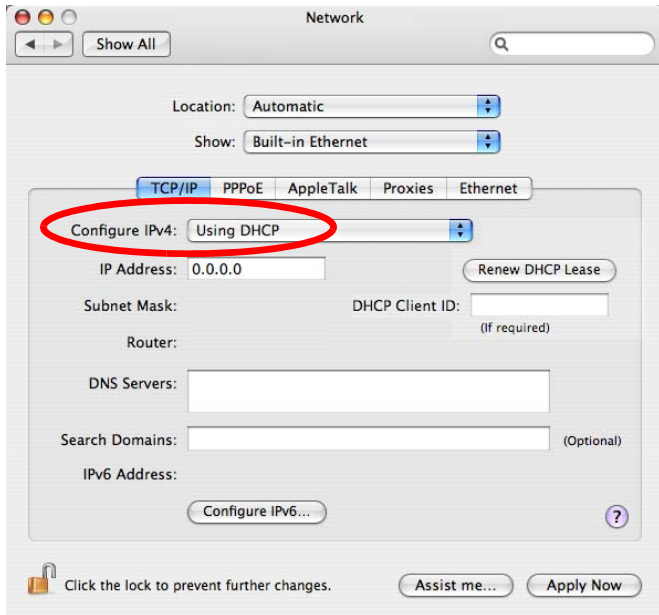

- **5** For statically assigned settings, do the following:
	- From the **Configure IPv4** list, select **Manually**.
	- In the **IP Address** field, type your IP address.
	- In the **Subnet Mask** field, type your subnet mask.
	- In the **Router** field, type the IP address of your device.

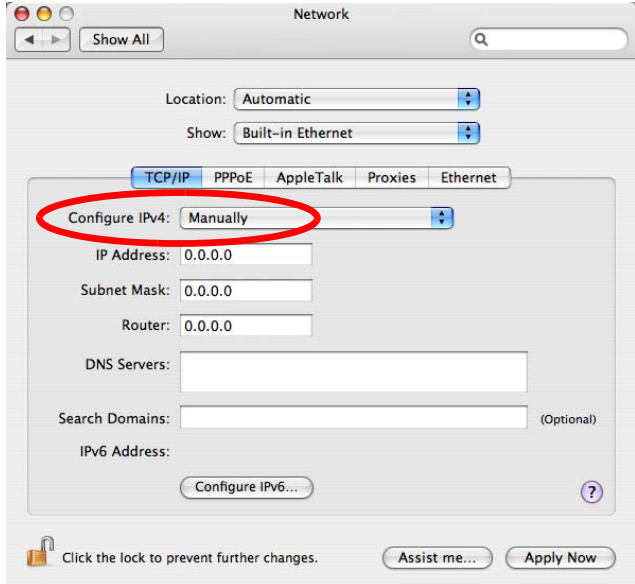

**6** Click **Apply Now** and close the window.

# **Verifying Settings**

Check your TCP/IP properties by clicking **Applications > Utilities > Network Utilities**, and then selecting the appropriate **Network Interface** from the **Info** tab.

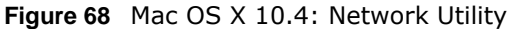

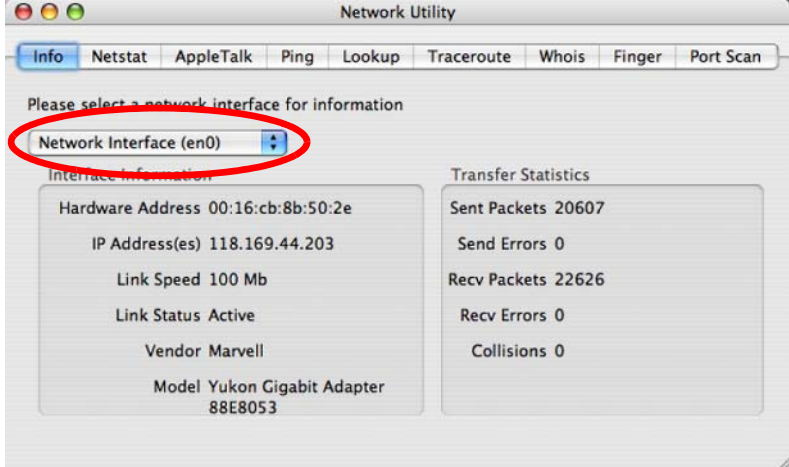

## **Mac OS X: 10.5 and 10.6**

The screens in this section are from Mac OS X 10.5 but can also apply to 10.6.

**1** Click **Apple** > **System Preferences**.

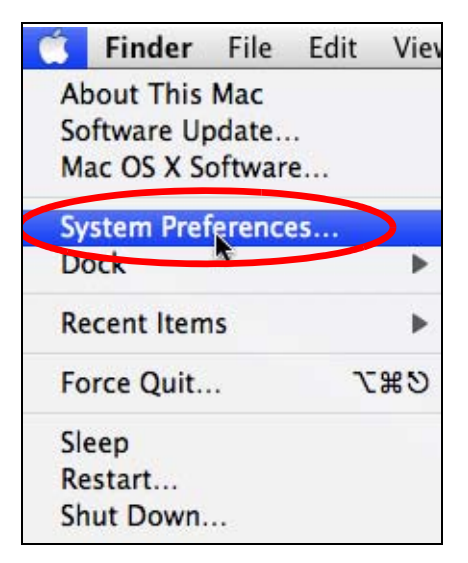

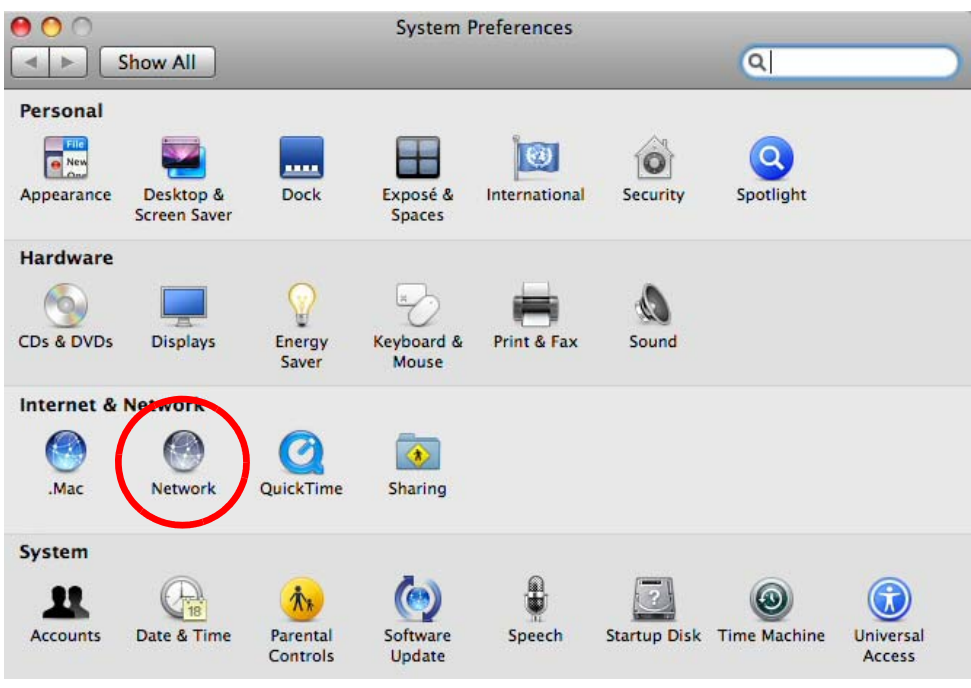

**2** In **System Preferences**, click the **Network** icon.

**3** When the **Network** preferences pane opens, select **Ethernet** from the list of available connection types.

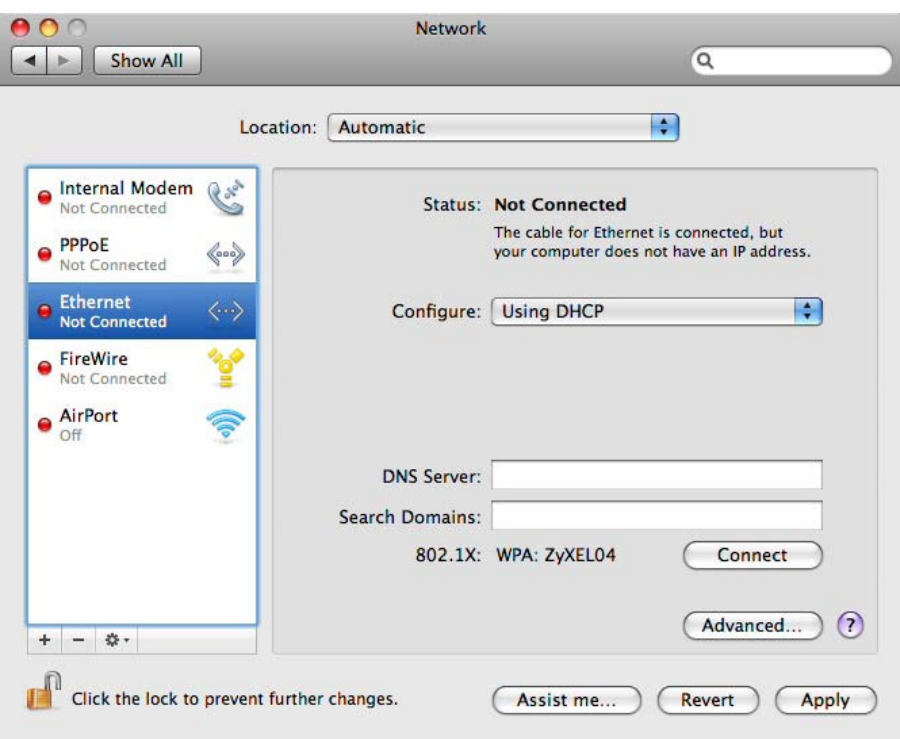

- **4** From the **Configure** list, select **Using DHCP** for dynamically assigned settings.
- **5** For statically assigned settings, do the following:
- From the **Configure** list, select **Manually**.
- In the **IP Address** field, enter your IP address.
- In the **Subnet Mask** field, enter your subnet mask.
- In the **Router** field, enter the IP address of your WAP5705.

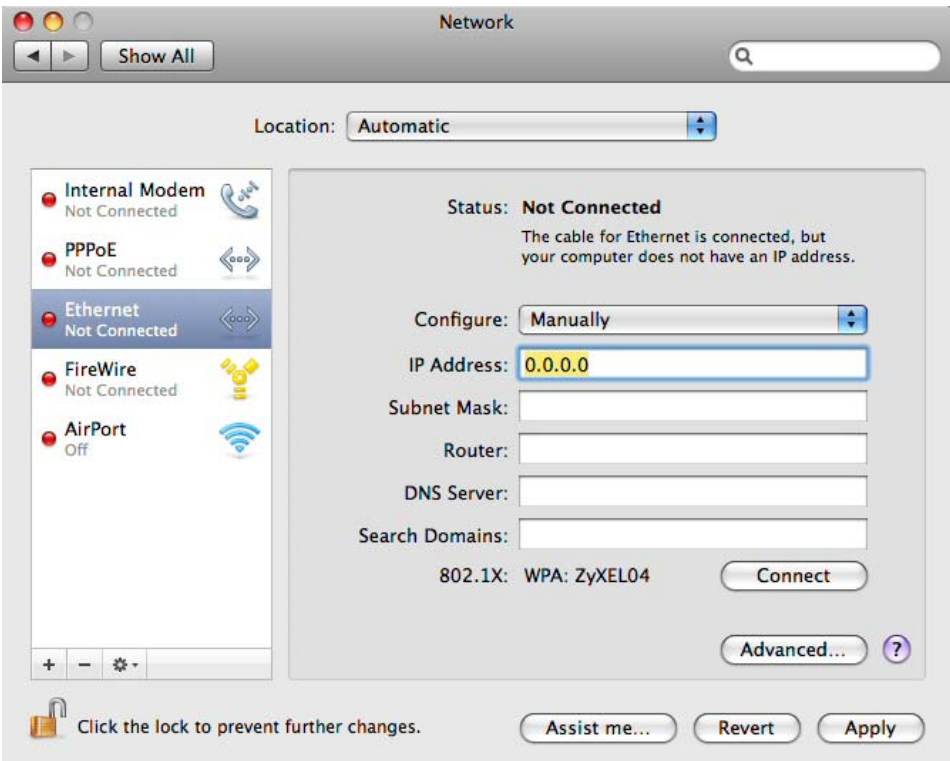

**6** Click **Apply** and close the window.

# **Verifying Settings**

Check your TCP/IP properties by clicking **Applications > Utilities > Network Utilities**, and then selecting the appropriate **Network interface** from the **Info** tab.

**Figure 69** Mac OS X 10.5: Network Utility

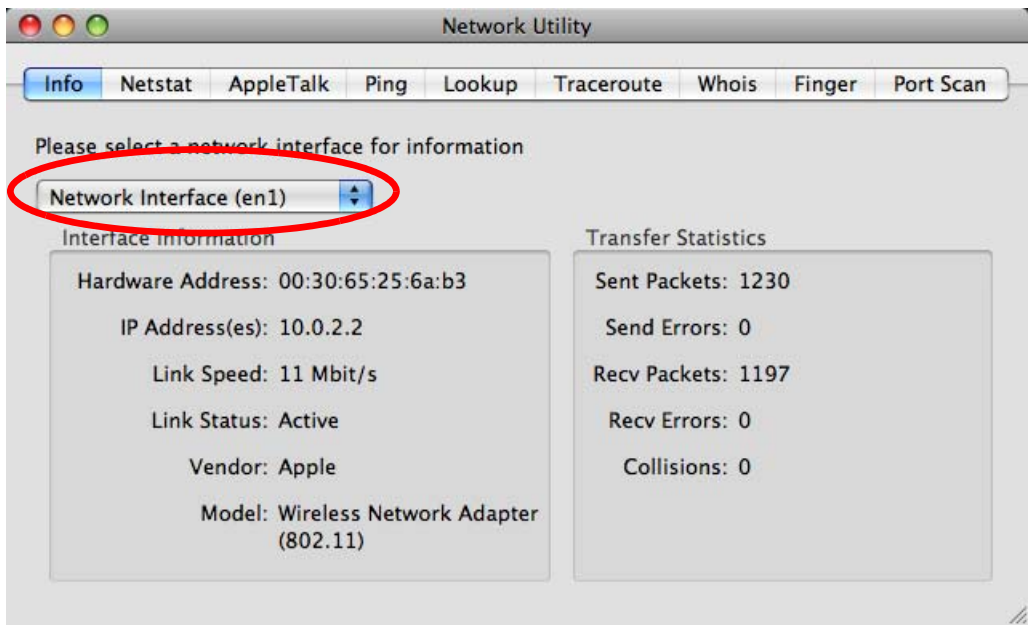

## **Linux: Ubuntu 8 (GNOME)**

This section shows you how to configure your computer's TCP/IP settings in the GNU Object Model Environment (GNOME) using the Ubuntu 8 Linux distribution. The procedure, screens and file locations may vary depending on your specific distribution, release version, and individual configuration. The following screens use the default Ubuntu 8 installation.

Note: Make sure you are logged in as the root administrator.

Follow the steps below to configure your computer IP address in GNOME:

#### **1** Click **System > Administration > Network**.

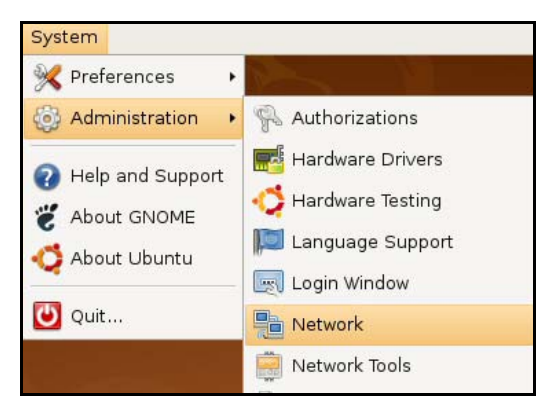

**2** When the **Network Settings** window opens, click **Unlock** to open the **Authenticate** window. (By default, the **Unlock** button is greyed out until clicked.) You cannot make changes to your configuration unless you first enter your admin password.

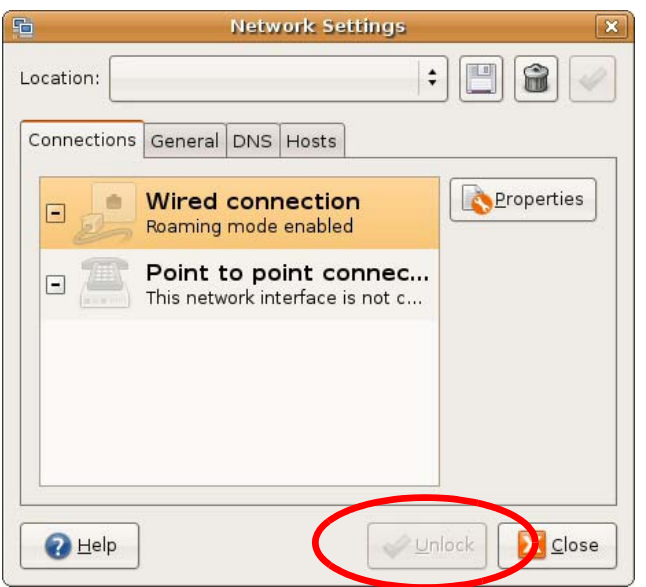

**3** In the **Authenticate** window, enter your admin account name and password then click the **Authenticate** button.

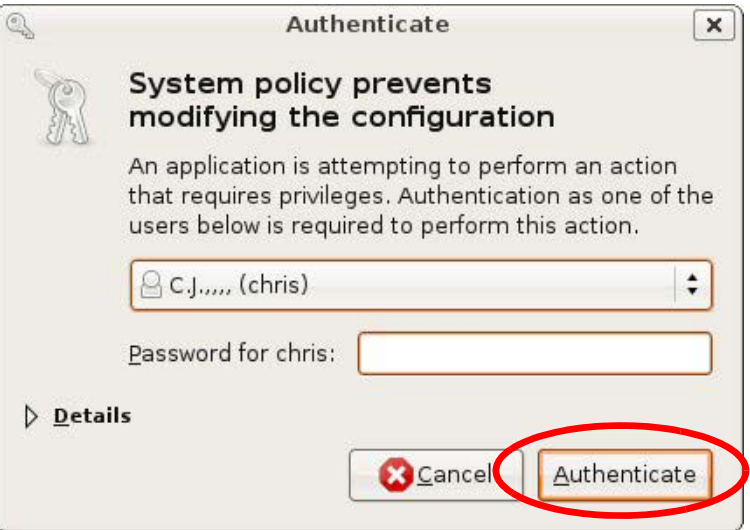

**4** In the **Network Settings** window, select the connection that you want to configure, then click **Properties**.

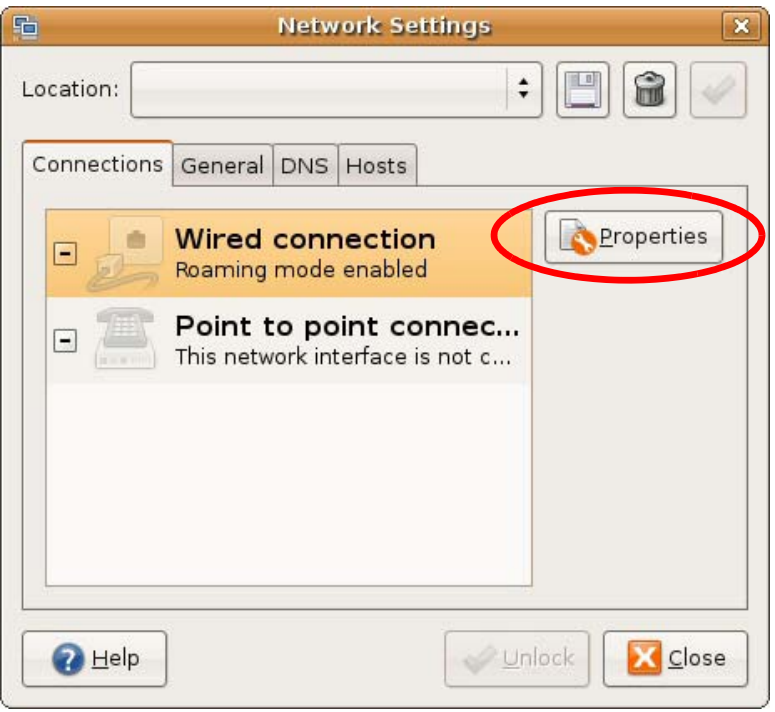

**5** The **Properties** dialog box opens.

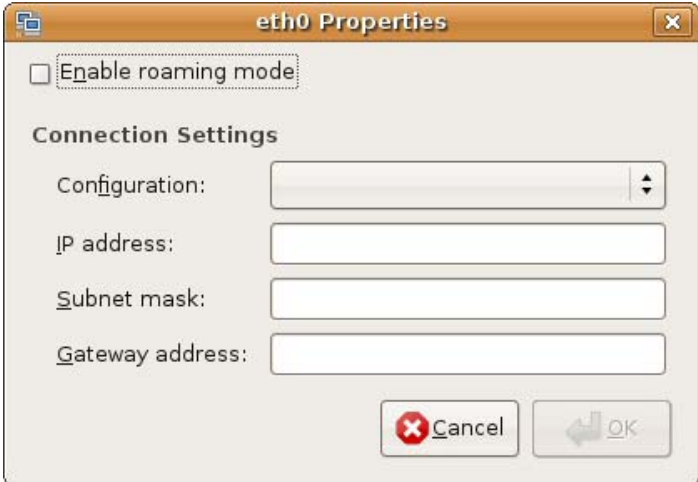

- In the **Configuration** list, select **Automatic Configuration (DHCP)** if you have a dynamic IP address.
- In the **Configuration** list, select **Static IP address** if you have a static IP address. Fill in the **IP address**, **Subnet mask**, and **Gateway address** fields.
- **6** Click **OK** to save the changes and close the **Properties** dialog box and return to the **Network Settings** screen.

**7** If you know your DNS server IP address(es), click the **DNS** tab in the **Network Settings** window and then enter the DNS server information in the fields provided.

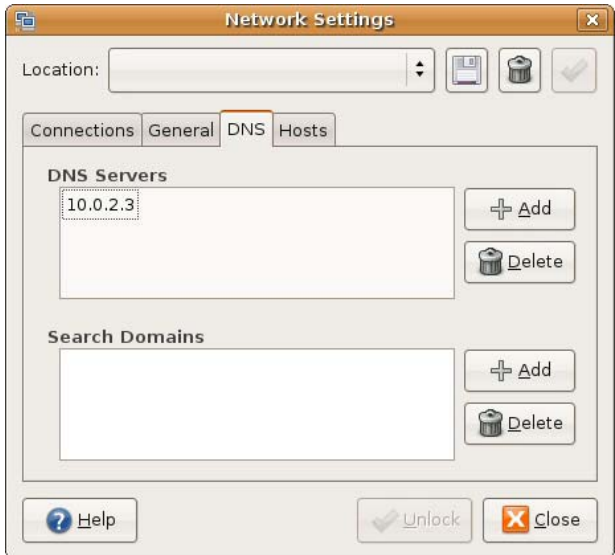

**8** Click the **Close** button to apply the changes.

# **Verifying Settings**

Check your TCP/IP properties by clicking **System > Administration > Network Tools**, and then selecting the appropriate **Network device** from the **Devices** tab. The **Interface Statistics**  column shows data if your connection is working properly.

**Figure 70** Ubuntu 8: Network Tools

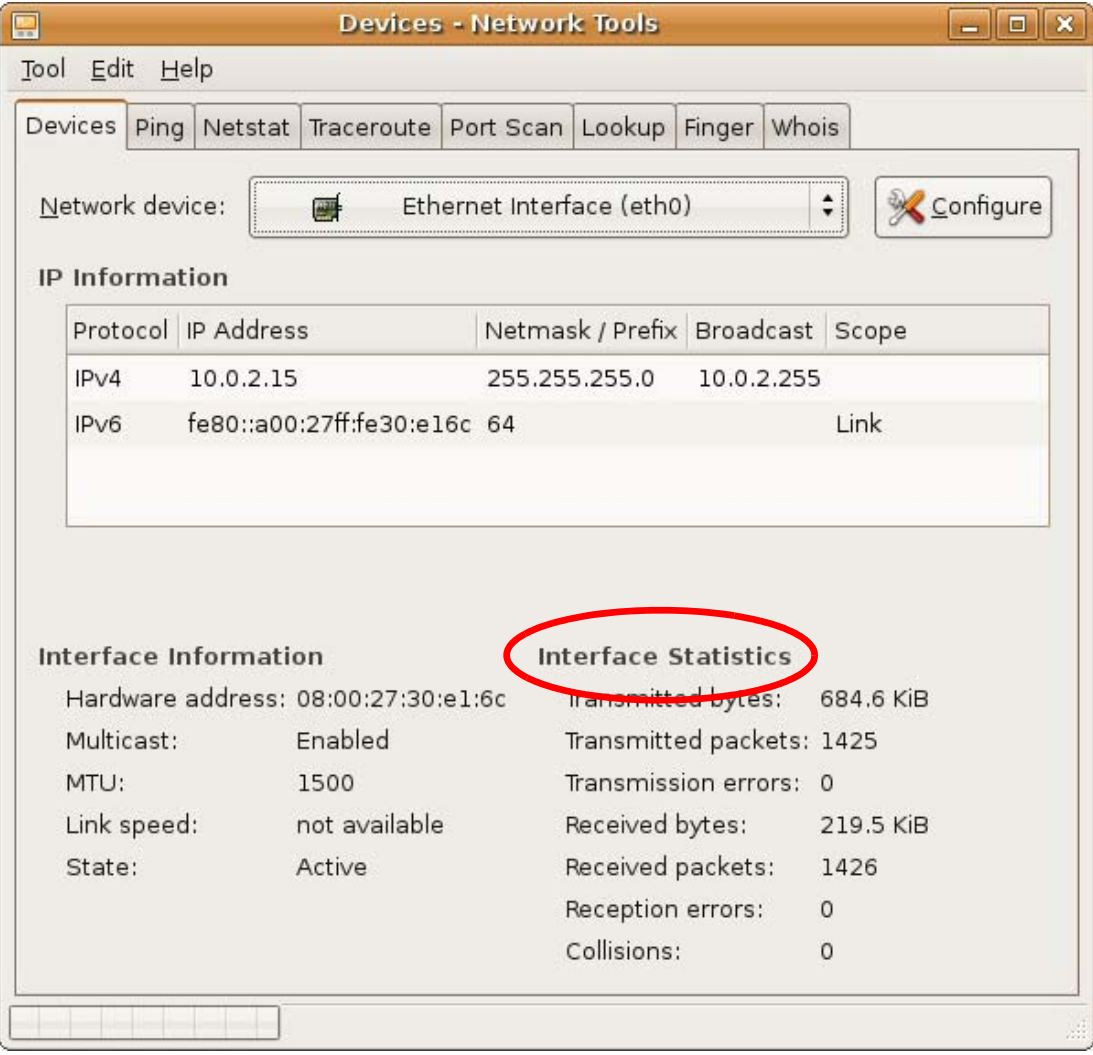

## **Linux: openSUSE 10.3 (KDE)**

This section shows you how to configure your computer's TCP/IP settings in the K Desktop Environment (KDE) using the openSUSE 10.3 Linux distribution. The procedure, screens and file locations may vary depending on your specific distribution, release version, and individual configuration. The following screens use the default openSUSE 10.3 installation.

Note: Make sure you are logged in as the root administrator.

Follow the steps below to configure your computer IP address in the KDE:

Click **K Menu > Computer > Administrator Settings (YaST)**.

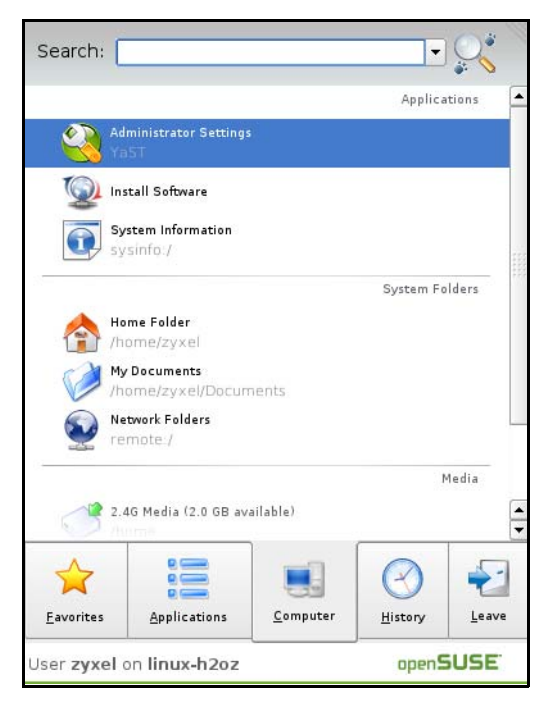

When the **Run as Root - KDE su** dialog opens, enter the admin password and click **OK**.

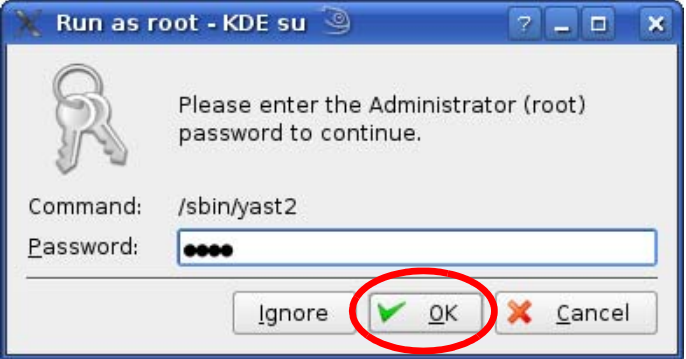

**3** When the **YaST Control Center** window opens, select **Network Devices** and then click the **Network Card** icon.

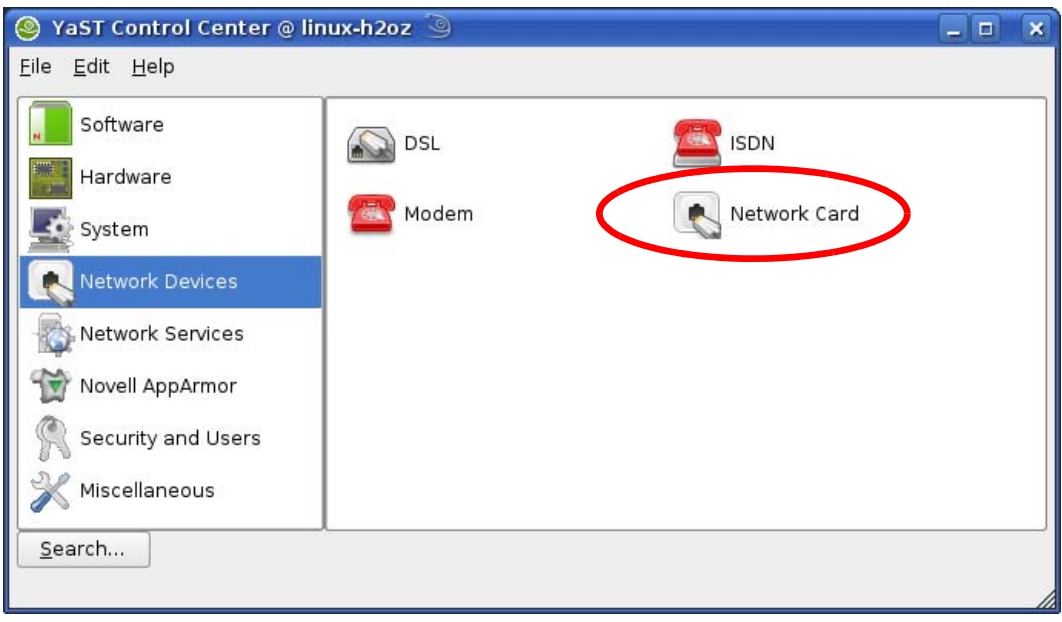

**4** When the **Network Settings** window opens, click the **Overview** tab, select the appropriate connection **Name** from the list, and then click the **Configure** button.

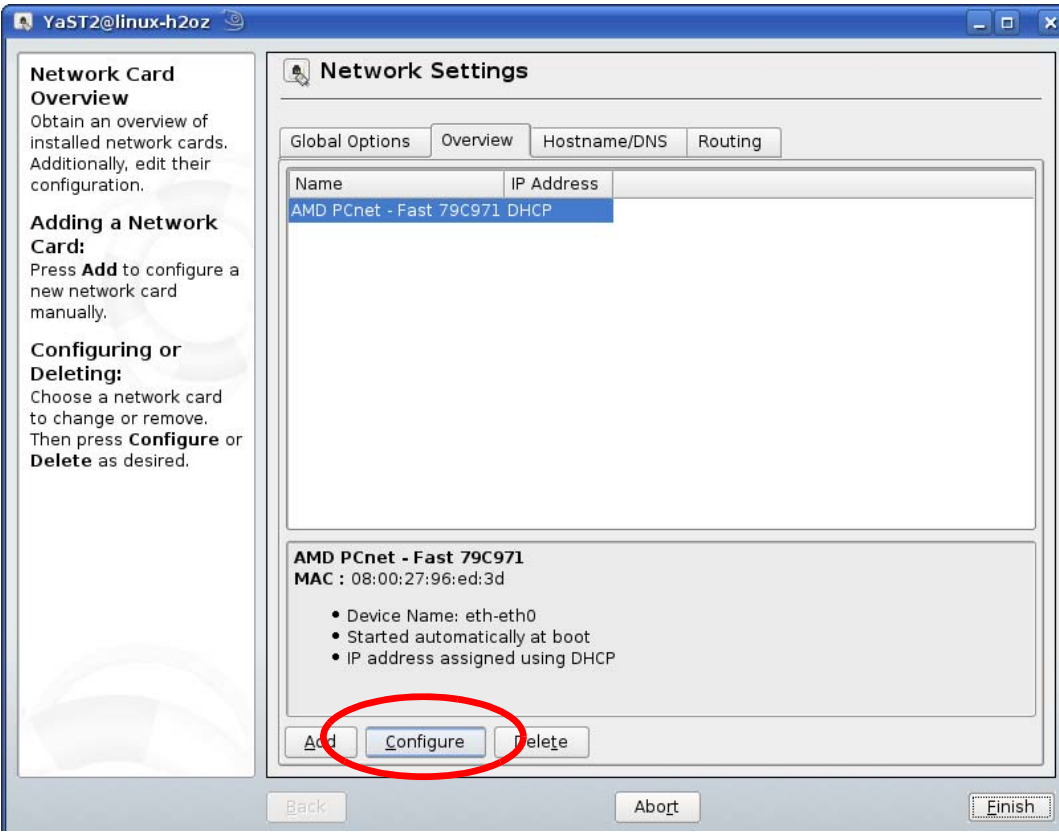

**5** When the **Network Card Setup** window opens, click the **Address** tab

#### **Figure 71** openSUSE 10.3: Network Card Setup

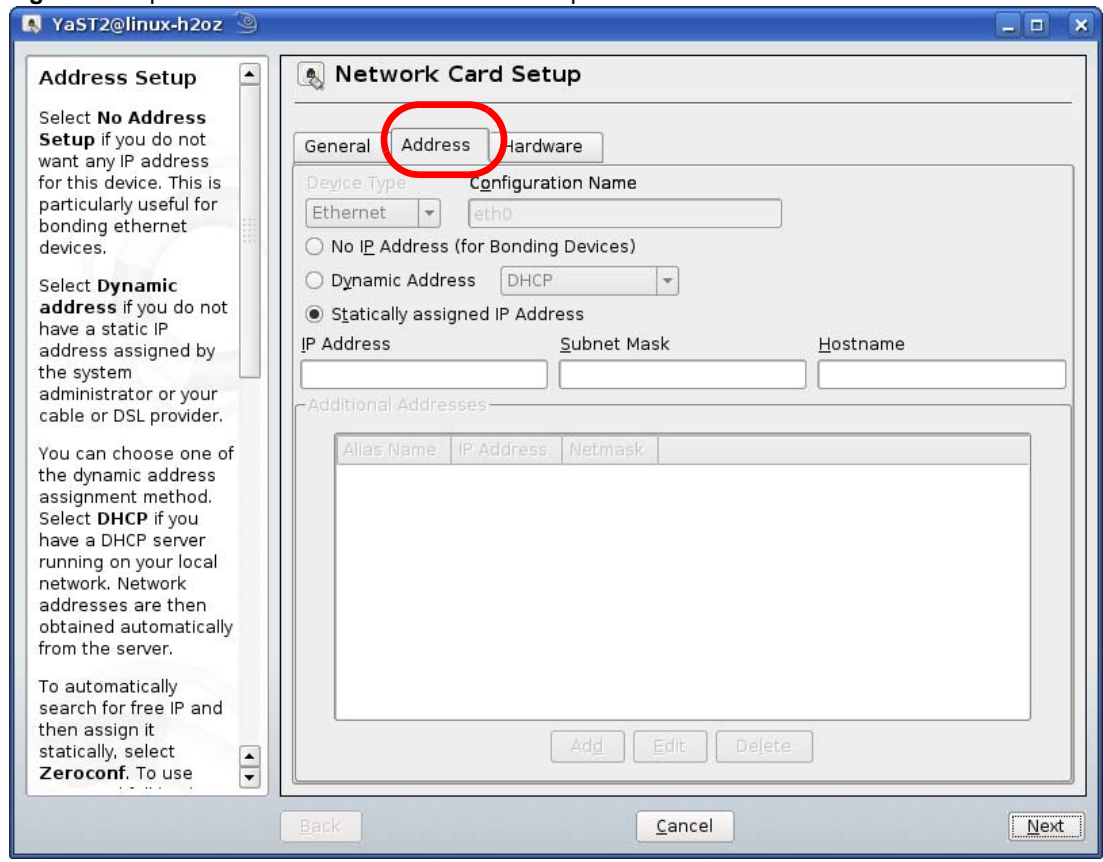

**6** Select **Dynamic Address (DHCP)** if you have a dynamic IP address.

Select **Statically assigned IP Address** if you have a static IP address. Fill in the **IP address**, **Subnet mask**, and **Hostname** fields.

**7** Click **Next** to save the changes and close the **Network Card Setup** window.

**8** If you know your DNS server IP address(es), click the **Hostname/DNS** tab in **Network Settings** and then enter the DNS server information in the fields provided.

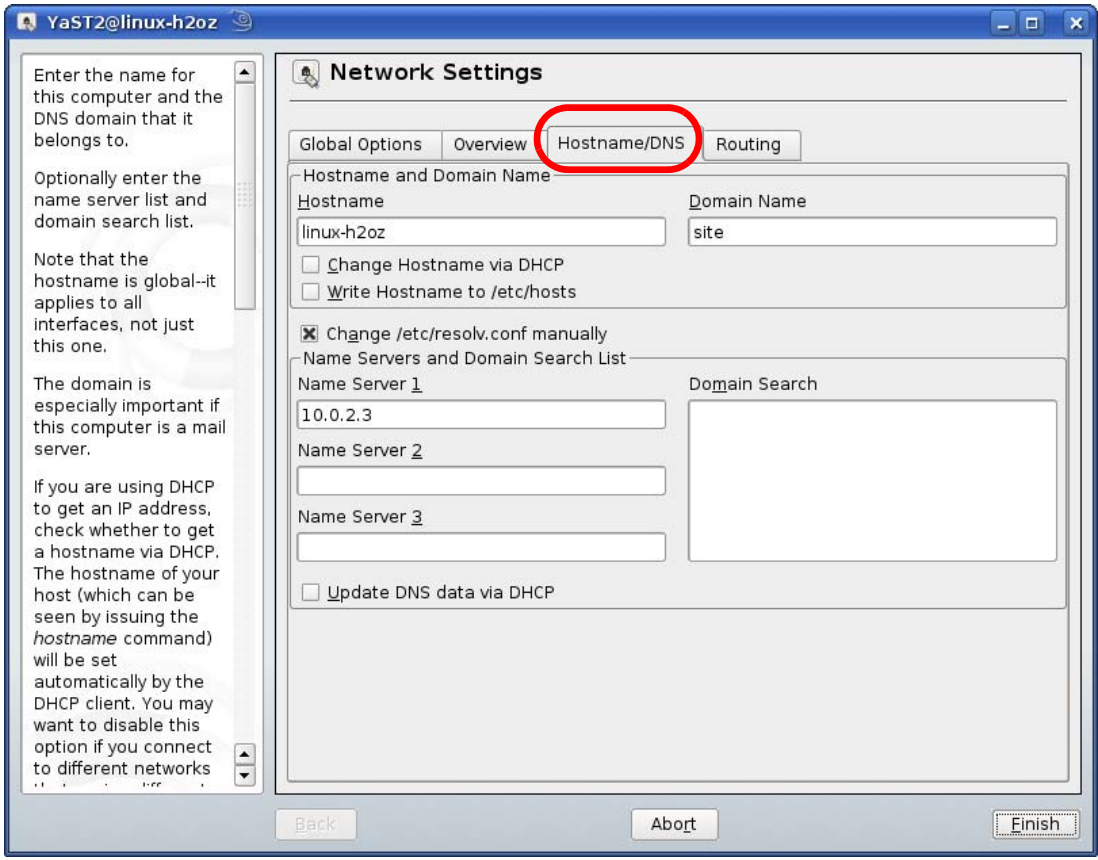

**9** Click **Finish** to save your settings and close the window.

# **Verifying Settings**

Click the **KNetwork Manager** icon on the **Task bar** to check your TCP/IP properties. From the **Options** sub-menu, select **Show Connection Information**.

| <b>Enable Wireless</b>      |                        |          |  |
|-----------------------------|------------------------|----------|--|
| Disable Wireless            | KNetworkManager        |          |  |
| Switch to Online Mode       | Wired Devices          |          |  |
| Switch to Offline Mode      | <b>X</b> Wired Network |          |  |
| Show Connection Information | Dial-Up Connections    |          |  |
| Configure                   | Options                |          |  |
|                             | <b>B</b> Help          |          |  |
|                             | 0 Quit                 | $Ctrl +$ |  |
|                             |                        |          |  |

**Figure 72** openSUSE 10.3: KNetwork Manager

When the **Connection Status - KNetwork Manager** window opens, click the **Statistics tab** to see if your connection is working properly.

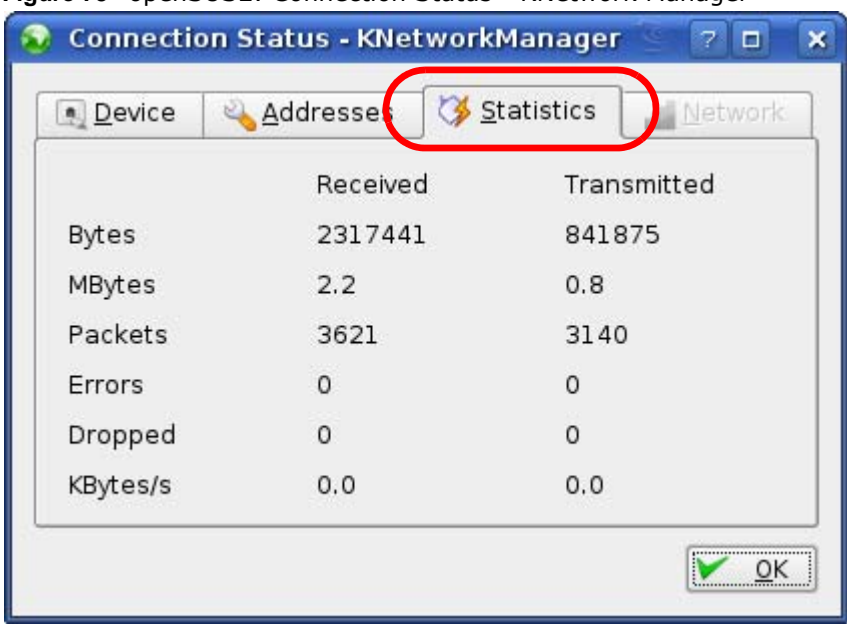

**Figure 73** openSUSE: Connection Status - KNetwork Manager

# **Wireless LANs**

# **Wireless LAN Topologies**

This section discusses ad-hoc and infrastructure wireless LAN topologies.

## **Ad-hoc Wireless LAN Configuration**

The simplest WLAN configuration is an independent (Ad-hoc) WLAN that connects a set of computers with wireless adapters (A, B, C). Any time two or more wireless adapters are within range of each other, they can set up an independent network, which is commonly referred to as an ad-hoc network or Independent Basic Service Set (IBSS). The following diagram shows an example of notebook computers using wireless adapters to form an ad-hoc wireless LAN.

**Figure 74** Peer-to-Peer Communication in an Ad-hoc Network

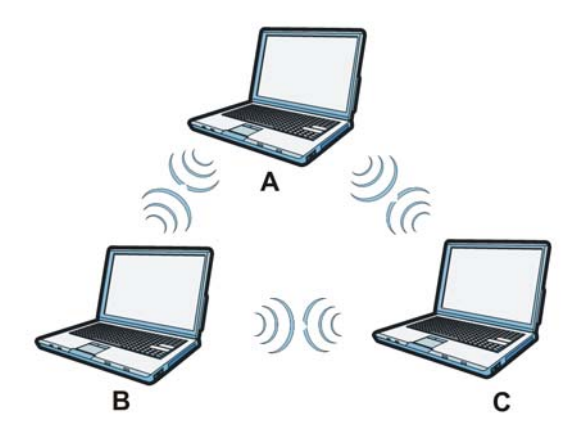

## **BSS**

A Basic Service Set (BSS) exists when all communications between wireless clients or between a wireless client and a wired network client go through one access point (AP).

Intra-BSS traffic is traffic between wireless clients in the BSS. When Intra-BSS is enabled, wireless client **A** and **B** can access the wired network and communicate with each other. When Intra-BSS is

disabled, wireless client **A** and **B** can still access the wired network but cannot communicate with each other.

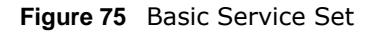

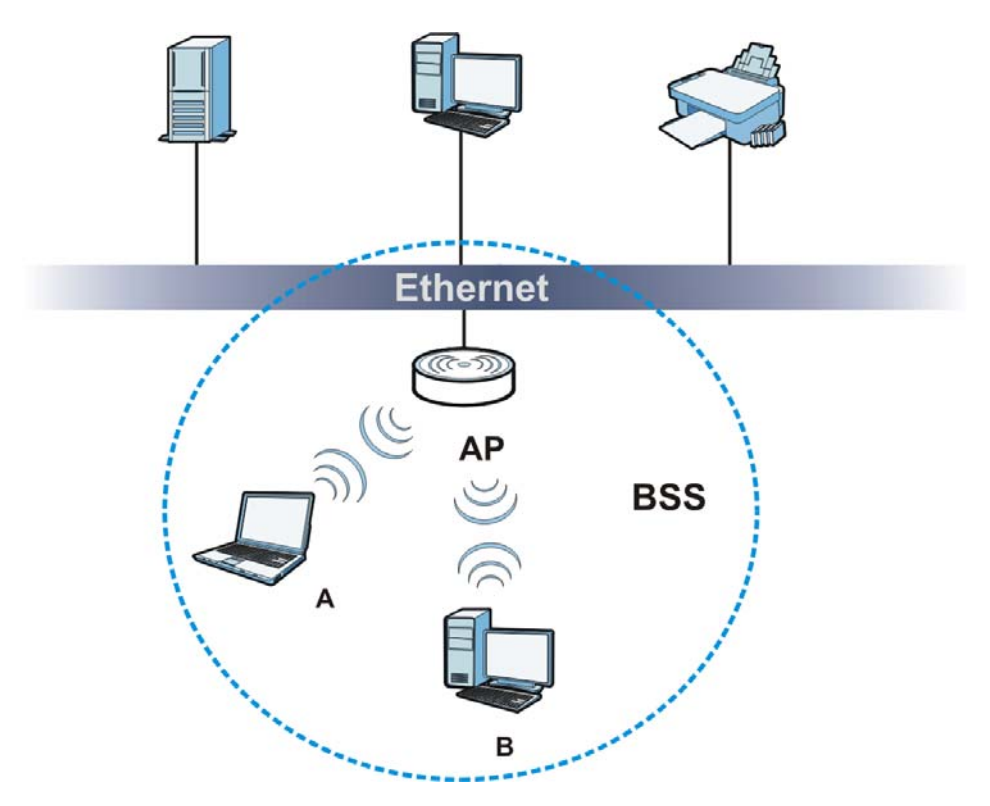

# **ESS**

An Extended Service Set (ESS) consists of a series of overlapping BSSs, each containing an access point, with each access point connected together by a wired network. This wired connection between APs is called a Distribution System (DS).

This type of wireless LAN topology is called an Infrastructure WLAN. The Access Points not only provide communication with the wired network but also mediate wireless network traffic in the immediate neighborhood.

An ESSID (ESS IDentification) uniquely identifies each ESS. All access points and their associated wireless clients within the same ESS must have the same ESSID in order to communicate.

#### **Figure 76** Infrastructure WLAN

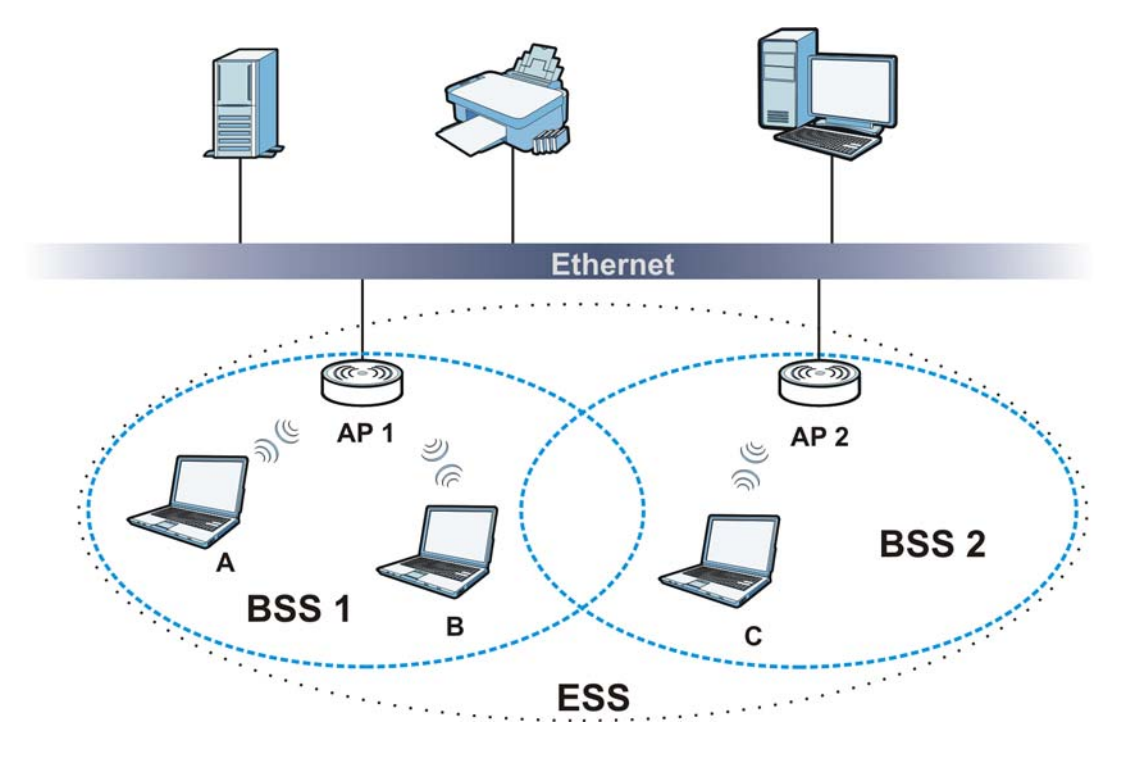

# **Channel**

A channel is the radio frequency(ies) used by wireless devices to transmit and receive data. Channels available depend on your geographical area. You may have a choice of channels (for your region) so you should use a channel different from an adjacent AP (access point) to reduce interference. Interference occurs when radio signals from different access points overlap causing interference and degrading performance.

Adjacent channels partially overlap however. To avoid interference due to overlap, your AP should be on a channel at least five channels away from a channel that an adjacent AP is using. For example, if your region has 11 channels and an adjacent AP is using channel 1, then you need to select a channel between 6 or 11.

## **RTS/CTS**

A hidden node occurs when two stations are within range of the same access point, but are not within range of each other. The following figure illustrates a hidden node. Both stations (STA) are within range of the access point (AP) or wireless gateway, but out-of-range of each other, so they cannot "hear" each other, that is they do not know if the channel is currently being used. Therefore, they are considered hidden from each other.

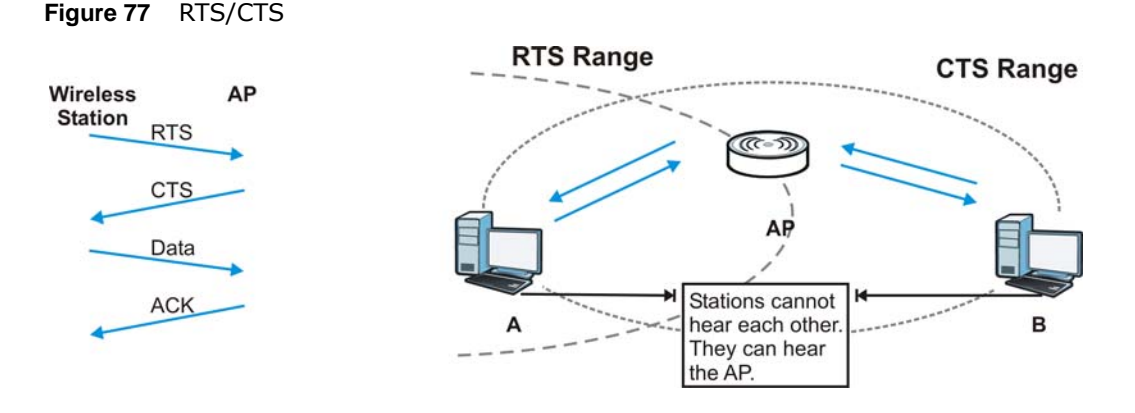

When station **A** sends data to the AP, it might not know that the station **B** is already using the channel. If these two stations send data at the same time, collisions may occur when both sets of data arrive at the AP at the same time, resulting in a loss of messages for both stations.

**RTS/CTS** is designed to prevent collisions due to hidden nodes. An **RTS/CTS** defines the biggest size data frame you can send before an RTS (Request To Send)/CTS (Clear to Send) handshake is invoked.

When a data frame exceeds the **RTS/CTS** value you set (between 0 to 2432 bytes), the station that wants to transmit this frame must first send an RTS (Request To Send) message to the AP for permission to send it. The AP then responds with a CTS (Clear to Send) message to all other stations within its range to notify them to defer their transmission. It also reserves and confirms with the requesting station the time frame for the requested transmission.

Stations can send frames smaller than the specified **RTS/CTS** directly to the AP without the RTS (Request To Send)/CTS (Clear to Send) handshake.

You should only configure **RTS/CTS** if the possibility of hidden nodes exists on your network and the "cost" of resending large frames is more than the extra network overhead involved in the RTS (Request To Send)/CTS (Clear to Send) handshake.

If the **RTS/CTS** value is greater than the **Fragmentation Threshold** value (see next), then the RTS (Request To Send)/CTS (Clear to Send) handshake will never occur as data frames will be fragmented before they reach **RTS/CTS** size.

Note: Enabling the RTS Threshold causes redundant network overhead that could negatively affect the throughput performance instead of providing a remedy.

## **Fragmentation Threshold**

A **Fragmentation Threshold** is the maximum data fragment size (between 256 and 2432 bytes) that can be sent in the wireless network before the AP will fragment the packet into smaller data frames.

A large **Fragmentation Threshold** is recommended for networks not prone to interference while you should set a smaller threshold for busy networks or networks that are prone to interference.

If the **Fragmentation Threshold** value is smaller than the **RTS/CTS** value (see previously) you set then the RTS (Request To Send)/CTS (Clear to Send) handshake will never occur as data frames will be fragmented before they reach **RTS/CTS** size.

## **Preamble Type**

Preamble is used to signal that data is coming to the receiver. Short and long refer to the length of the synchronization field in a packet.

Short preamble increases performance as less time sending preamble means more time for sending data. All IEEE 802.11 compliant wireless adapters support long preamble, but not all support short preamble.

Use long preamble if you are unsure what preamble mode other wireless devices on the network support, and to provide more reliable communications in busy wireless networks.

Use short preamble if you are sure all wireless devices on the network support it, and to provide more efficient communications.

Use the dynamic setting to automatically use short preamble when all wireless devices on the network support it, otherwise the WAP5705 uses long preamble.

Note: The wireless devices MUST use the same preamble mode in order to communicate.

## **IEEE 802.11g Wireless LAN**

IEEE 802.11g is fully compatible with the IEEE 802.11b standard. This means an IEEE 802.11b adapter can interface directly with an IEEE 802.11g access point (and vice versa) at 11 Mbps or lower depending on range. IEEE 802.11g has several intermediate rate steps between the maximum and minimum data rates. The IEEE 802.11g data rate and modulation are as follows:

| <b>DATA RATE (MBPS)</b>   | <b>MODULATION</b>                                  |
|---------------------------|----------------------------------------------------|
|                           | DBPSK (Differential Binary Phase Shift Keyed)      |
|                           | DOPSK (Differential Quadrature Phase Shift Keying) |
| 5.5/11                    | CCK (Complementary Code Keying)                    |
| 6/9/12/18/24/36/48/<br>54 | OFDM (Orthogonal Frequency Division Multiplexing)  |

**Table 45** IEEE 802.11g

#### **Wireless Security Overview**

Wireless security is vital to your network to protect wireless communication between wireless clients, access points and the wired network.

Wireless security methods available on the WAP5705 are data encryption, wireless client authentication, restricting access by device MAC address and hiding the WAP5705 identity. The following figure shows the relative effectiveness of these wireless security methods available on your WAP5705.

| <b>SECURITY</b><br><b>LEVEL</b> | <b>SECURITY TYPE</b>                             |
|---------------------------------|--------------------------------------------------|
| Least<br>Secure                 | Unique SSID (Default)                            |
|                                 | Unique SSID with Hide SSID Enabled               |
|                                 | <b>MAC Address Filtering</b>                     |
|                                 | <b>WEP Encryption</b>                            |
|                                 | IEEE802.1x EAP with RADIUS Server Authentication |
|                                 | Wi-Fi Protected Access (WPA)                     |
|                                 | WPA <sub>2</sub>                                 |
|                                 |                                                  |
|                                 |                                                  |
| Most Secure                     |                                                  |

**Table 46** Wireless Security Levels

Note: You must enable the same wireless security settings on the WAP5705 and on all wireless clients that you want to associate with it.

# **IEEE 802.1x**

In June 2001, the IEEE 802.1x standard was designed to extend the features of IEEE 802.11 to support extended authentication as well as providing additional accounting and control features. It is supported by Windows XP and a number of network devices. Some advantages of IEEE 802.1x are:

- User based identification that allows for roaming.
- Support for RADIUS (Remote Authentication Dial In User Service, RFC 2138, 2139) for centralized user profile and accounting management on a network RADIUS server.
- Support for EAP (Extensible Authentication Protocol, RFC 2486) that allows additional authentication methods to be deployed with no changes to the access point or the wireless clients.

## **RADIUS**

RADIUS is based on a client-server model that supports authentication, authorization and accounting. The access point is the client and the server is the RADIUS server. The RADIUS server handles the following tasks:

• Authentication

Determines the identity of the users.

• Authorization

Determines the network services available to authenticated users once they are connected to the network.

• Accounting

Keeps track of the client's network activity.

RADIUS is a simple package exchange in which your AP acts as a message relay between the wireless client and the network RADIUS server.

# **Types of RADIUS Messages**

The following types of RADIUS messages are exchanged between the access point and the RADIUS server for user authentication:

• Access-Request

Sent by an access point requesting authentication.

• Access-Reject

Sent by a RADIUS server rejecting access.

• Access-Accept

Sent by a RADIUS server allowing access.

• Access-Challenge

Sent by a RADIUS server requesting more information in order to allow access. The access point sends a proper response from the user and then sends another Access-Request message.

The following types of RADIUS messages are exchanged between the access point and the RADIUS server for user accounting:

• Accounting-Request

Sent by the access point requesting accounting.

• Accounting-Response

Sent by the RADIUS server to indicate that it has started or stopped accounting.

In order to ensure network security, the access point and the RADIUS server use a shared secret key, which is a password, they both know. The key is not sent over the network. In addition to the shared key, password information exchanged is also encrypted to protect the network from unauthorized access.

## **Types of EAP Authentication**

This section discusses some popular authentication types: EAP-MD5, EAP-TLS, EAP-TTLS, PEAP and LEAP. Your wireless LAN device may not support all authentication types.

EAP (Extensible Authentication Protocol) is an authentication protocol that runs on top of the IEEE 802.1x transport mechanism in order to support multiple types of user authentication. By using EAP to interact with an EAP-compatible RADIUS server, an access point helps a wireless station and a RADIUS server perform authentication.

The type of authentication you use depends on the RADIUS server and an intermediary AP(s) that supports IEEE 802.1x. .

For EAP-TLS authentication type, you must first have a wired connection to the network and obtain the certificate(s) from a certificate authority (CA). A certificate (also called digital IDs) can be used to authenticate users and a CA issues certificates and guarantees the identity of each certificate owner.

# **EAP-MD5 (Message-Digest Algorithm 5)**

MD5 authentication is the simplest one-way authentication method. The authentication server sends a challenge to the wireless client. The wireless client 'proves' that it knows the password by encrypting the password with the challenge and sends back the information. Password is not sent in plain text.

However, MD5 authentication has some weaknesses. Since the authentication server needs to get the plaintext passwords, the passwords must be stored. Thus someone other than the authentication server may access the password file. In addition, it is possible to impersonate an authentication server as MD5 authentication method does not perform mutual authentication. Finally, MD5 authentication method does not support data encryption with dynamic session key. You must configure WEP encryption keys for data encryption.

# **EAP-TLS (Transport Layer Security)**

With EAP-TLS, digital certifications are needed by both the server and the wireless clients for mutual authentication. The server presents a certificate to the client. After validating the identity of the server, the client sends a different certificate to the server. The exchange of certificates is done in the open before a secured tunnel is created. This makes user identity vulnerable to passive attacks. A digital certificate is an electronic ID card that authenticates the sender's identity. However, to implement EAP-TLS, you need a Certificate Authority (CA) to handle certificates, which imposes a management overhead.

# **EAP-TTLS (Tunneled Transport Layer Service)**

EAP-TTLS is an extension of the EAP-TLS authentication that uses certificates for only the serverside authentications to establish a secure connection. Client authentication is then done by sending username and password through the secure connection, thus client identity is protected. For client authentication, EAP-TTLS supports EAP methods and legacy authentication methods such as PAP, CHAP, MS-CHAP and MS-CHAP v2.

# **PEAP (Protected EAP)**

Like EAP-TTLS, server-side certificate authentication is used to establish a secure connection, then use simple username and password methods through the secured connection to authenticate the clients, thus hiding client identity. However, PEAP only supports EAP methods, such as EAP-MD5, EAP-MSCHAPv2 and EAP-GTC (EAP-Generic Token Card), for client authentication. EAP-GTC is implemented only by Cisco.

# **LEAP**

LEAP (Lightweight Extensible Authentication Protocol) is a Cisco implementation of IEEE 802.1x.

# **Dynamic WEP Key Exchange**

The AP maps a unique key that is generated with the RADIUS server. This key expires when the wireless connection times out, disconnects or reauthentication times out. A new WEP key is generated each time reauthentication is performed.

If this feature is enabled, it is not necessary to configure a default encryption key in the wireless security configuration screen. You may still configure and store keys, but they will not be used while dynamic WEP is enabled.

Note: EAP-MD5 cannot be used with Dynamic WEP Key Exchange

For added security, certificate-based authentications (EAP-TLS, EAP-TTLS and PEAP) use dynamic keys for data encryption. They are often deployed in corporate environments, but for public deployment, a simple user name and password pair is more practical. The following table is a comparison of the features of authentication types.

| . .                          |         |                |                 |             |             |
|------------------------------|---------|----------------|-----------------|-------------|-------------|
|                              | EAP-MD5 | <b>EAP-TLS</b> | <b>EAP-TTLS</b> | <b>PEAP</b> | <b>LEAP</b> |
| <b>Mutual Authentication</b> | No.     | Yes            | Yes             | Yes         | Yes         |
| Certificate - Client         | No.     | Yes            | Optional        | Optional    | No          |
| Certificate - Server         | No.     | Yes            | Yes             | Yes         | No          |
| Dynamic Key Exchange         | No      | Yes            | Yes             | Yes         | Yes         |
| Credential Integrity         | None    | Strong         | Strong          | Strong      | Moderate    |
| Deployment Difficulty        | Easy    | Hard           | Moderate        | Moderate    | Moderate    |
| Client Identity Protection   | No      | No             | Yes             | Yes         | No          |

**Table 47** Comparison of EAP Authentication Types

# **WPA and WPA2**

Wi-Fi Protected Access (WPA) is a subset of the IEEE 802.11i standard. WPA2 (IEEE 802.11i) is a wireless security standard that defines stronger encryption, authentication and key management than WPA.

Key differences between WPA or WPA2 and WEP are improved data encryption and user authentication.

If both an AP and the wireless clients support WPA2 and you have an external RADIUS server, use WPA2 for stronger data encryption. If you don't have an external RADIUS server, you should use WPA2-PSK (WPA2-Pre-Shared Key) that only requires a single (identical) password entered into each access point, wireless gateway and wireless client. As long as the passwords match, a wireless client will be granted access to a WLAN.

If the AP or the wireless clients do not support WPA2, just use WPA or WPA-PSK depending on whether you have an external RADIUS server or not.

Select WEP only when the AP and/or wireless clients do not support WPA or WPA2. WEP is less secure than WPA or WPA2.

# **Encryption**

WPA improves data encryption by using Temporal Key Integrity Protocol (TKIP), Message Integrity Check (MIC) and IEEE 802.1x. WPA2 also uses TKIP when required for compatibility reasons, but offers stronger encryption than TKIP with Advanced Encryption Standard (AES) in the Counter mode with Cipher block chaining Message authentication code Protocol (CCMP).

TKIP uses 128-bit keys that are dynamically generated and distributed by the authentication server. AES (Advanced Encryption Standard) is a block cipher that uses a 256-bit mathematical algorithm

called Rijndael. They both include a per-packet key mixing function, a Message Integrity Check (MIC) named Michael, an extended initialization vector (IV) with sequencing rules, and a re-keying mechanism.

WPA and WPA2 regularly change and rotate the encryption keys so that the same encryption key is never used twice.

The RADIUS server distributes a Pairwise Master Key (PMK) key to the AP that then sets up a key hierarchy and management system, using the PMK to dynamically generate unique data encryption keys to encrypt every data packet that is wirelessly communicated between the AP and the wireless clients. This all happens in the background automatically.

The Message Integrity Check (MIC) is designed to prevent an attacker from capturing data packets, altering them and resending them. The MIC provides a strong mathematical function in which the receiver and the transmitter each compute and then compare the MIC. If they do not match, it is assumed that the data has been tampered with and the packet is dropped.

By generating unique data encryption keys for every data packet and by creating an integrity checking mechanism (MIC), with TKIP and AES it is more difficult to decrypt data on a Wi-Fi network than WEP and difficult for an intruder to break into the network.

The encryption mechanisms used for WPA(2) and WPA(2)-PSK are the same. The only difference between the two is that WPA(2)-PSK uses a simple common password, instead of user-specific credentials. The common-password approach makes WPA(2)-PSK susceptible to brute-force password-guessing attacks but it's still an improvement over WEP as it employs a consistent, single, alphanumeric password to derive a PMK which is used to generate unique temporal encryption keys. This prevent all wireless devices sharing the same encryption keys. (a weakness of WEP)

#### **User Authentication**

WPA and WPA2 apply IEEE 802.1x and Extensible Authentication Protocol (EAP) to authenticate wireless clients using an external RADIUS database. WPA2 reduces the number of key exchange messages from six to four (CCMP 4-way handshake) and shortens the time required to connect to a network. Other WPA2 authentication features that are different from WPA include key caching and pre-authentication. These two features are optional and may not be supported in all wireless devices.

Key caching allows a wireless client to store the PMK it derived through a successful authentication with an AP. The wireless client uses the PMK when it tries to connect to the same AP and does not need to go with the authentication process again.

Pre-authentication enables fast roaming by allowing the wireless client (already connecting to an AP) to perform IEEE 802.1x authentication with another AP before connecting to it.

## **Wireless Client WPA Supplicants**

A wireless client supplicant is the software that runs on an operating system instructing the wireless client how to use WPA. At the time of writing, the most widely available supplicant is the WPA patch for Windows XP, Funk Software's Odyssey client.

The Windows XP patch is a free download that adds WPA capability to Windows XP's built-in "Zero Configuration" wireless client. However, you must run Windows XP to use it.

# **WPA(2) with RADIUS Application Example**

To set up WPA(2), you need the IP address of the RADIUS server, its port number (default is 1812), and the RADIUS shared secret. A WPA(2) application example with an external RADIUS server looks as follows. "A" is the RADIUS server. "DS" is the distribution system.

- **1** The AP passes the wireless client's authentication request to the RADIUS server.
- **2** The RADIUS server then checks the user's identification against its database and grants or denies network access accordingly.
- **3** A 256-bit Pairwise Master Key (PMK) is derived from the authentication process by the RADIUS server and the client.
- **4** The RADIUS server distributes the PMK to the AP. The AP then sets up a key hierarchy and management system, using the PMK to dynamically generate unique data encryption keys. The keys are used to encrypt every data packet that is wirelessly communicated between the AP and the wireless clients.

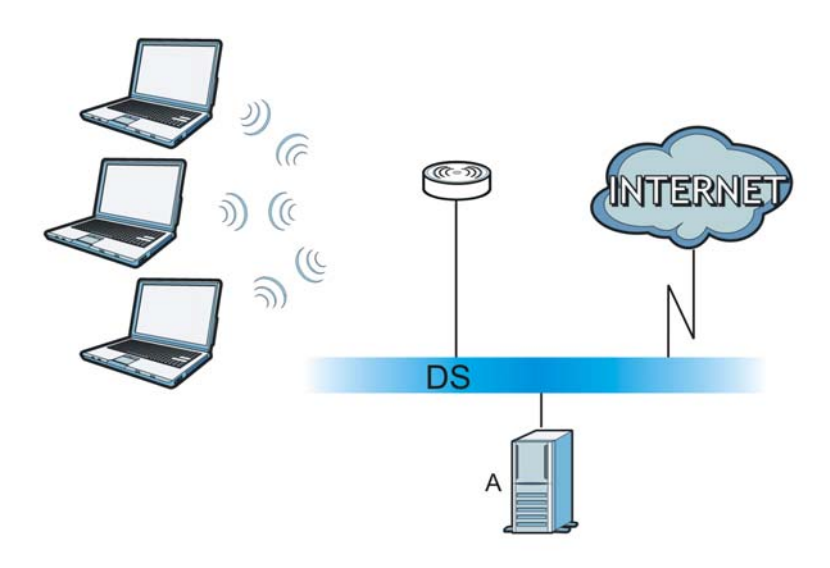

**Figure 78** WPA(2) with RADIUS Application Example

# **WPA(2)-PSK Application Example**

A WPA(2)-PSK application looks as follows.

- **1** First enter identical passwords into the AP and all wireless clients. The Pre-Shared Key (PSK) must consist of between 8 and 63 ASCII characters or 64 hexadecimal characters (including spaces and symbols).
- **2** The AP checks each wireless client's password and allows it to join the network only if the password matches.
- **3** The AP and wireless clients generate a common PMK (Pairwise Master Key). The key itself is not sent over the network, but is derived from the PSK and the SSID.

**4** The AP and wireless clients use the TKIP or AES encryption process, the PMK and information exchanged in a handshake to create temporal encryption keys. They use these keys to encrypt data exchanged between them.

**Figure 79** WPA(2)-PSK Authentication

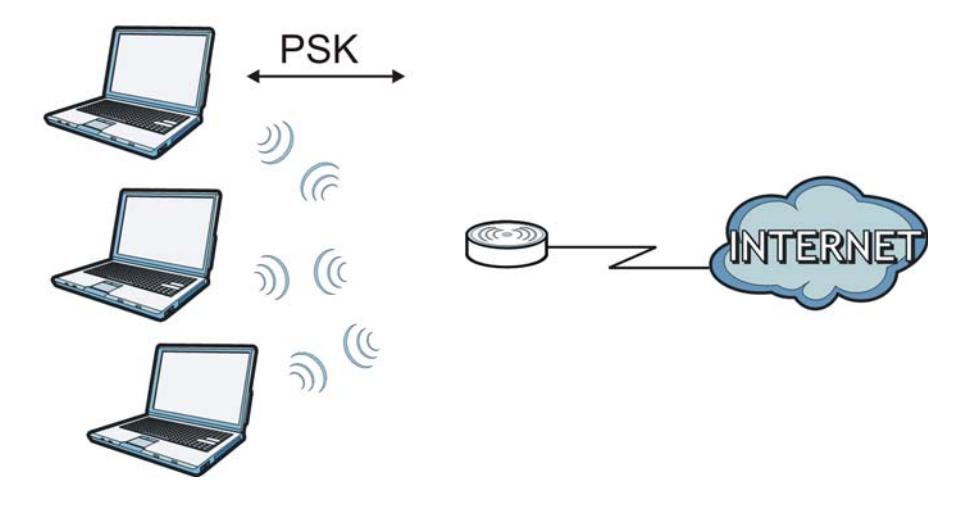

#### **Security Parameters Summary**

Refer to this table to see what other security parameters you should configure for each authentication method or key management protocol type. MAC address filters are not dependent on how you configure these security features.

| <b>AUTHENTICATION</b><br><b>METHOD/KEY</b><br><b>MANAGEMENT PROTOCOL</b> | <b>ENCRYPTIO</b><br><b>N METHOD</b> | <b>ENTER</b><br><b>MANUAL KEY</b> | <b>IEEE 802.1X</b>             |
|--------------------------------------------------------------------------|-------------------------------------|-----------------------------------|--------------------------------|
| Open                                                                     | None                                | No                                | Disable                        |
|                                                                          |                                     |                                   | Enable without Dynamic WEP Key |
| Open                                                                     | <b>WEP</b>                          | No                                | Enable with Dynamic WEP Key    |
|                                                                          |                                     | Yes                               | Enable without Dynamic WEP Key |
|                                                                          |                                     | Yes                               | Disable                        |
| Shared                                                                   | <b>WEP</b>                          | <b>No</b>                         | Enable with Dynamic WEP Key    |
|                                                                          |                                     | Yes                               | Enable without Dynamic WEP Key |
|                                                                          |                                     | Yes                               | Disable                        |
| <b>WPA</b>                                                               | <b>TKIP/AES</b>                     | No                                | Enable                         |
| <b>WPA-PSK</b>                                                           | TKIP/AES                            | Yes                               | <b>Disable</b>                 |
| WPA <sub>2</sub>                                                         | TKIP/AES                            | No                                | Enable                         |
| WPA2-PSK                                                                 | TKIP/AES                            | Yes                               | Disable                        |

**Table 48** Wireless Security Relational Matrix

#### **Antenna Overview**

An antenna couples RF signals onto air. A transmitter within a wireless device sends an RF signal to the antenna, which propagates the signal through the air. The antenna also operates in reverse by capturing RF signals from the air.
Positioning the antennas properly increases the range and coverage area of a wireless LAN.

### **Antenna Characteristics**

### **Frequency**

An antenna in the frequency of 5GHz is needed to communicate efficiently in a wireless LAN.

### **Radiation Pattern**

A radiation pattern is a diagram that allows you to visualize the shape of the antenna's coverage area.

### **Antenna Gain**

<span id="page-144-1"></span>Antenna gain, measured in dB (decibel), is the increase in coverage within the RF beam width. Higher antenna gain improves the range of the signal for better communications.

For an indoor site, each 1 dB increase in antenna gain results in a range increase of approximately 2.5%. For an unobstructed outdoor site, each 1dB increase in gain results in a range increase of approximately 5%. Actual results may vary depending on the network environment.

Antenna gain is sometimes specified in dBi, which is how much the antenna increases the signal power compared to using an isotropic antenna. An isotropic antenna is a theoretical perfect antenna that sends out radio signals equally well in all directions. dBi represents the true gain that the antenna provides.

### **Types of Antennas for WLAN**

There are two types of antennas used for wireless LAN applications.

- <span id="page-144-2"></span>• Omni-directional antennas send the RF signal out in all directions on a horizontal plane. The coverage area is torus-shaped (like a donut) which makes these antennas ideal for a room environment. With a wide coverage area, it is possible to make circular overlapping coverage areas with multiple access points.
- <span id="page-144-0"></span>• Directional antennas concentrate the RF signal in a beam, like a flashlight does with the light from its bulb. The angle of the beam determines the width of the coverage pattern. Angles typically range from 20 degrees (very directional) to 120 degrees (less directional). Directional antennas are ideal for hallways and outdoor point-to-point applications.

### **Positioning Antennas**

In general, antennas should be mounted as high as practically possible and free of obstructions. In point-to–point application, position both antennas at the same height and in a direct line of sight to each other to attain the best performance.

For omni-directional antennas mounted on a table, desk, and so on, point the antenna up. For omni-directional antennas mounted on a wall or ceiling, point the antenna down. For a single AP application, place omni-directional antennas as close to the center of the coverage area as possible.

For directional antennas, point the antenna in the direction of the desired coverage area.

# <span id="page-146-4"></span><span id="page-146-2"></span>**Legal Information**

#### **Copyright**

Copyright © 2012 by ZyXEL Communications Corporation.

The contents of this publication may not be reproduced in any part or as a whole, transcribed, stored in a retrieval system, translated into<br>any language, or transmitted in any form or by any means, electronic, mechanical, otherwise, without the prior written permission of ZyXEL Communications Corporation.

<span id="page-146-3"></span>Published by ZyXEL Communications Corporation. All rights reserved.

#### **Disclaimer**

ZyXEL does not assume any liability arising out of the application or use of any products, or software described herein. Neither does it convey any license under its patent rights nor the patent rights of others. ZyXEL further reserves the right to make changes in any products described herein without notice. This publication is subject to change without notice.

#### <span id="page-146-0"></span>**Certifications**

#### **Federal Communications Commission (FCC) Interference Statement**

The device complies with Part 15 of FCC rules. Operation is subject to the following two conditions:

- This device may not cause harmful interference.
- This device must accept any interference received, including interference that may cause undesired operations.

This device has been tested and found to comply with the limits for a Class B digital device pursuant to Part 15 of the FCC Rules. These limits are designed to provide reasonable protection against harmful interference in a residential installation. This device generates, uses, and can radiate radio frequency energy, and if not installed and used in accordance with the instructions, may cause harmful interference to radio communications. However, there is no guarantee that interference will not occur in a particular installation.

If this device does cause harmful interference to radio/television reception, which can be determined by turning the device off and on, the user is encouraged to try to correct the interference by one or more of the following measures:

- **1** Reorient or relocate the receiving antenna.
- **2** Increase the separation between the equipment and the receiver.<br>**3** Connect the equipment into an outlet on a circuit different from the
- **3** Connect the equipment into an outlet on a circuit different from that to which the receiver is connected.
	- **4** Consult the dealer or an experienced radio/TV technician for help.

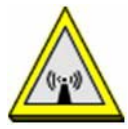

#### **FCC Radiation Exposure Statement**

- This transmitter must not be co-located or operating in conjunction with any other antenna or transmitter.
- IEEE 802.11n (20MHz) operation of this product in the U.S.A. is firmware-limited to channels 1 through 11. IEEE 802.11n (40MHz) operation of this product in the U.S.A. is firmware-limited to channels 3 through 9.
- To comply with FCC RF exposure compliance requirements, a separation distance of at least 20 cm must be maintained between the antenna of this device and all persons.

### 注意 !

依據 低功率電波輻射性電機管理辦法

第十二條 經型式認證合格之低功率射頻電機,非經許可,公司、商號或使用<br>者均不得擅自變更頻率、加大功率或變更原設計之特性及功能。

第十四條 低功率射頻電機之使用不得影響飛航安全及干擾合法通信;經發現<br>有干擾現象時,應立即停用,並改善至無早擾時方得繼續使用。<br>前項合法通信,指依電信規定作業之無線電信。低功率射頻電機須忍 受合法通信或工業、科學及醫療用電波輻射性電機設備之干擾。

<span id="page-146-1"></span>本機限在不干擾合法電臺與不受被干擾保障條件下於室內使用。<br>減少電磁波影響,請妥適使用。

#### **Notices**

Changes or modifications not expressly approved by the party responsible for compliance could void the user's authority to operate the equipment.

This device is designed for the WLAN 5 GHz networks throughout the EC region and Switzerland, with restrictions in France.

Ce produit est conçu pour les bandes de fréquences 5 GHz conformément à la législation Européenne. En France métropolitaine, suivant les décisions n°03-908 et 03-909 de l'ARCEP, la puissance d'émission ne devra pas dépasser 10 mW (10 dB) dans le cadre d'une installation WiFi en extérieur pour les fréquences comprises entre 2454 MHz et 2483,5 MHz.

This Class B digital apparatus complies with Canadian ICES-003.

Cet appareil numérique de la classe B est conforme à la norme NMB-003 du Canada.

#### **Industry Canada Statement**

This device complies with RSS-210 of the Industry Canada Rules. Operation is subject to the following two conditions:

- **1** this device may not cause interference and
- **2** this device must accept any interference, including interference that may cause undesired operation of the device This device has been designed to operate with an antenna having a maximum gain of 2dBi.

Antenna having a higher gain is strictly prohibited per regulations of Industry Canada. The required antenna impedance is 50 ohms. To reduce potential radio interference to other users, the antenna type and its gain should be so chosen that the EIRP is not more than required for successful communication.

#### **IMPORTANT NOTE**

Device for the band 5150-5250 MHz is only for indoor usage to reduce potential for harmful interference to co-channel mobile satellite systems; users should also be cautioned to take note that high-power radars are allocated as primary users (meaning they have priority) of the bands 5250-5350 MHz and 5650-5850 MHz and these radars could cause interference and/or damage to LE-LAN devices.

#### **IC Radiation Exposure Statement:**

This equipment complies with IC radiation exposure limits set forth for an uncontrolled environment. This equipment should be installed and operated with minimum distance 20cm between the radiator & your body.

#### <span id="page-147-0"></span>**Viewing Certifications**

Go to http://www.zyxel.com to view this product's documentation and certifications.

#### <span id="page-147-2"></span>**ZyXEL Limited Warranty**

ZyXEL warrants to the original end user (purchaser) that this product is free from any defects in materials or workmanship for a period of up to two years from the date of purchase. During the warranty period, and upon proof of purchase, should the product have indications<br>of failure due to faulty workmanship and/or materials, ZyXEL will, at its discretion, r without charge for either parts or labor, and to whatever extent it shall deem necessary to restore the product or components to proper operating condition. Any replacement will consist of a new or re-manufactured functionally equivalent product of equal or higher value, and will be solely at the discretion of ZyXEL. This warranty shall not apply if the product has been modified, misused, tampered with, damaged by an act of God, or subjected to abnormal working conditions.

#### <span id="page-147-3"></span>**Note**

Repair or replacement, as provided under this warranty, is the exclusive remedy of the purchaser. This warranty is in lieu of all other warranties, express or implied, including any implied warranty of merchantability or fitness for a particular use or purpose. ZyXEL shall in no event be held liable for indirect or consequential damages of any kind to the purchaser.

To obtain the services of this warranty, contact your vendor. You may also refer to the warranty policy for the region in which you bought the device at http://www.zyxel.com/web/support\_warranty\_info.php.

#### <span id="page-147-1"></span>**Registration**

Register your product online to receive e-mail notices of firmware upgrades and information at www.zyxel.com for global products, or at www.us.zyxel.com for North American products.

#### **Open Source Licenses**

This product contains in part some free software distributed under GPL license terms and/or GPL like licenses. Open source licenses are provided with the firmware package. You can download the latest firmware at www.zyxel.com. To obtain the source code covered under those Licenses, please contact support@zyxel.com.tw to get it.

#### **Regulatory Information**

#### **European Union**

The following information applies if you use the product within the European Union.

#### **Declaration of Conformity with Regard to EU Directive 1999/5/EC (R&TTE Directive)**

Compliance Information for 2.4GHz and 5GHz Wireless Products Relevant to the EU and Other Countries Following the EU Directive 1999/5/EC (R&TTE Directive)

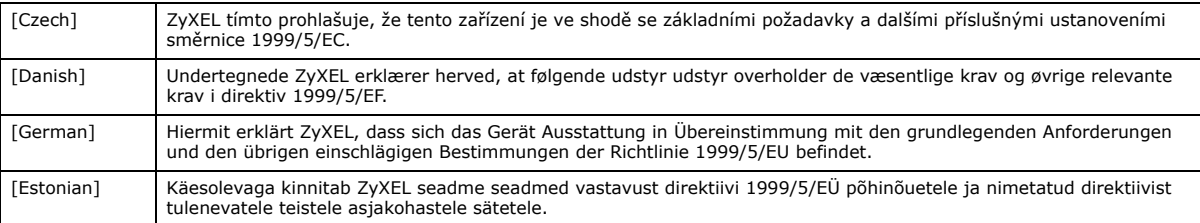

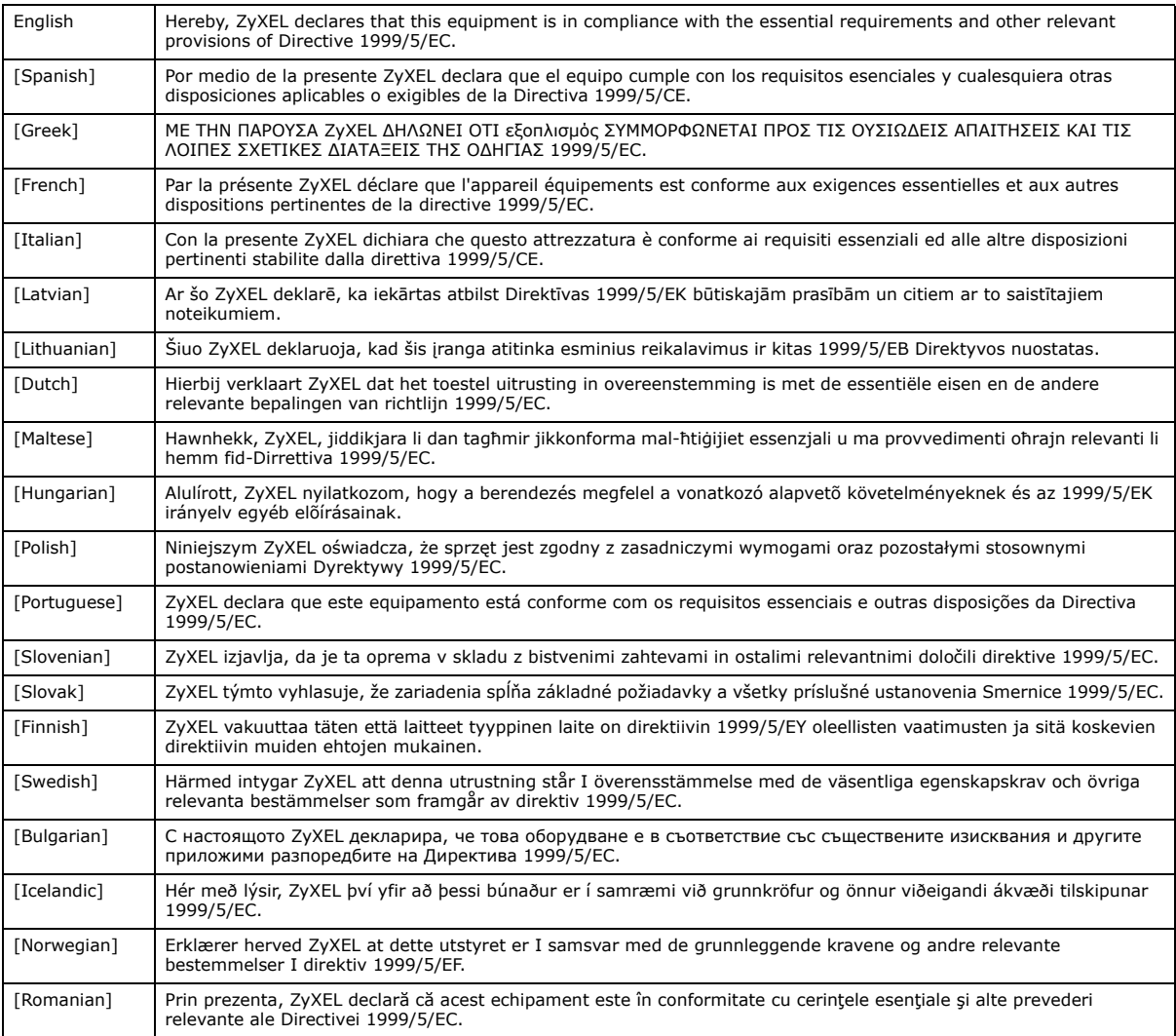

# CEO

#### **National Restrictions**

This product may be used in all EU countries (and other countries following the EU directive 1999/5/EC) without any limitation except for the countries mentioned below:

Ce produit peut être utilisé dans tous les pays de l'UE (et dans tous les pays ayant transposés la directive 1999/5/CE) sans aucune limitation, excepté pour les pays mentionnés ci-dessous:

Questo prodotto è utilizzabile in tutte i paesi EU (ed in tutti gli altri paesi che seguono le direttive EU 1999/5/EC) senza nessuna limitazione, eccetto per i paesii menzionati di seguito:

Das Produkt kann in allen EU Staaten ohne Einschränkungen eingesetzt werden (sowie in anderen Staaten die der EU Direktive 1995/5/CE folgen) mit Außnahme der folgenden aufgeführten Staaten:

In the majority of the EU and other European countries, the 2, 4- and 5-GHz bands have been made available for the use of wireless local area networks (LANs). Later in this document you will find an overview of countries inwhich additional restrictions or requirements or both are applicable.

The requirements for any country may evolve. ZyXEL recommends that you check with the local authorities for the latest status of their national regulations for both the 2,4- and 5-GHz wireless LANs.

The following countries have restrictions and/or requirements in addition to those given in the table labeled "*Overview of Regulatory Requirements for Wireless LANs*":.

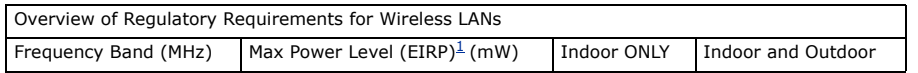

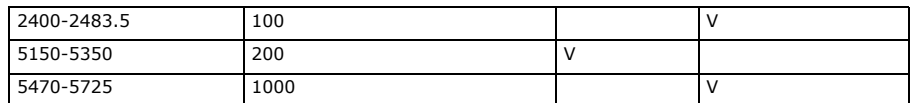

Belgium

The Belgian Institute for Postal Services and Telecommunications (BIPT) must be notified of any outdoor wireless link having a range exceeding 300 meters. Please check http://www.bipt.be for more details.

Draadloze verbindingen voor buitengebruik en met een reikwijdte van meer dan 300 meter dienen aangemeld te worden bij het Belgisch Instituut voor postdiensten en telecommunicatie (BIPT). Zie http://www.bipt.be voor meer gegevens.

Les liaisons sans fil pour une utilisation en extérieur d'une distance supérieure à 300 mètres doivent être notifiées à l'Institut Belge des services Postaux et des Télécommunications (IBPT). Visitez http://www.ibpt.be pour de plus amples détails.

Denmark

In Denmark, the band 5150 - 5350 MHz is also allowed for outdoor usage.

I Danmark må frekvensbåndet 5150 - 5350 også anvendes udendørs.

#### France

For 2.4 GHz, the output power is restricted to 10 mW EIRP when the product is used outdoors in the band 2454 - 2483.5 MHz. There are no restrictions when used indoors or in other parts of the 2.4 GHz band. Check http://www.arcep.fr/ for more details.

Pour la bande 2.4 GHz, la puissance est limitée à 10 mW en p.i.r.e. pour les équipements utilisés en extérieur dans la bande 2454 - 2483.5 MHz. Il n'y a pas de restrictions pour des utilisations en intérieur ou dans d'autres parties de la bande 2.4 GHz. Consultez http:// www.arcep.fr/ pour de plus amples détails.

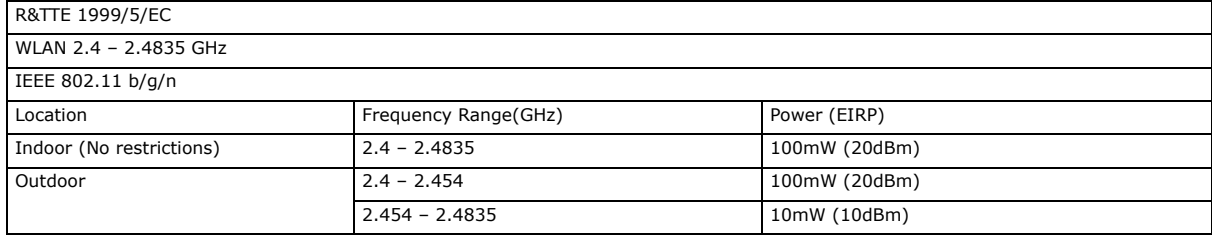

#### Italy

This product meets the National Radio Interface and the requirements specified in the National Frequency Allocation Table for Italy. Unless<br>this wireless LAN product is operating within the boundaries of the owner's proper check http://www.sviluppoeconomico.gov.it/ for more details.

Questo prodotto è conforme alla specifiche di Interfaccia Radio Nazionali e rispetta il Piano Nazionale di ripartizione delle frequenze in Italia. Se non viene installato all 'interno del proprio fondo, l'utilizzo di prodotti Wireless LAN richiede una "Autorizzazione Generale". Consultare http://www.sviluppoeconomico.gov.it/ per maggiori dettagli.

#### Latvia

The outdoor usage of the 2.4 GHz band requires an authorization from the Electronic Communications Office. Please check http:// www.esd.lv for more details.

2.4 GHz frekvenèu joslas izmantoðanai ârpus telpâm nepiecieðama atïauja no Elektronisko sakaru direkcijas. Vairâk informâcijas: http://www.esd.lv. Notes:

1. Although Norway, Switzerland and Liechtenstein are not EU member states, the EU Directive 1999/5/EC has also been implemented in those countries.

2. The regulatory limits for maximum output power are specified in EIRP. The EIRP level (in dBm) of a device can be calculated by adding the gain of the antenna used(specified in dBi) to the output power available at the connector (specified in dBm).

#### **List of national codes**

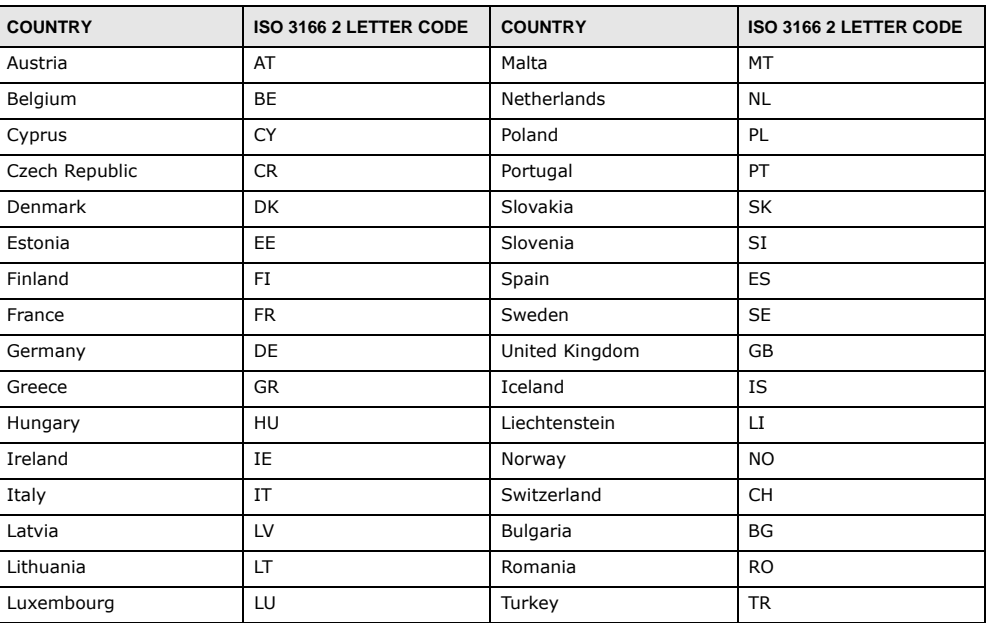

### <span id="page-150-0"></span>**Safety Warnings**

- Do NOT use this product near water, for example, in a wet basement or near a swimming pool.
- Do NOT expose your device to dampness, dust or corrosive liquids.
- Do NOT store things on the device.
- Do NOT install, use, or service this device during a thunderstorm. There is a remote risk of electric shock from lightning.
- Connect ONLY suitable accessories to the device.
- Do NOT open the device or unit. Opening or removing covers can expose you to dangerous high voltage points or other risks. ONLY qualified service personnel should service or disassemble this device. Please contact your vendor for further information. Make sure to connect the cables to the correct ports.
- Place connecting cables carefully so that no one will step on them or stumble over them.
- Always disconnect all cables from this device before servicing or disassembling.
- 
- Use ONLY an appropriate power adaptor or cord for your device. Connect the power adaptor or cord to the right supply voltage (for example, 110V AC in North America or 230V AC in Europe). • Do NOT allow anything to rest on the power adaptor or cord and do NOT place the product where anyone can walk on the power adaptor or cord.
- Do NOT use the device if the power adaptor or cord is damaged as it might cause electrocution.
- If the power adaptor or cord is damaged, remove it from the power outlet.
- Do NOT attempt to repair the power adaptor or cord. Contact your local vendor to order a new one.
- Do not use the device outside, and make sure all the connections are indoors. There is a remote risk of electric shock from lightning.<br>• Do NOT obstruct the device ventilation slots, as insufficient airflow may harm your
- 
- Antenna Warning! This device meets ETSI and FCC certification requirements when using the included antenna(s). Only use the included antenna(s).
- If you wall mount your device, make sure that no electrical lines, gas or water pipes will be damaged.

Your product is marked with this symbol, which is known as the WEEE mark. WEEE stands for Waste Electronics and Electrical Equipment. It means that used electrical and electronic products should not be mixed with general waste. Used electrical and electronic equipment should be treated separately.

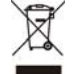

# **Index**

# **A**

Advanced Encryption Standard [See AES.](#page-140-0) AES **[141](#page-140-0)** antenna directional **[145](#page-144-0)** gain **[145](#page-144-1)** omni-directional **[145](#page-144-2)** AP **[11](#page-10-0)** AP (access point) **[135](#page-134-0)** AP Mode menu **[33](#page-32-0)** status screen **[31](#page-30-0)**, **[36](#page-35-0)**

### **B**

Basic Service Set, See BSS **[133](#page-132-0)** BSS **[133](#page-132-0)**

# **C**

CA **[140](#page-139-0)** Certificate Authority [See CA.](#page-139-1) certifications **[147](#page-146-0)** notices **[147](#page-146-1)** viewing **[148](#page-147-0)** Channel **[32](#page-31-0)** channel **[74](#page-73-0)**, **[135](#page-134-1)** interference **[135](#page-134-2)** Client **[11](#page-10-0)** Configuration restore **[97](#page-96-0)** copyright **[147](#page-146-2)** CPU usage **[33](#page-32-1)**, **[38](#page-37-0)** CTS (Clear to Send) **[136](#page-135-0)**

# **D**

Daylight saving **[94](#page-93-0)** disclaimer **[147](#page-146-3)** documentation related **[2](#page-1-0)** dynamic WEP key exchange **[140](#page-139-2)**

### **E**

EAP Authentication **[139](#page-138-0)** encryption **[75](#page-74-0)**, **[141](#page-140-1)** key **[75](#page-74-1)** WPA compatible **[75](#page-74-2)** ESS **[134](#page-133-0)** Extended Service Set, See ESS **[134](#page-133-1)**

# **F**

FCC interference statement **[147](#page-146-4)** Firmware upload **[94](#page-93-1)** [file extension](#page-93-1) [using HTTP](#page-93-1) firmware version **[32](#page-31-1)**, **[37](#page-36-0)** fragmentation threshold **[136](#page-135-1)**

### **G**

General wireless LAN screen **[76](#page-75-0)** Guide Quick Start **[2](#page-1-1)**

# **H**

hidden node **[135](#page-134-3)**

### **I**

IBSS **[133](#page-132-1)** IEEE 802.11g **[137](#page-136-0)** Independent Basic Service Set See IBSS **[133](#page-132-1)** initialization vector (IV) **[142](#page-141-0)** IP Address **[90](#page-89-0)** IP alias **[88](#page-87-0)**

### **L**

LAN **[87](#page-86-0)** LAN overview **[87](#page-86-0)** LAN setup **[87](#page-86-1)** Language **[97](#page-96-1)** Link type **[32](#page-31-2)**, **[37](#page-36-1)** Local Area Network **[87](#page-86-0)** Log **[69](#page-68-0)** logs settings **[70](#page-69-0)**

### **M**

MAC **[80](#page-79-0)** MAC address **[74](#page-73-1)** MAC address filter **[74](#page-73-2)** MAC address filtering **[80](#page-79-0)** MAC filter **[80](#page-79-0)** managing the device good habits **[12](#page-11-0)** [using the web configurator. See web configurator.](#page-11-1) [using the WPS. See WPS.](#page-11-2) Media access control **[80](#page-79-0)** Memory usage **[33](#page-32-2)**, **[38](#page-37-1)** Message Integrity Check (MIC) **[141](#page-140-2)** mode **[11](#page-10-0)**

### **N**

Navigation Panel **[33](#page-32-3)**

navigation panel **[33](#page-32-4)**

### **O**

Operating Channel **[32](#page-31-3)** operating mode **[11](#page-10-0)** other documentation **[2](#page-1-0)**

### **P**

Pairwise Master Key (PMK) **[142](#page-141-1)**, **[143](#page-142-0)** port speed **[32](#page-31-4)**, **[37](#page-36-2)** preamble mode **[137](#page-136-1)** product registration **[148](#page-147-1)** PSK **[142](#page-141-2)**

### **Q**

Quality of Service (QoS) **[82](#page-81-0)** Quick Start Guide **[2](#page-1-1)**

# **R**

RADIUS **[138](#page-137-0)** message types **[139](#page-138-1)** messages **[139](#page-138-2)** shared secret key **[139](#page-138-3)** registration product **[148](#page-147-1)** related documentation **[2](#page-1-0)** Reset button **[13](#page-12-0)** Reset the device **[13](#page-12-0)** Restore configuration **[97](#page-96-0)** RTS (Request To Send) **[136](#page-135-2)** threshold **[135](#page-134-4)**, **[136](#page-135-3)** RTS/CTS Threshold **[74](#page-73-3)**, **[81](#page-80-0)**

# **S**

safety warnings **[151](#page-150-0)** Scheduling **[85](#page-84-0)** Service Set **[25](#page-24-0)**, **[76](#page-75-1)** Service Set IDentification **[25](#page-24-1)**, **[76](#page-75-2)** [Service Set IDentity. See SSID.](#page-73-4) SSID **[25](#page-24-1)**, **[32](#page-31-5)**, **[37](#page-36-3)**, **[74](#page-73-4)**, **[76](#page-75-2)** Subnet Mask **[90](#page-89-1)** Summary Packet statistics **[71](#page-70-0)** Wireless station status **[72](#page-71-0)** System General Setup **[91](#page-90-0)** System restart **[97](#page-96-2)**

# **T**

Temporal Key Integrity Protocol (TKIP) **[141](#page-140-3)** Time setting **[93](#page-92-0)**

### **W**

warranty **[148](#page-147-2)** note **[148](#page-147-3)** Web Configurator how to access **[47](#page-46-0)** Overview **[47](#page-46-1)** web configurator **[12](#page-11-1)** WEP Encryption **[41](#page-40-0)**, **[43](#page-42-0)**, **[78](#page-77-0)**, **[79](#page-78-0)** WEP encryption **[78](#page-77-1)** WEP key **[78](#page-77-2)** Wi-Fi Protected Access **[141](#page-140-4)** Wireless association list **[72](#page-71-0)** wireless client WPA supplicants **[142](#page-141-3)** wireless LAN scheduling **[85](#page-84-0)** Wireless network basic guidelines **[73](#page-72-0)** channel **[74](#page-73-0)** encryption **[75](#page-74-0)** example **[73](#page-72-1)** MAC address filter **[74](#page-73-2)** overview **[73](#page-72-2)** security **[74](#page-73-5)**

SSID **[74](#page-73-4)** Wireless security **[74](#page-73-5)** overview **[74](#page-73-6)** type **[74](#page-73-6)** wireless security **[137](#page-136-2)** Wireless tutorial **[53](#page-52-0)** WPS **[53](#page-52-1)** WLAN interference **[135](#page-134-5)** security parameters **[144](#page-143-0)** WLAN button **[13](#page-12-1)** WPA **[141](#page-140-5)** key caching **[142](#page-141-4)** pre-authentication **[142](#page-141-5)** user authentication **[142](#page-141-6)** vs WPA-PSK **[142](#page-141-7)** wireless client supplicant **[142](#page-141-8)** with RADIUS application example **[143](#page-142-1)** WPA compatible **[75](#page-74-2)** WPA2 **[141](#page-140-6)** user authentication **[142](#page-141-6)** vs WPA2-PSK **[142](#page-141-7)** wireless client supplicant **[142](#page-141-8)** with RADIUS application example **[143](#page-142-1)** WPA2-Pre-Shared Key **[141](#page-140-7)** WPA2-PSK **[141](#page-140-8)**, **[142](#page-141-7)** application example **[143](#page-142-2)** WPA-PSK **[141](#page-140-9)**, **[142](#page-141-7)** application example **[143](#page-142-2)** WPS **[12](#page-11-2)**